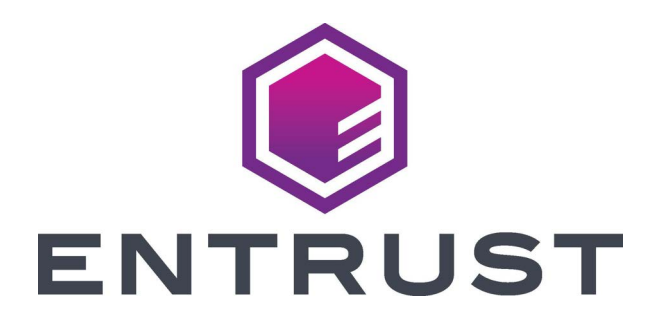

# Reference Guide

# **Windows XPS Driver Software Development Kit (SDK)**

Software Version 8.5

July 2023 527250-003, Rev. E

#### Notice

Please do not attempt to operate or repair this equipment without adequate training. Any use, operation or repair you perform that is not in accordance with the information contained in this documentation is at your own risk.

#### Trademark Acknowledgments

Entrust, Sigma and the hexagon design are trademarks, registered trademarks and/or service marks of the Entrust Corporation in the United States and other countries.

Datacard is a registered trademark and service mark of Entrust Corporation in the United States and other countries.

MasterCard is a registered trademark of MasterCard International Incorporated.

Visa is a registered trademark of Visa International Service Association.

All other product names are the property of their respective owners.

#### Proprietary Notice

The design and information contained in these materials are protected by US and international copyright laws.

All drawings and information herein are the property of Entrust Corporation. All unauthorized use and reproduction is prohibited.

Entrust Corporation 1187 Park Place Minneapolis, MN 55379 Phone: 952-933-1223 Fax: 952-933-7971 www.entrust.com

© 2023 Entrust Corporation. All rights reserved.

## **Safety**

The following basic safety tips are given to ensure safe installation, operation and maintenance of Datacard® equipment.

- Connect equipment to a grounded power source. Do not defeat or bypass the ground lead.
- Place the equipment on a stable surface (table) and ensure floors in the work area are dry and non-slip.
- Know the location of equipment branch circuit interrupters or circuit breakers and how to turn them on and off in case of emergency.
- Know the location of fire extinguishers and how to use them. ABC type extinguishers may be used on electrical fires.
- Know local procedures for first aid and emergency assistance at the customer facility.
- Use adequate lighting at the equipment location.
- Maintain the recommended temperature and humidity range in the equipment area.

#### **Safe Human Interface**

- Use proper lifting techniques when moving or installing the equipment.
- Use standard electrostatic discharge (ESD) precautions when working on or near electrical circuits.
- Do not defeat or disconnect safety interlocks on covers.

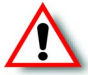

Warning: To avoid a possible electric shock, always unplug the system before servicing.

#### **Liability**

The WARNING and CAUTION labels have been placed on the equipment for your safety. Please do not attempt to operate or repair this equipment without adequate training. Any use, operation, or repair in contravention of this document is at your own risk.

#### **California Prop**

Warning: This product contains chemicals, including lead, known to the State of California to cause cancer, and birth defects or other reproductive harm. *Wash hands after handling.*

For more information on this warning, refer to:

www.datacard.com/califpropwarning.

#### **Revision Log**

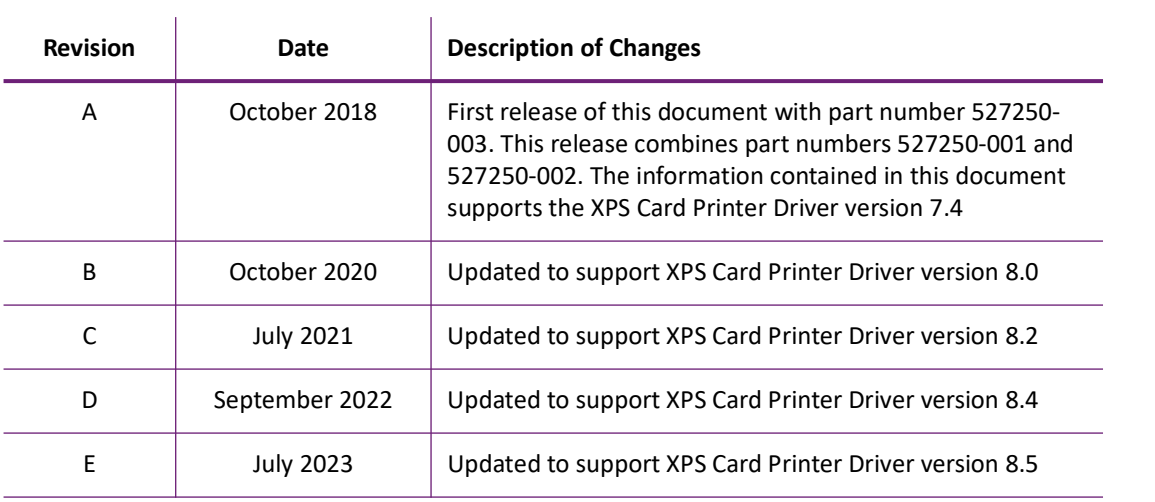

# **Contents**

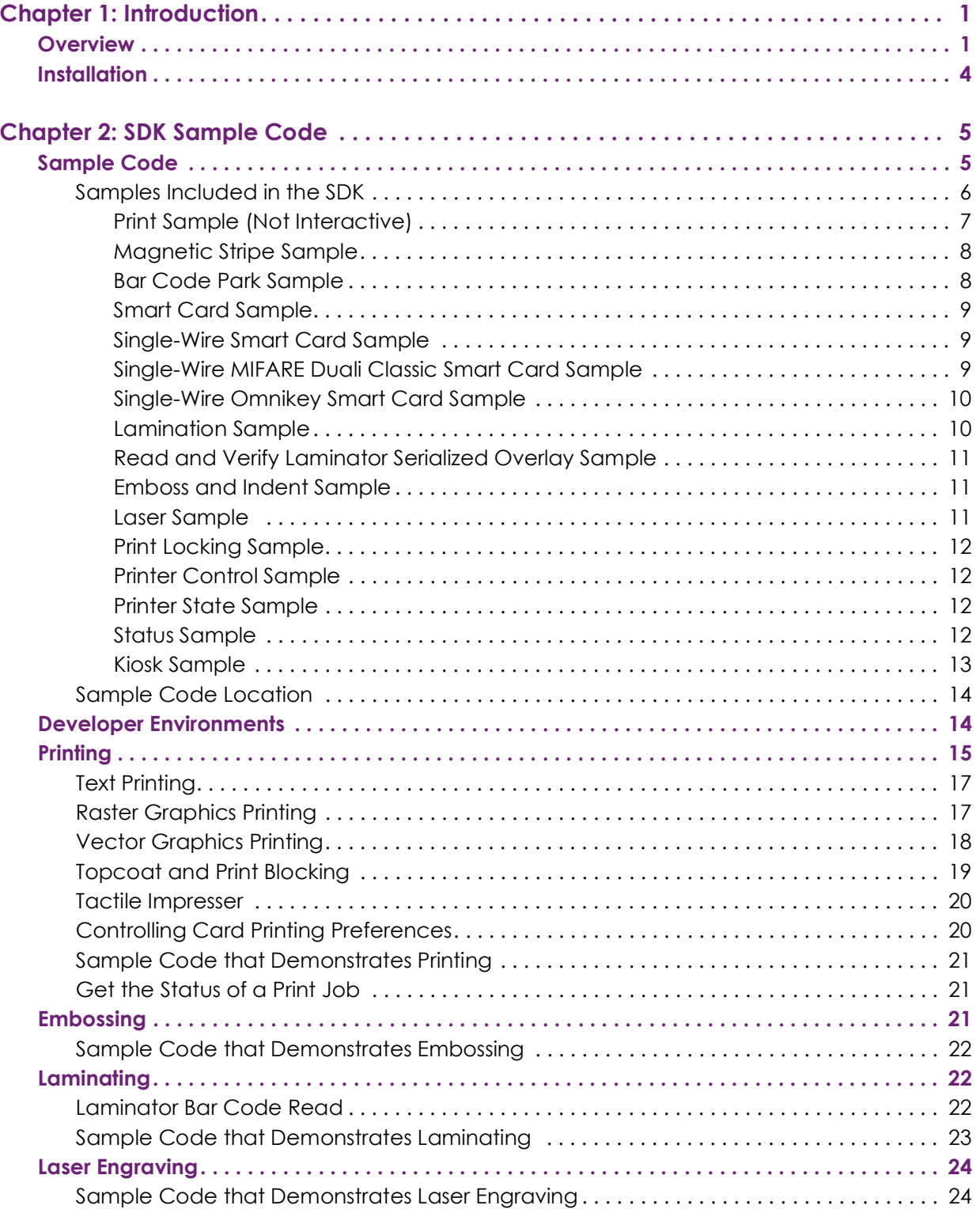

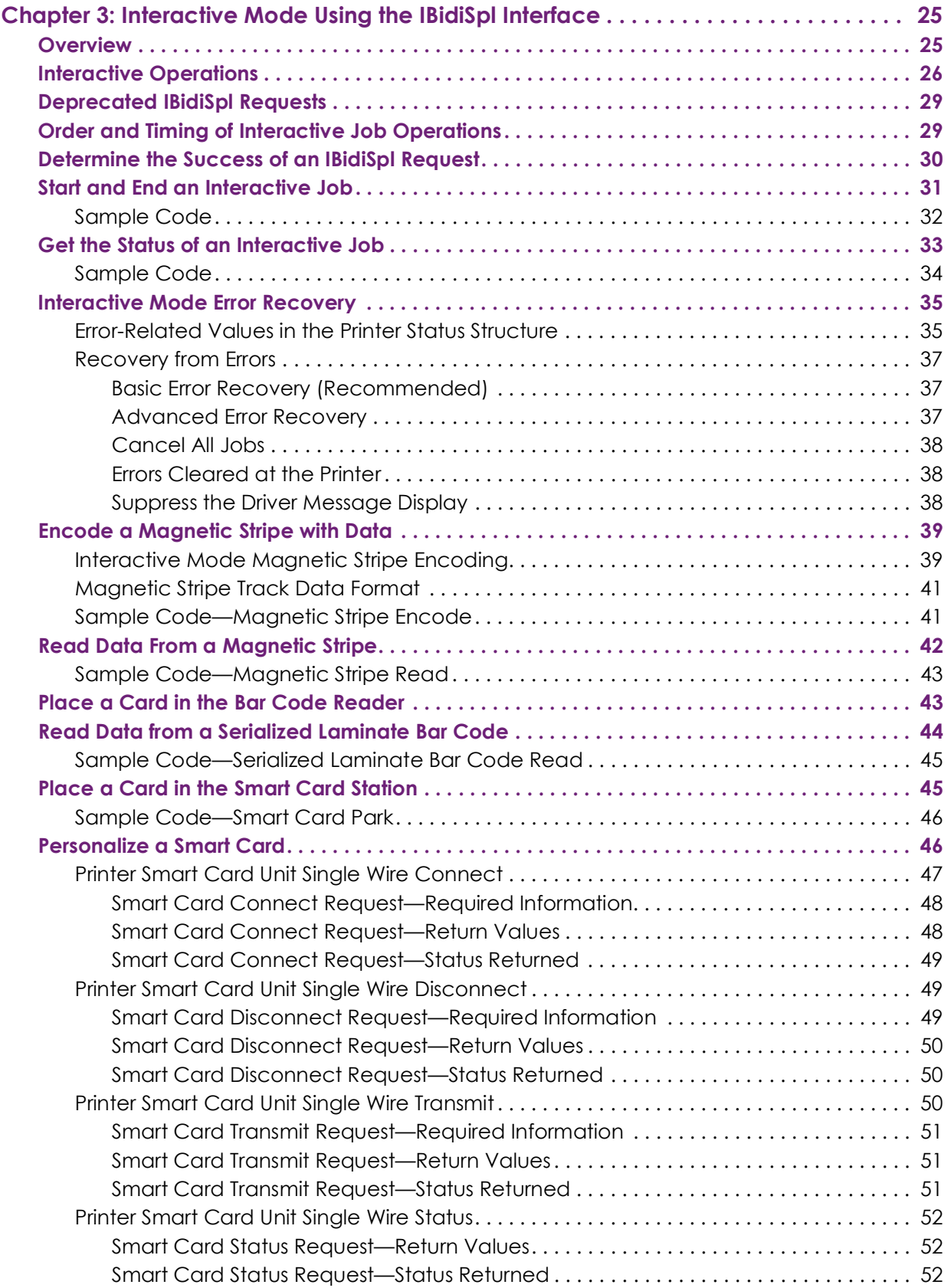

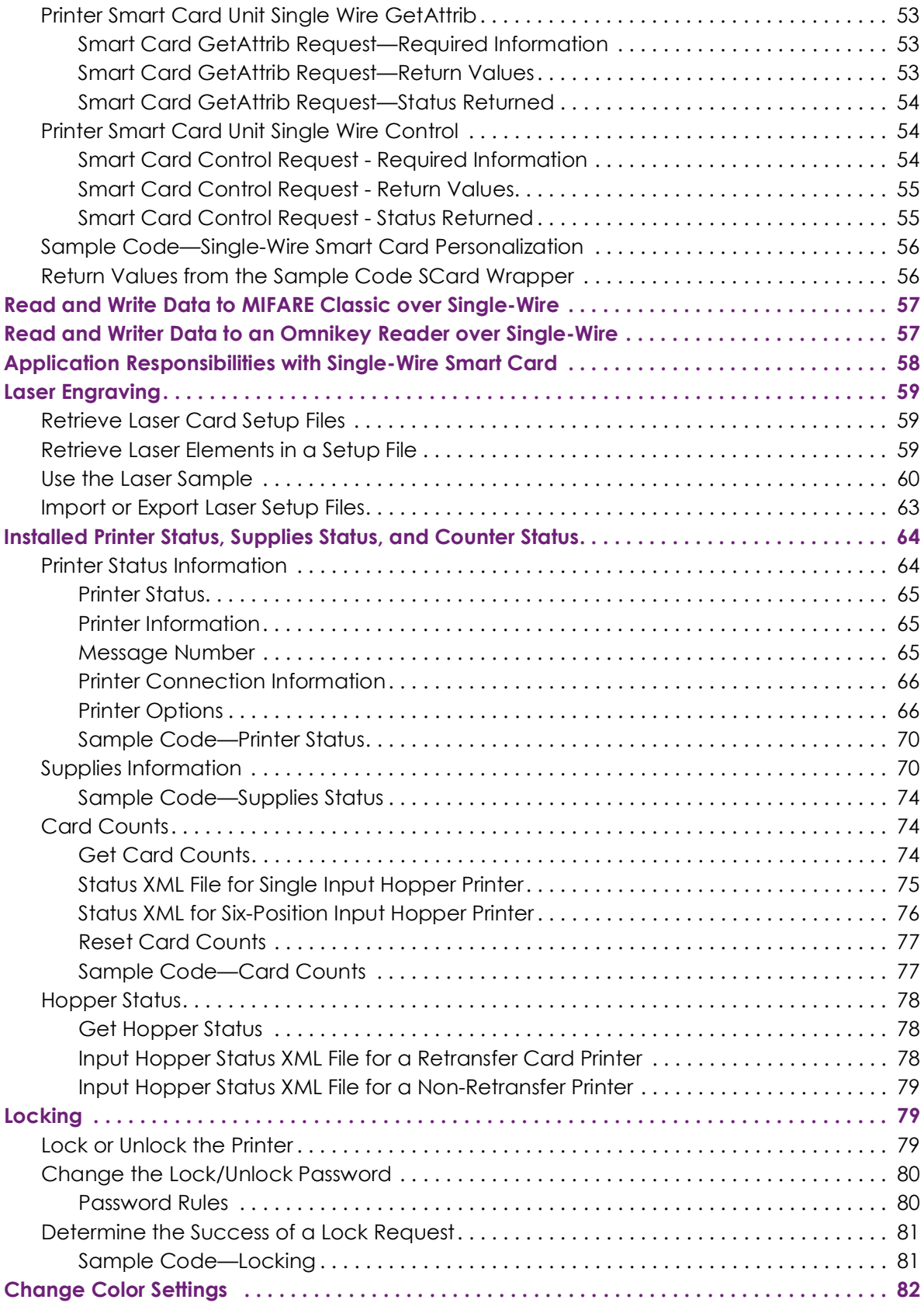

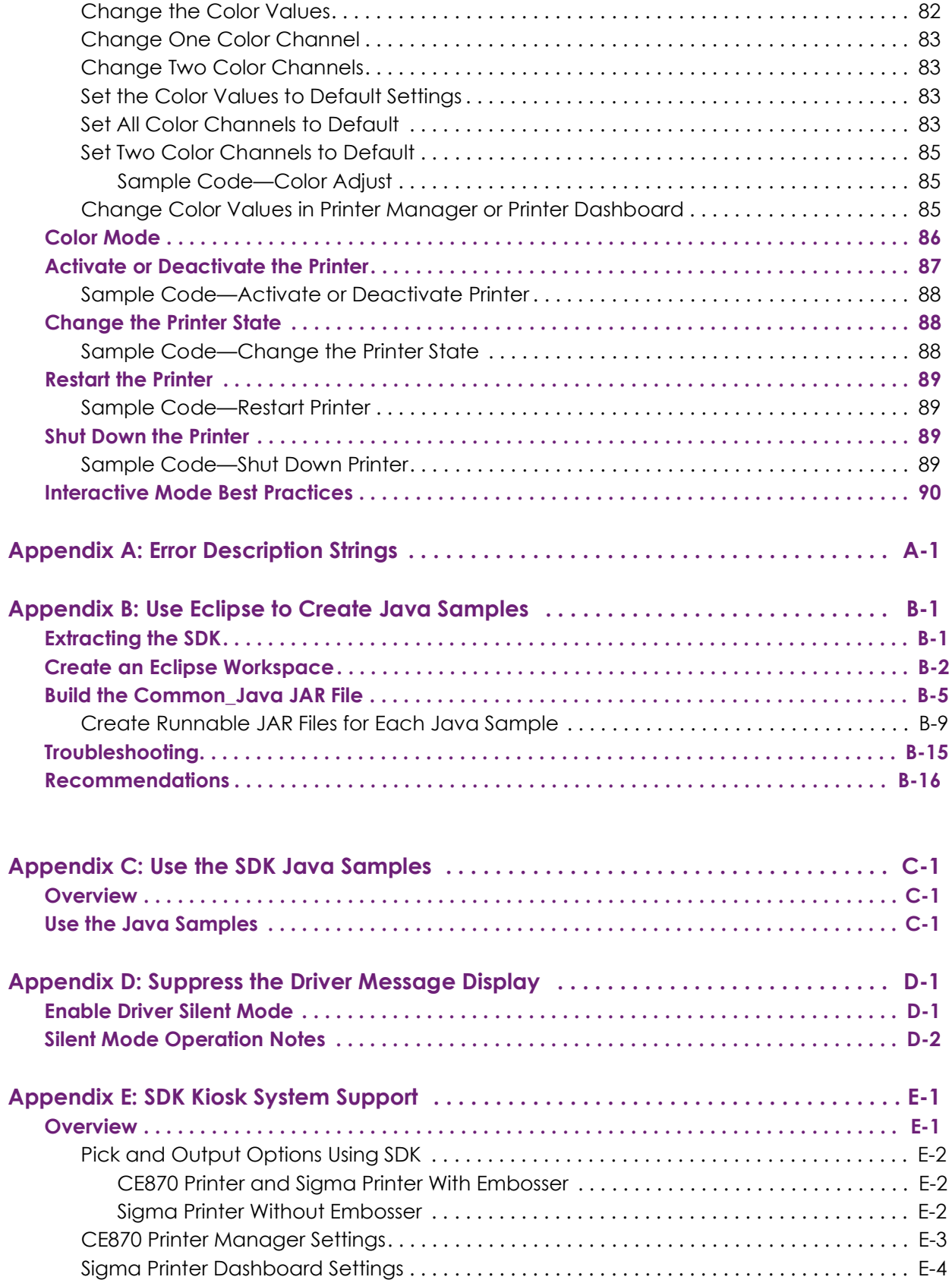

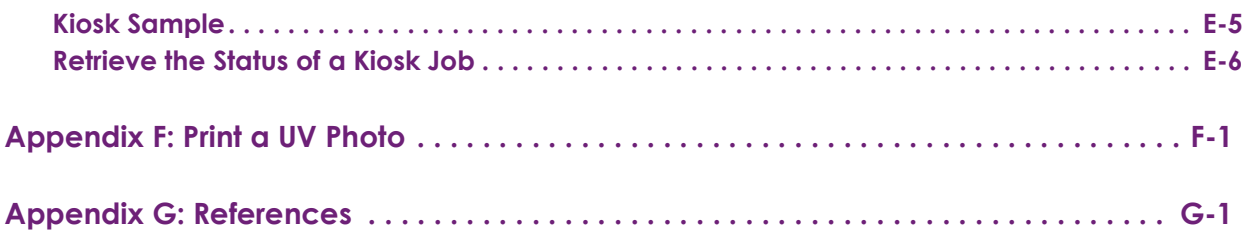

# <span id="page-9-0"></span>**Chapter 1: Introduction**

# **1**

# <span id="page-9-1"></span>**Overview**

The Application Programming Interface (API) built into the XPS Card Printer Windows driver (referred to as "the driver" in the remainder of this Guide) provides two methods that your application can use to control card personalization operations through the driver. Both use built-in Windows operating system interfaces.

- Use the driver Print Ticket. Print Ticket is a required feature of any driver using the XML Paper Specification (XPS) print driver architecture. A Print Ticket tells the printer how to process a print job. Through Print Ticket, your application can override the driver's printing preferences on a job-by-job basis.
- Use the Windows IBidiSpl interface. The IBidiSpl interface is the Microsoft preferred API for printer control. Using the IBidiSpl interface, your application places the driver in "interactive mode," where the application has fine-grained job control and can access data on the card during the card personalization process.

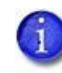

Java does not directly support the IBidiSpl interface. Entrust has created a C++ helper DLL (dxp01sdk\_IBidiSpl\_interop.dll) that your Java application uses as the interface for interactive printer control. The helper DLL is included with the Software Development Kit (SDK).

The XPS Card Printer Windows Driver SDK (referred to as "the SDK") includes documentation and sample code that describe and demonstrate how to use both Print Ticket and the IBidiSpl interface.

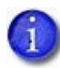

To learn more about Print Ticket and the IBidiSpl interface, refer to [Appendix G: "References".](#page-137-1)

The interfaces documented in the SDK provide the following capabilities to your application using the driver.

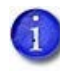

Not all of the following capabilities of the SDK are available through a Java application. Refer to [Chapter 2: "SDK Sample Code"](#page-13-2) for more information.

- Print while modifying printing characteristics using the Print Ticket:
	- **Print one- or two-sided**
	- Disable printing on one or both card sides
	- Specify the copy count
	- **Print in portrait or landscape orientation**
	- Rotate a card side by 180 degrees
	- **Select from the predefined topcoat and print blocking**
	- **Specify the input hopper, including the exception hopper, to use when** selecting a card
- Use escaped text in the card data to do the following:
	- Set topcoat blocking rectangles, and set print blocking rectangles
	- Encode standard format magnetic stripe data
	- Specify the input hopper used to select the card
	- Emboss, indent, and top a card when printing to a CE-series or DS4-ES1 printer
- Disable the application of topping foil on embossed cards
- Read magnetic stripe data
- **Encode custom magnetic stripe data**
- Place an impression on the front or back of a card with the Tactile Impression Module
- Stage a smart card so it can be personalized
- Stage and personalize a smart card using the single-wire smart card interface
- Read and write data to a MIFARE Classic chip smart card
- Specify the side of the card that should face up when placed in the output hopper
- Laminate, debow, and impress a card
- Process more than one job at a time
- Read the bar code on a serialized overlay
- Place pre-serialized cards in a bar code reader so that the bar code can be read
- Send laser engrave data to a laser system
- Check whether the driver or printer is busy and wait before starting a job
- Check the hopper status
- Monitor supplies and printer status
- **Get printer and driver error messages**
- Recover from printer and driver errors
- Get job status for the current interactive mode job
- Check printer supplies status before printing the card
- Get a count of cards processed by the printer
- Reset the resettable card count values stored in the printer
- Activate or deactivate a printer
- Change the printer state to online, offline, or suspended
- Start the printer cleaning process
- Shut down the printer
- Restart the printer

The SDK supports the same Microsoft Windows operating systems as the driver.

# <span id="page-12-0"></span>**Installation**

To use the SDK, extract the XPS Driver SDK zip file to a folder on your computer. For most situations, there are no SDK additional components to install with your application.

The SDK works with the following:

- Entrust® SD Series: SD160™, SD260™, SD260L™, SD360™, SD460™ Card Printers
- Entrust® CD Series: CD800™, CD800 with CLM, CD820™ Card Printers
- Entrust® CE840™ Instant Issuance System
- Entrust Artista® CR805, Artista® CR805 with Card Lamination Module, Artista® CR805 with Tactile Impresser Module
- Entrust Artista® CR803, Artista® CR803 with Card Lamination Module, Artista® CR803 with Tactile Impresser Module
- Entrust® CL900™ Desktop Laser Personalization System
- Entrust<sup>®</sup> Sigma DS1, DS2, DS2 with Card Lamination Module
- Entrust® Sigma DS3, DS3 with Card Lamination Module, DS3 with Tactile Impresser Module
- Entrust<sup>®</sup> EM1, EM2 Card Printers

 $\mathbf{1}$ 

- The information in this Guide applies to all supported printers. Printerspecific differences or exceptions are noted, where necessary.
	- Other Entrust printers may be supported through the use of a RFID upgrade kit.

A C++ helper DLL (dxp01sdk\_IBidiSpl\_interop.dll) is included for Java applications because Java cannot interface directly to the IBidiSpl COM interface.

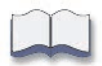

# <span id="page-13-2"></span><span id="page-13-0"></span>**Chapter 2: SDK Sample Code**

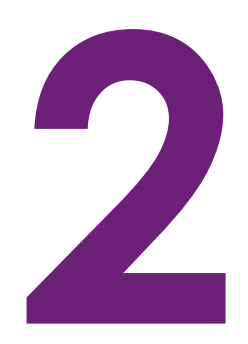

The SDK includes sample code that demonstrates the details you need to successfully use the driver API in your application.

# <span id="page-13-1"></span>**Sample Code**

The SDK sample code demonstrates specific card personalization tasks using best practices for Print Ticket usage, job sequencing, and basic error handling. All the samples are console applications to make it easier to integrate the code into your application. Samples are provided in C++, C#, VB.NET, and Java. The C++, C#, and VB.NET samples use direct calls to the IBidiSpl interface. The Java samples use calls to the helper dll (dxp01sdk\_IBidiSpl\_interop.dll).

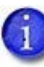

- If you use the SDK sample code to send a job to a shared printer, you must specify the fully qualified printer name. Refer to the *XPS Card Printer Driver User's Guide* for complete information about setting up shared printers.
- Several samples include an option to display the Print Ticket data. The default is to not display the data. Java does not have access to the Print Ticket so Java samples cannot display Print Ticket data.

## <span id="page-14-0"></span>Samples Included in the SDK

The SDK includes the following samples:

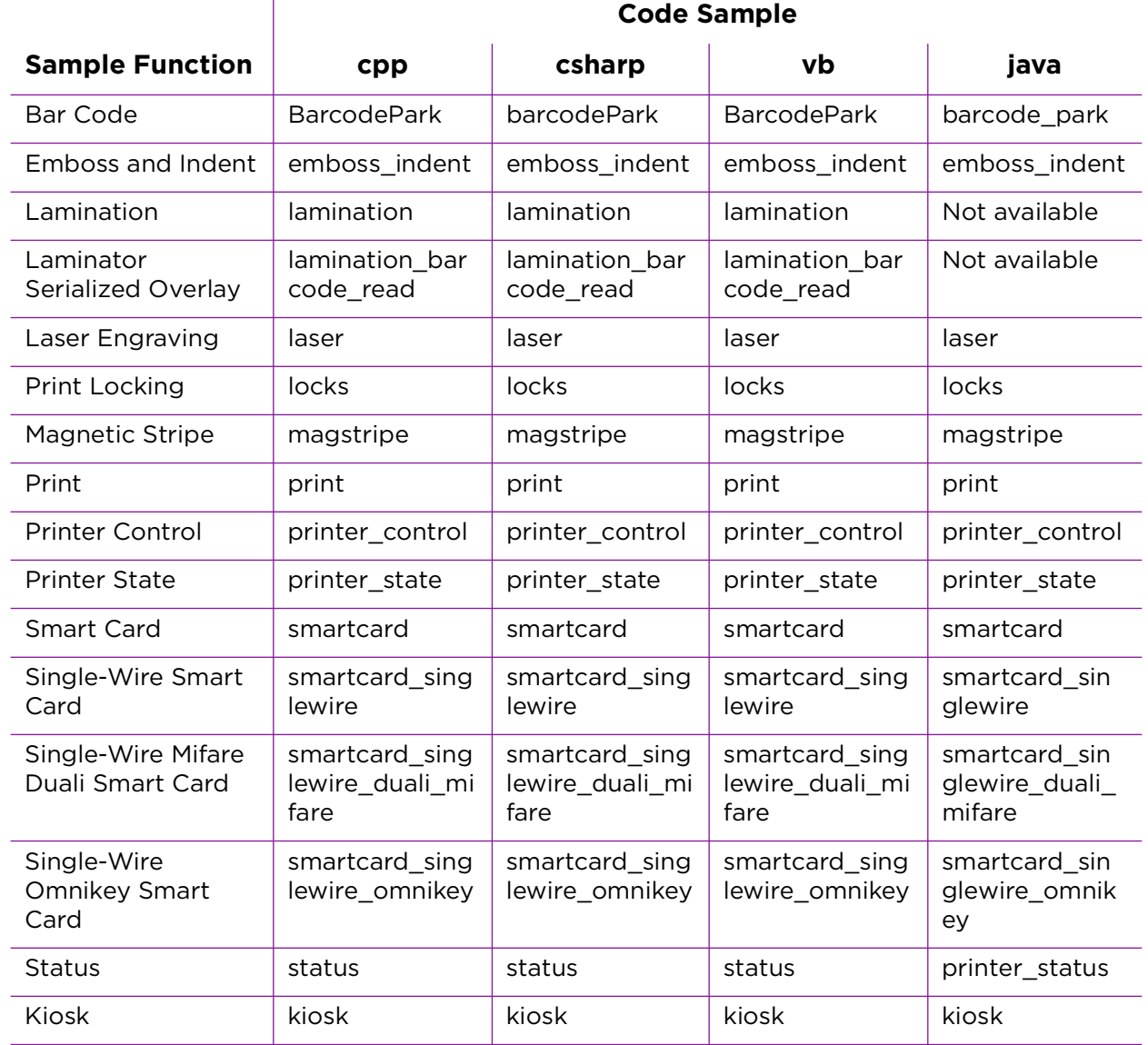

<span id="page-15-0"></span>Print Sample (Not Interactive)

Use the Print sample to demonstrate the print functionality of the printer and driver.

The Print sample uses the Print Ticket to override the driver preferences for the following:

- One- or two-sided printing
- Copy count

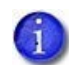

The copy count option is not used whenever the StartJob command is issued. If printing multiple copies does not work when using Java SDK samples and Windows 11, print the card multiple times.

- Per card-side portrait or landscape orientation (Java is limited to card-level orientation where both sides of the card have the same orientation)
- Predefined topcoat and print blocking patterns
- $\bullet$  Per card-side 180-degree rotation  $^1$
- Per card-side disabling of printing  $<sup>1</sup>$ </sup>

 $^{\text{1}}$  Java does not support these features.

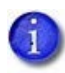

Sometimes the page size is incorrect when using Java SDK samples and Windows 11. Correct this issue by having the Java code detect that the page size is incorrect and then set the page size accordingly. The Print sample also demonstrates:

- Color graphics printing
- K (black) text and K graphics printing
- Custom topcoat and print blocking using escapes
- Ability to select rear pick option for Kiosk printers
- Standard IAT-format magnetic stripe encoding using escapes
- Ability to select the input hopper to use (the default is hopper 1)
- Ability to check the input hopper status before sending the card job
- Ability to poll for job status and error conditions
- Ability to specify the card side (front or back) that faces up when it is placed in the output hopper
- Ability to impress the front or back of a card if the Tactile Impression Module is installed on the printer

#### <span id="page-16-0"></span>Magnetic Stripe Sample

The Magnetic Stripe sample demonstrates ISO or JIS magnetic stripe encoding, with options to read the magnetic stripe data, print text on one or both sides of the card, specify the input hopper from which to select a card, specify the card side on output, and poll for job completion status and error conditions. The print and magnetic stripe data is part of the sample and cannot be changed.

#### <span id="page-16-1"></span>Bar Code Park Sample

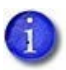

The printer must be equipped with the optional bar code reader for this sample to function.

The Barcode Park sample demonstrates parking a card with a pre-serialized bar code in the bar code reader so that the bar code can be read and then moving the card out of the reader. The sample also includes options to park the card so that a bar code on the back of the card can be read (the default is to read a bar code on the front of the card), print text on the card, specify the input hopper from which to select a card, specify the card side on output, and poll for job completion status and error conditions. The print data is part of the sample and cannot be changed. You then can specify whether to continue (the bar code read was successful) or reject (the bar code read failed) the card. The sample prints text if the bar code read is flagged as successful.

#### <span id="page-17-0"></span>Smart Card Sample

The Smart Card sample demonstrates parking a card in the printer smart card reader, moving the card from the reader, and includes options to specify whether the smart card chip is on the back of the card, print on the front of the card, specify the input hopper from which to select a card, specify the card side on output, and poll for job completion status and error conditions. The print data is part of the sample and cannot be changed.

<span id="page-17-1"></span>Single-Wire Smart Card Sample

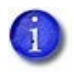

The printer must be equipped with the single-wire smart card option for this sample to function correctly.

The Single-Wire Smart Card sample uses the integrated smart card reader that communicates with the personalization application using the same cable the driver uses to communicate with the printer. It demonstrates parking a card in the printer smart card reader, moving the card from the reader, and includes options to specify whether the smart card chip is on the back of the card, print on the front of the card, specify the input hopper from which to select a card, specify the card side on output, and to poll for job completion status and error conditions. The print data is part of the sample and cannot be changed.

Duali Extended APDU is supported by the following printers:

- Sigma FW greater than or equal to D4.1.2-3
- CD800 FW greater than or equal D3.18.2-5

<span id="page-17-2"></span>Single-Wire MIFARE Duali Classic Smart Card Sample

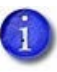

The printer must be equipped with the single-wire smart card option. You must use the proper smart cards for this sample to function correctly.

This sample demonstrates smart card operations including reading and writing to the chip for a MIFARE Classic smart card. It uses the single-wire smart card tunnel and Duali reader commands for a MIFARE Classic application. The sample moves the card into and out of the smart card reader, and includes options to specify whether the smart card chip is on the back of the card, print on the front of the card, and to poll for job completion status and error conditions. The print data is part of the sample and cannot be changed.

<span id="page-18-0"></span>Single-Wire Omnikey Smart Card Sample

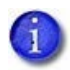

The printer must be equipped with the single-wire smart card option for this sample to function correctly.

The Single-Wire Omnikey smart card sample demonstrates parking a card in the printer Omnikey smart card reader, performing single-wire smart card functions, and moving the card from the reader. The Omnikey reader supports multiple cards types, allowing you to select the type of card used from the following: Mifare, iClass, or HIDProx. For each card type, the Omnikey reader performs the following functions:

- Mifare. Reads the card ID and status, and reads and writes data to block 2.
- iClass. Reads the card ID and status, and reads and writes data to block 18.
- HIDProx. Reads the reads the card ID (UID) and facility code (FAC).

The sample includes options to print and poll for job completion. The print data is part of the sample and cannot be changed.

<span id="page-18-1"></span>Lamination Sample

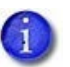

The printer must be equipped with a laminator for this sample to function.

The Lamination sample demonstrates using Print Ticket to set the lamination options for one or both lamination stations. It overrides the driver printing preferences settings for those options. The sample allows you to specify the laminator to use (L1 or L2), and the sides of the card to laminate. It also includes options to specify the input hopper from which to select a card, specify the card side on output, and to poll for job completion status and error conditions.

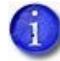

This sample is not available in Java.

<span id="page-19-0"></span>Read and Verify Laminator Serialized Overlay Sample

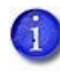

The printer must be equipped with a laminator, a bar code scanner, and serialized overlay loaded in the L1 laminator cartridge for this sample to function.

This sample demonstrates using the SDK API to retrieve the value of a serialized overlay bar code from the laminator. It uses the lamination settings specified in the driver, prints a card, and polls for job completion status and error conditions. It includes a verify option, which allows the application to control whether the card should continue or be rejected, based on the value returned. The sample also includes options to specify a wait time to read the bar code data and to save the bar code read data to a file.

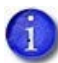

This sample is not available in Java.

#### <span id="page-19-1"></span>Emboss and Indent Sample

The Emboss and Indent sample demonstrates the use of escapes to emboss, indent, and apply topping foil to a card using a CE-series or DS4-ES1 instant issuance system. The emboss and indent data is part of the sample and cannot be changed. The sample also includes options to specify an input hopper, disable topping foil application, and poll for job completion status and error conditions.

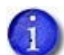

The Java sample program does not include the following options:

- Disable topping foil application. If you want to disable topping foil, select Printing preferences in the Card Printer Driver and set Layout > Advanced > Embosser topping to Off.
- Display the print ticket data.

#### <span id="page-19-2"></span>Laser Sample

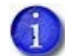

This sample works only with a CL900 desktop laser system.

The Laser sample demonstrates laser engraving on a card in the laser system. The sample specifies the laser setup file to use, and engraves the data on the card. Additional options allow you to transfer laser setup .zip files between the laser system and the computer, and query laser card setups and their elements. The sample also includes options to encode ISO magnetic stripe data, print text on the card (depending on the printer capabilities), specify the input hopper from which to select a card, and poll for job completion status and error conditions. The laser engraving, print, and magnetic stripe data are part of the sample and cannot be changed.

#### <span id="page-20-0"></span>Print Locking Sample

The Print Locking sample demonstrates locking and unlocking the printer using a password (for printers that are equipped with a lock). The sample also allows you to activate or deactivate a printer using the password, to change the password, or set it to a blank password. The sample locks the printer when the password is changed.

#### <span id="page-20-1"></span>Printer Control Sample

The Printer Control sample demonstrates a way to cancel all jobs in the printer, reset cards counts that are resettable, shut down and restart the printer, and start the printer cleaning process. Using this sample to cancel jobs allows you to return the printer to a known good state. In addition to canceling jobs active, or queued, in the printer, any job in an error state in the driver also is canceled.

The Printer Control sample also demonstrates changing the red color settings and setting the default red and green color settings for SD-, CD-, and CE-series direct-to-card printers running D3.17.4 or newer firmware, and Sigma direct-tocard printers running D4 firmware.

Color Adjust allows a user to adjust the color balance of a color image. For example, if the color image has a green tint to it, Color adjust may help remove the excessive green from the color image. Refer to ["Change Color Settings" on](#page-90-2)  [page 3](#page-90-2)-82.

ColorMode provides a way of allowing a user to specify which algorithm is used for printing color information on a card. ColorMode is supported by DS and CR printers. Refer to ["Color Mode" on page 3](#page-94-1)-86.

#### <span id="page-20-2"></span>Printer State Sample

The Printer State sample demonstrates changing the printer state to offline, online, or suspended.

#### <span id="page-20-3"></span>Status Sample

The Status sample demonstrates using interactive mode to retrieve printer options, printer status messages, card counts, supply information, job completion status, and error conditions. The sample also allows you to start a job and includes options to specify the input hopper from which to select a card and specify the card side on output.

#### <span id="page-21-0"></span>Kiosk Sample

The kiosk control sample allows the user to setup the behavior of kiosk output. This includes the ability to select the input hopper used, to select the card dispense location and designate if the dispensed card is facing up or down. User can also emboss and indent cards along with poll for job completion.

## <span id="page-22-0"></span>Sample Code Location

The sample source code is located in the samples folder. Select the folder that matches the programming language you are interested in, and then select the folder for the sample containing the features you want to learn about.

Compiled versions of the samples for Visual C++, Visual C#, and VB.NET are included in the exes folder. These allow you to demonstrate the sample code without having to build the code yourself. Each sample includes help text that describes the parameters you can enter. To view the help from a command line, open the appropriate language folder, and select the operating system folder for your computer. Open a command prompt window and enter the full path name of the sample with no parameters to display help information and command line options.

The compiled samples have the following runtime dependencies.

 C++: Requires Microsoft Visual C++ 2017 Redistributable Package (x86 and x64), or newer. Use the following link to download the appropriate software package:

https://www.microsoft.com/en-us/download/details.aspx?id=48145

C# and VB.NET: Require Microsoft .NET v4 Client Framework.

The Java sample programs included in the samples folder require that you first create a

common\_java.jar file and then create a runnable JAR file for each sample that you want to use. Refer to [Appendix B: "Use Eclipse to Create Java Samples"](#page-107-2) for complete information.

In addition, runnable Java JAR files for the sample programs are included in the jars folder. You can run these JAR files without having to build them. Refer to [Appendix C: "Use the SDK Java Samples"](#page-123-3) for complete information.

# <span id="page-22-1"></span>**Developer Environments**

The sample code was developed using the following tools. You are not required to use these, but their use guarantees that the sample code builds without issue.

 C++, C#, and VB.NET: Microsoft Visual Studio 2017, or newer. You can use any edition, including the free Community Edition.

You can update the Visual Studio project to use Visual Studio 2019  $\mathbf{I}$ or Visual Studio 2022. You need to disable Spectre mitigation if your PC does not have runtime libraries with mitigation enabled. The /Qspectre option is available in Visual Studio 2017 version 15.5. 5 and later. More information is available at: https://docs.microsoft.com/en-us/cpp/build/reference/ qspectre?view=vs-2019

You may need to retarget the Windows SDK to use a version that is installed on your PC. More information is available at: https:// docs.microsoft.com/en-us/cpp/windows/how-to-use-the-windows-10 sdk-in-a-windows-desktop-application?view=msvc-170

 Java: Eclipse Oxygen release. [Appendix B: "Use Eclipse to Create Java](#page-107-2)  [Samples"](#page-107-2) contains step-by-step instructions for building the SDK Java sample code with Eclipse. In addition the Java helper DLL requires that the Microsoft Visual C++ 2013, or newer, Redistributable Package be installed. The download link is shown in ["Sample Code Location"](#page-22-0).

The runnable JAR files included with the SDK in the jars folder were built and tested using Java 8 update 181. We recommend you use this Java version with the samples. Refer to [Appendix C: "Use the SDK Java Samples"](#page-123-3) for more information.

# <span id="page-23-0"></span>**Printing**

Your application can either print or block areas on the card from printing using conventional printing APIs along with escapes. This method is always used, even when a job includes interactive mode operations for other card personalization tasks or monitoring job status.

Using Print Ticket, a Microsoft Visual C++, C#, or VB.NET application can override any of the printing preferences set in the driver's Printing Preferences window.

Java printing does not have access to the Print Ticket, so Java applications do not support the following options:

- Rotate the front side or back side image
- Disable printing

In addition, Java applications limit the card orientation (portrait or landscape) to the entire card, not per side.

The driver separates the print items into separate images expected by the printer (color, monochrome, UV, luster). The images that are created are based on both of the following:

- The type of print items in the card design
- The type of ribbon installed in the printer

The Card Printer Driver always uses the ribbon panels designated for the current card side and adjusts the print items on the card to create the best possible image using those panels.

The following sections describe rules for rendering card design elements.

## <span id="page-25-0"></span>Text Printing

The driver uses the following rules to determine which panels are used to print text:

- If the printer has a color ribbon, any text that is 100% opaque and pure black is rendered by the monochrome black (K) ribbon panel if one is available for the current card side. Otherwise, black text is rendered using the color panels. Text that is 100% opaque and pure white is "punched out" of both the color and monochrome panels. In other words, the white text is created by not printing any color so the white card background shows through. All other text is rendered using the color ribbon panels.
- If the printer has a monochrome ribbon, all non-white text is converted to pure black and prints the same as pure black text would. Pure white text is punched out of any color surrounding it.
- $\bullet$  If the printer has a ribbon that includes an ultraviolet (F) or luster (L) panel, text that is 100% opaque and is set at RGB(217,217,217) is rendered by the appropriate panel.

## <span id="page-25-1"></span>Raster Graphics Printing

Raster graphics are images with formats such as bmp, jpeg, png, and tiff.

The driver uses the following rules to determine which panels to use when printing a raster graphic:

- If the printer has a color ribbon with a K panel on the current card side, a raster graphic is rendered by the monochrome (K) ribbon panel when any of the following are true:
	- It is a 2-color (1 bpp) image with black being one of the colors

OR

It is a 100% opaque image with only pure black and pure white pixels

OR

 An image contains any black pixels and the printing preference "Print black image pixels using monochrome" is enabled. In this case, only the near-black pixels are printed with the K panel.

All other images are rendered to the color panels.

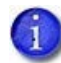

Due to the way JPEG compresses images, it is unlikely that a JPEG image will ever have only black and white pixels.

- If the printer has a monochrome ribbon, all raster graphics are rendered by the monochrome (K) ribbon panel. Images that normally would be rendered to the color panels (for example, photos) are half-toned to preserve the image details.
- If the printer has a ribbon with a UV (F) or luster (L) panel, a raster graphic is rendered by the F or L panel when it is a 100% opaque image where one color is RGB(217,217,217) and the other color is pure white.

## <span id="page-26-0"></span>Vector Graphics Printing

Vector graphics are images with formats, such as WMF. These images are represented by a series of commands that draw graphic objects to create the complete image. Most vector graphics elements have an outside border (the stroke) and an inside color (the fill).

The driver uses the following rules to determine which panels are used to print a vector graphic element.

- If the printer has a color ribbon with a K panel on the current card side, a vector graphic is rendered by the monochrome (K) ribbon panel when:
	- **There is no fill and the stroke is 100% opaque and pure black**

OR

**There is no stroke and the fill is 100% opaque and pure black** 

OR

Both the fill and stroke are 100% opaque and pure black

All other elements are rendered to the color panels.

- If the printer has a monochrome ribbon, all vector graphic elements are rendered by the monochrome (K) ribbon panel. Elements that would normally be rendered to the color panels are half-toned to make them appear as a shade of gray.
- $\bullet$  If the printer ribbon includes a UV (F) or luster (L) panel, a vector graphic element is rendered by the F or L panel when it is 100% opaque and is set to RGB(217,217,217).

## <span id="page-27-0"></span>Topcoat and Print Blocking

A card design may have features that must not be printed on or have topcoat applied over them. Examples include a smart card chip, a magnetic stripe, and a signature panel. Using escapes, you can specify rectangles to block printing, block topcoat, or apply topcoat. Details about using escapes for blocking printing and topcoat can be found in the "Print Blocking Escapes" section of the *XPS Card Printer Driver User's Guide*.

A retransfer card printer blocks printing on the back side of the card only if the ink ribbon includes an inhibitor panel on the back side panel set. When you use escapes to specify a non-printing area over a smart card chip on the front of the card, the primer panel is not applied, preventing the retransfer film (and any printing) from adhering to the card. Refer to the "Print Blocking in a Retransfer Printer" section of the *XPS Card Printer Driver User's Guide* for complete information.

For more information on non-printing areas, refer to the "Non-Printing Areas" section of your printer's *Installation and Administrator's Guide*.

## <span id="page-28-0"></span>Tactile Impresser

Some Sigma DS and retransfer card printers support the optional tactile impression module (TIM) that is installed at the back of the printer. If your printer has the optional tactile impression module installed, you can select to add an impression to the front or back of the card. The impresser uses an installed die to stamp an impression on the card, and can include an optional installed foil that is fused into the impression. The tactile impresser uses heat to create the impression and fuse the foil to the card.

Refer to the "Tactile Impresser" section of the *XPS Card Printer Driver User's Guide* for complete information.

## <span id="page-28-1"></span>Controlling Card Printing Preferences

The Windows printing interface allows job-level application control of the following:

- Card orientation (portrait or landscape)
- Two-sided printing
- Copy count

Applications written in Microsoft Visual C++, C#, and VB.NET can use the Print Ticket to access custom preferences created just for the XPS Card Printer Driver. The custom preferences are:

- Per side card orientation
- Per side 180-degree card image rotation
- Per side disable printing flag that ignores the print data in the job
- Selection of one of the print and topcoat blocking preset masks
- Input hopper used to select the card
- Split-ribbon color printing (non-retransfer printers only)
- Lamination, debow, and impress actions
- A second layer of retransfer material applied to the card (retransfer card printers only)

## <span id="page-29-0"></span>Sample Code that Demonstrates Printing

The SDK includes sample code with language-specific implementation details for printing. The samples are:

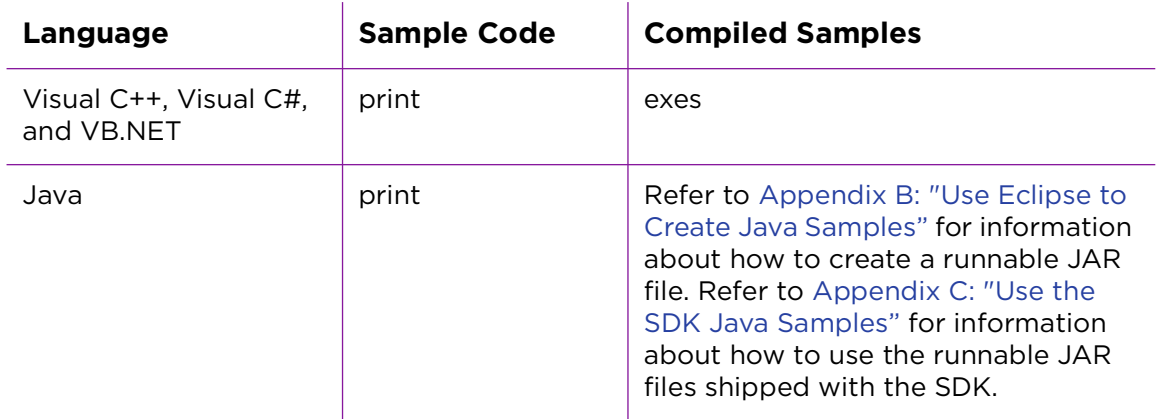

## <span id="page-29-1"></span>Get the Status of a Print Job

Your application can retrieve the status for the current print job to determine whether the printer is still actively processing the card.

PrinterJobID is used to identify the job. The printer job ID is retrieved by calling Printer.PrintMessages:Read after the print job has been submitted to the printer. Once the printer job ID is known, the job status can be retrieved using Printer.JobStatus:Read with the PrinterJobID of the current job. Refer to ["Get](#page-41-1)  [the Status of an Interactive Job" on page 3](#page-41-1)-33.

# <span id="page-29-2"></span>**Embossing**

Your application can use escapes to emboss, indent, and apply topping foil to a card sent to a

CE-series or DS4-ES1 instant issuance system. The Visual C++, C#, and VB.NET emboss indent samples also allow you to disable the application of topping foil.

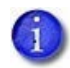

The Java sample does not support disabling the topping foil (refer to ["Emboss and Indent Sample" on page 2](#page-19-1)-11).

Escapes that control embossing and indenting are designed to work across a wide range of applications. The escapes rely on special text character sequences to alert the driver that the text that follows is meant as a command and is not to be printed.

For more information about embosser escapes, including examples and limitations, refer to the *XPS Card Printer Driver User's Guide*.

## <span id="page-30-0"></span>Sample Code that Demonstrates Embossing

For working code that demonstrates embossing, indenting, and topping, refer to the following samples:

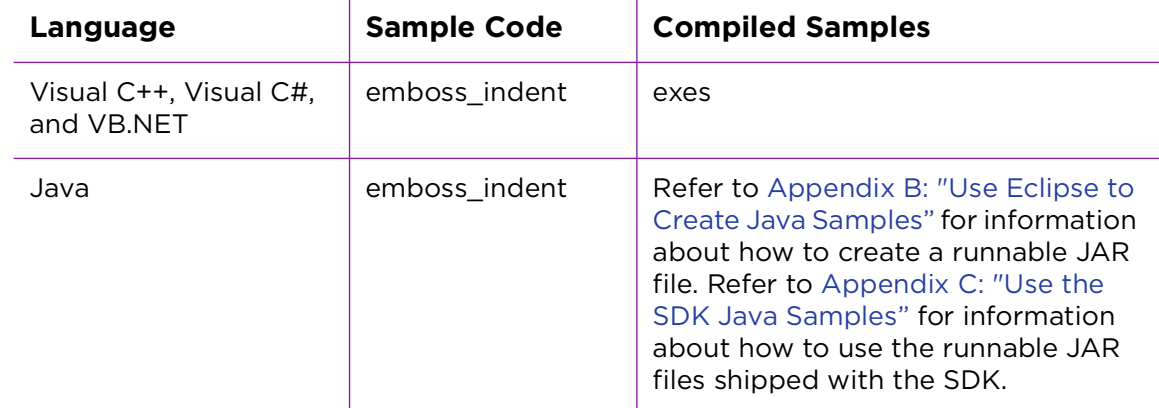

# <span id="page-30-1"></span>**Laminating**

Your application can laminate and impress a card when using a printer with a laminator. If you plan to use the same lamination settings for all cards, you simply can set the driver's printing preferences. However, your application can override the driver preferences for laminating, either by modifying the job's Print Ticket or by including escapes in the text data for the job.

The SDK sample code demonstrates how to control these operations using the Print Ticket.

Escapes that control lamination and impressing are designed to work across the widest range of applications. The escapes rely on special text character sequences to alert the driver that the text that follows is meant as a command and is not to be printed. For more information about lamination escapes, including examples and limitations, refer to the *XPS Card Printer Driver User's Guide*.

## <span id="page-30-2"></span>Laminator Bar Code Read

If your system includes a CLM laminator that is equipped with a bar code scanner and you have the proper supplies installed, you can retrieve the unique value printed on each serialized overlay patch by reading the matching bar code printed on the lamination material next to the patch. This value provides your application with a traceable identifier that links the patch applied to the

card to the other data used to personalize the card. Reading the bar code is an interactive mode operation. Refer to ["Read Data from a Serialized Laminate Bar](#page-52-1)  [Code" on page 3](#page-52-1)-44.

## <span id="page-31-0"></span>Sample Code that Demonstrates Laminating

For working code that demonstrates Print Ticket control of laminating, printing, and polling for job status and error conditions, and bar code read, refer to the following samples:

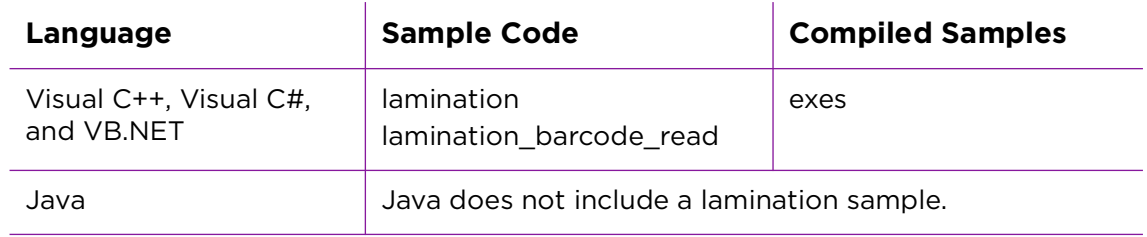

# <span id="page-32-0"></span>**Laser Engraving**

Your application can send data to the CL900 laser system that can be laser engraved on a card, query laser elements from a setup file, and import or export card setup files to the laser system. The laser system requires additional laser setup files and card design information that is present on the laser system.

The laser sample uses a byte interface to communicate with the printer driver. Laser engraved images must be base64 binary-encoded. The driver expects the laser data to be in bytes so that it is consistent with the laser interface.

In addition to laser engraving, the laser sample also allows you to:

- Transfer laser setup files between the PC and the laser system. You can specify to import (transfer files from the PC to the laser system) or export (transfer files from the laser system to the PC) the files.
- Retrieve the names of all laser card setup files present in the laser system.
- Retrieve variable laser elements in each laser card setup file.

Refer to the documentation for the laser system for complete information about defining laser setup and card design files.

### <span id="page-32-1"></span>Sample Code that Demonstrates Laser Engraving

For working code that demonstrates control of laser engraving, magnetic stripe encoding, printing, and polling for job status and error conditions, refer to the following sample:

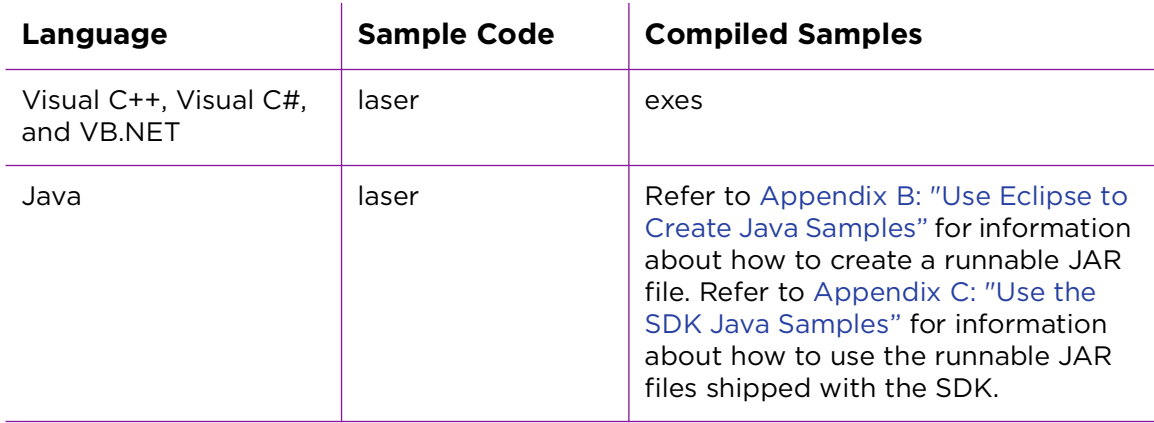

# <span id="page-33-0"></span>**Chapter 3: Interactive Mode Using the IBidiSpl Interface**

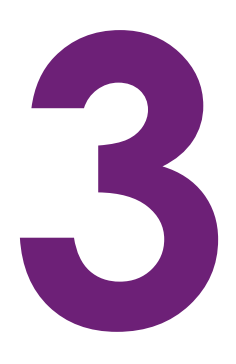

Interactive mode is used when your application needs to control the movement of the card in the printer, retrieve data from the card, or retrieve error and job status information.

# <span id="page-33-1"></span>**Overview**

The XPS Card Printer Windows driver uses the Microsoft IBidiSpl interface for bidirectional communication between your application and the printer in interactive mode. The following interactive mode functions are supported by this release of the driver SDK:

- Job control of interactive card personalization functions
- Job control for error detection and recovery
- Encode magnetic stripe
- Read magnetic stripe
- Smart card park (front or back of card)
- Get supplies and printer status
- Single-wire smart card park and personalization
- Read serialized patch overlay bar code
- Place pre-serialized cards in a bar code reader so that the bar code can be read
- Send laser engrave data to a laser system
- Monitor and reset card counts
- Get installed printer options
- Get the input hopper status (retransfer card printers only)
- $\bullet$  Specify the input hopper (1-6) to use when selecting a card
- Specify the side of the card (front or back) that faces up when it is placed in the output hopper
- Lock and unlock a printer with locks, and change a password
- Activate or deactivate the printer
- Change the printer state
- Change color settings (SD-, CD-, CE-series direct-to-card printers running D3.17.4 or newer firmware, and Sigma direct-to-card printers running D4 firmware)
- Shut down and restart the printer
- Start the printer cleaning cycle
- Impress the front or back of the card if the Tactile Impression Module is installed

Printing, magnetic stripe encoding using escapes or fonts, topcoating, embossing and indenting, laminating, and impressing are done outside interactive mode, but can be mixed with interactive functions within the same job.

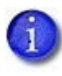

Java does not have direct access to the IBidiSpl interface. A C++ helper DLL (dxp01sdk IBidiSpl\_interop.dll) is provided with the SDK that Java applications use for interactive mode.

# <span id="page-34-0"></span>**Interactive Operations**

The following IBidiSpl requests and Java helper DLL functions are used to implement the functions described in the ["Overview" on page 3](#page-33-1)-25:

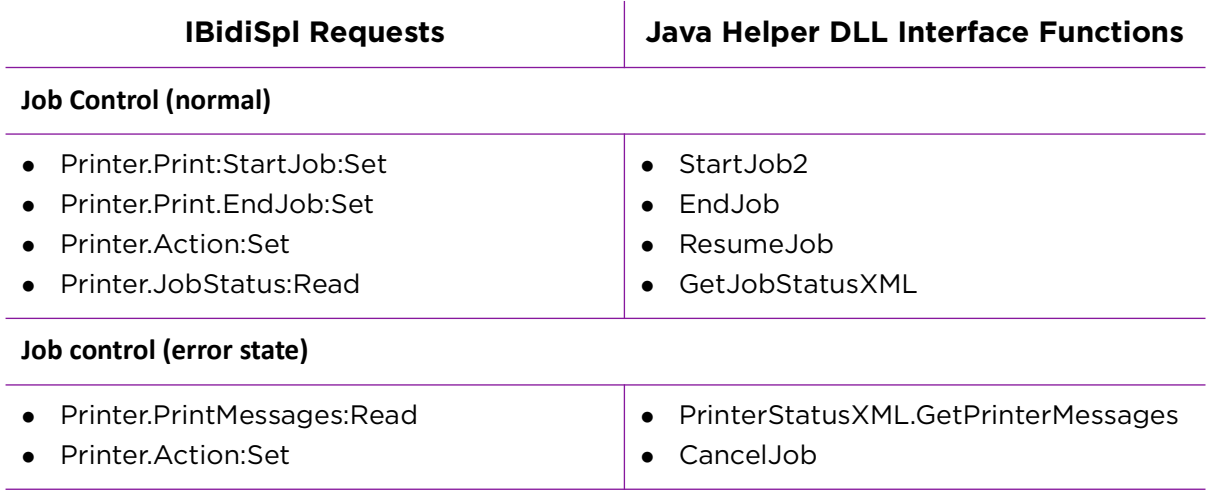

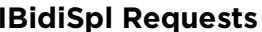

#### **Card personalization**

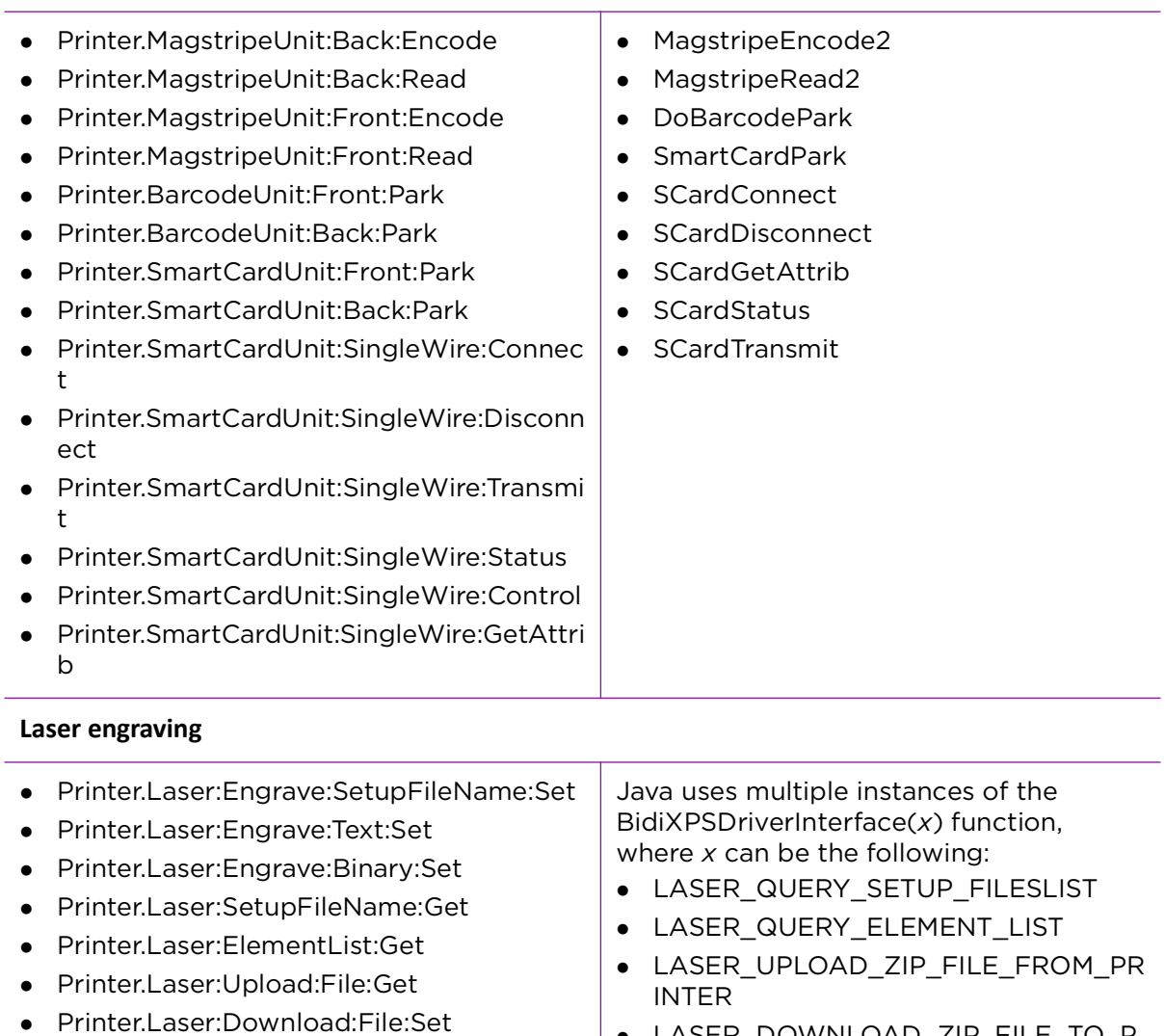

- LASER\_DOWNLOAD\_ZIP\_FILE\_TO\_P RINTER
- LASER\_ENGRAVE\_SETUP\_FILE\_NAM E
- LASER\_ENGRAVE\_TEXT
- LASER\_ENGRAVE\_BINARY
#### **Printer and supplies capabilities and status**

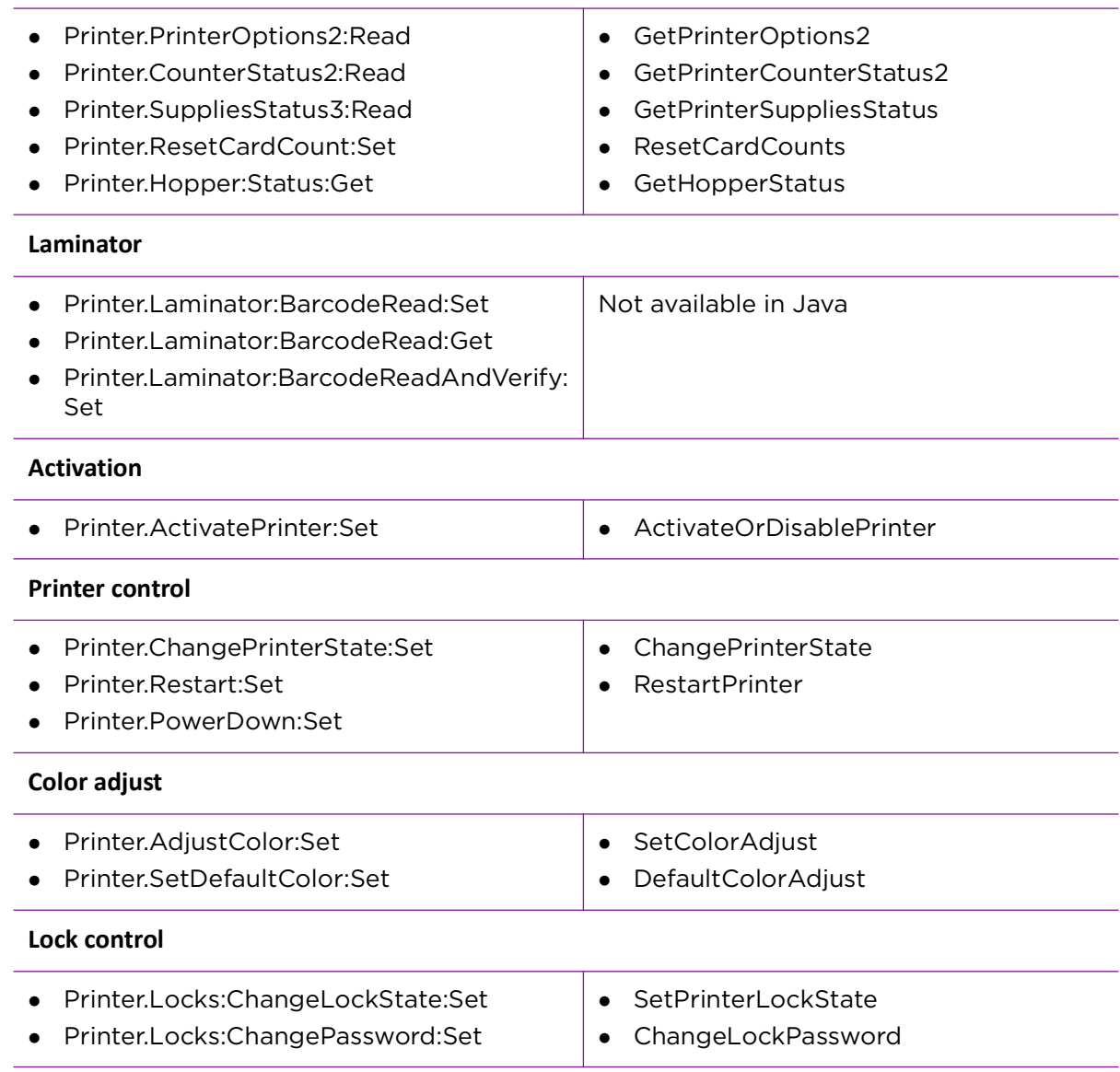

# **Deprecated IBidiSpl Requests**

The following IBidiSpl requests have been deprecated:

- Printer.PrinterOptions:Read was replaced by the following in an earlier version of the driver:
	- Printer.PrinterOptions2:Read
	- Printer.CounterStatus2:Read
	- Printer.SuppliesStatus:Read
- Printer.SuppliesStatus:Read and Printer.SuppliesStatus2:Read were replaced by the following in an earlier version of the driver:
	- Printer.SuppliesStatus3:Read
- The CheckPrintRibbonSupplies and CheckEmbossSupplies options in StartJob. Use the following IBidiSpl request to check the status of remaining supplies using the SDK:
	- **Printer.SuppliesStatus3:Read**

# **Order and Timing of Interactive Job Operations**

The application must implement the following interactive operations in a specific order or at a specific time:

- A Start Job request is *always* the first operation
- An End Job or Cancel Job request is *always* the last operation
- An End Job request must not be issued until printing operations for the job have entered the driver spooler.

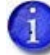

You should perform smart card and interactive magnetic stripe encode and read operations before print operations. Refer to the sample code for examples of best practices regarding the sequence of card operations.

# **Determine the Success of an IBidiSpl Request**

Because all IBidiSpl requests return success, the return value cannot be used to determine the outcome of the request. IBidiSpl requests also return a printer status XML structure. This structure contains information about whether the request succeeded or failed and, if it failed, information about the error that was detected.

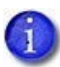

For operations that return data from the printer, this structure also contains the data if the operation succeeded.

The following example shows the printer status XML structure returned from a failed StartJob command. The command failed because the printer failed to pick a card.

```
<?xml version="1.0" ?> 
<!-- Printer status xml file.--> 
<PrinterStatus>
   <ClientID>STATUSTEST</ClientID> 
   <WindowsJobID>0</WindowsJobID> 
   <PrinterJobID>780</PrinterJobID> 
   <ErrorCode>111</ErrorCode> 
   <ErrorSeverity>4</ErrorSeverity> 
   <ErrorString>Message 111: Card not picked.</ErrorString>
   <DataFromPrinter><![CDATA[ ]]></DataFromPrinter>
</PrinterStatus>
```
The printer status structure contains the following elements:

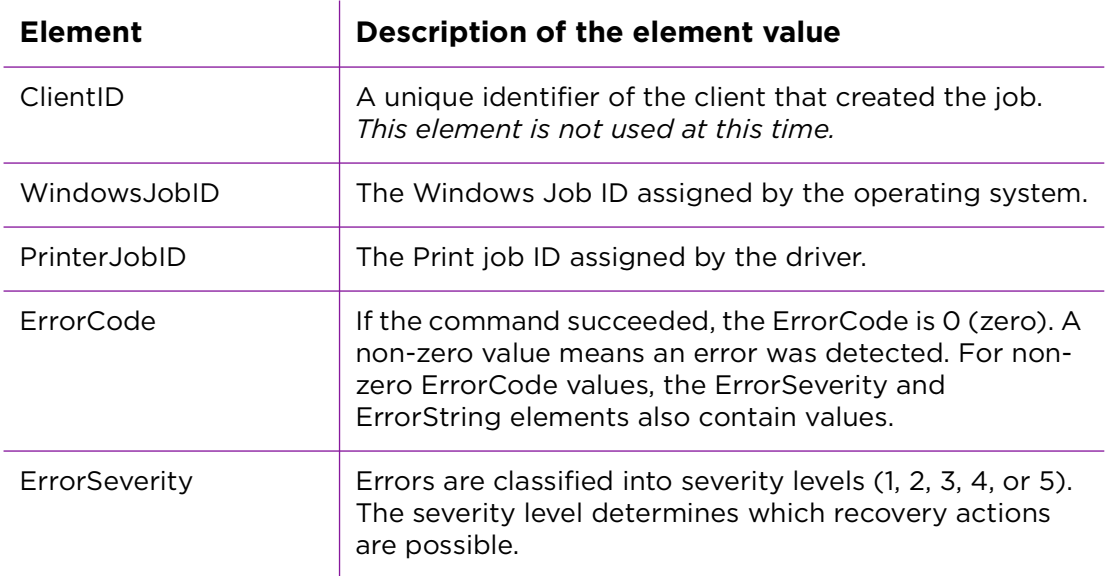

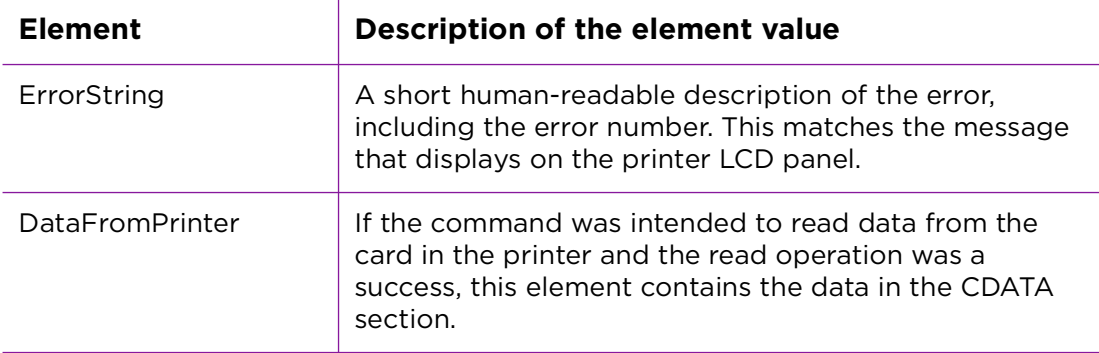

## **Start and End an Interactive Job**

To start a job that contains one or more interactive operations, your Visual C++, Visual C#,

or VB.NET application must call the IBidiSpl interface with the schema set to Printer.Print:StartJob:Set. You can specify input hopper 1 through 6 from which to pick the card. If no hopper is specified, the driver picks a card from hopper 1. You also can specify the side of the card (front or back) that faces up when it is placed in the output hopper

The StartJob request might fail and return error 506. This indicates that the driver or printer is busy and cannot accept another job at this time. A laminating system can have multiple active jobs, and your application might need to wait and retry the StartJob request when the printer is ready to accept it. Refer to the source code samples to see how the StartJob request handles error 506.

For Java, call the StartJob2 method of the dxp01sdk\_IBidiSpl\_interop.dll.

The start job request always must be the first IBidiSpl request.

To end a job, the Visual C++, Visual C#, or VB.NET application calls the IBidiSpl interface

with the schema set to Printer.Print:EndJob:Set. For Java, call the EndJob method of the

dxp01sdk\_IBidiSpl\_interop.dll. The end job command is issued after the last interactive operation is successful.

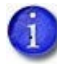

If printing follows the interactive operations, the end job request cannot be sent until the print data appears in the spooler. Submitting an end job immediately results in the job ending before the print data is detected. This results in a second card that contains only the print data. The SDK sample code demonstrates a reliable method for detecting that the print data is in the spooler.

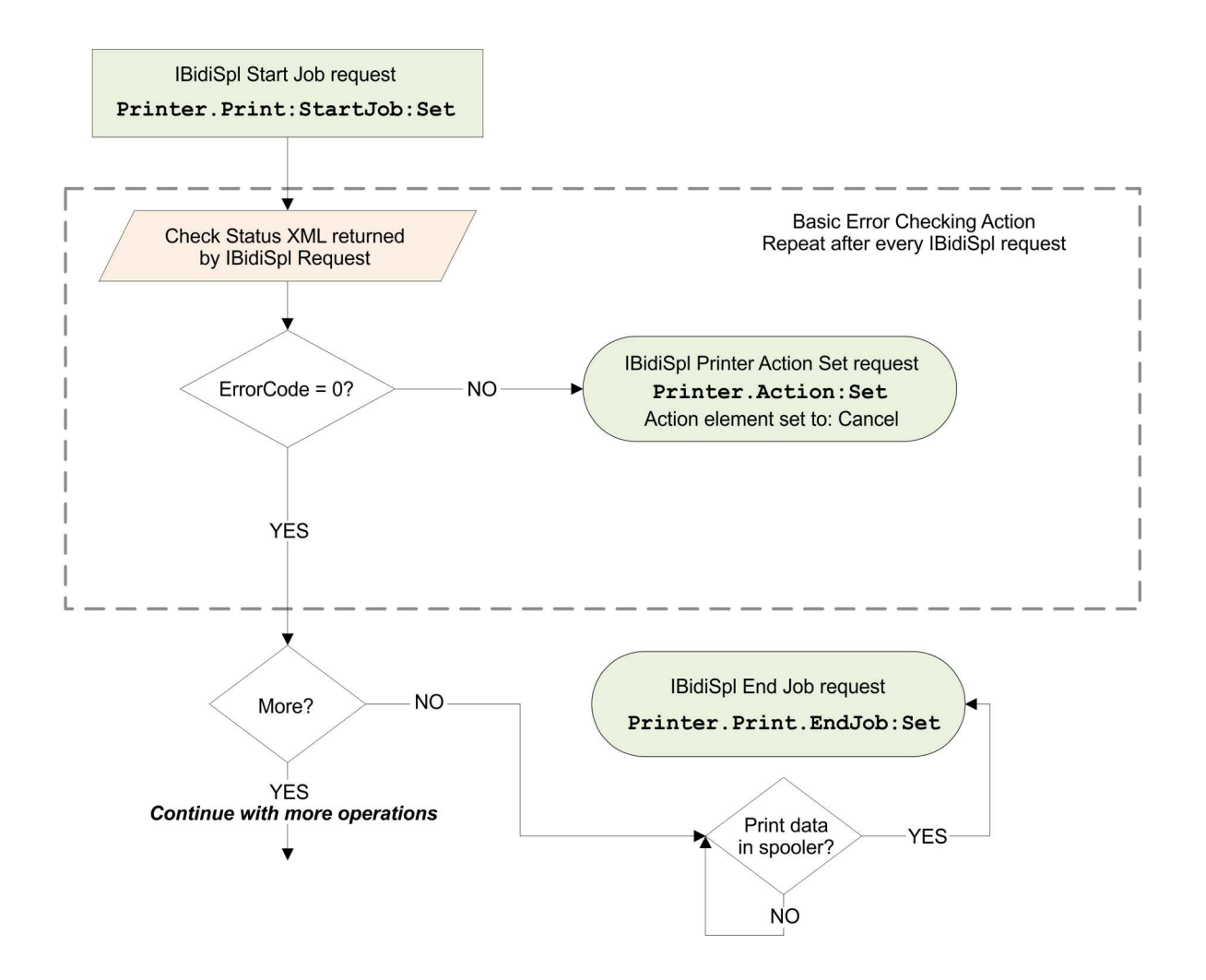

## Sample Code

For working code that demonstrates interactive mode Start Job, End Job, and basic error recovery, refer to the following samples:

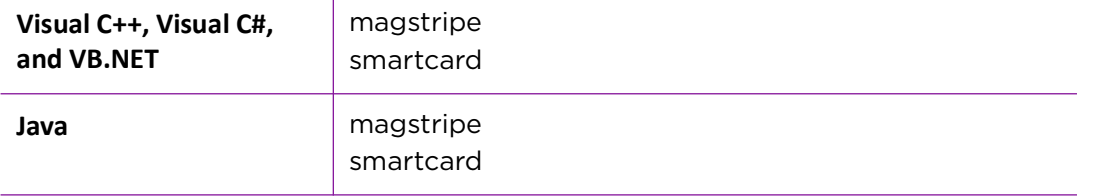

# **Get the Status of an Interactive Job**

Your application can retrieve the status for the current interactive job to determine if the printer is still actively processing the card or if the card is complete. The PrinterJobID is used to identify the job. This ID is part of the Printer Status structure returned from the Start Job request.

To retrieve job status, your application uses the IBidiSpl interface with the schema set to Printer.JobStatus:Read to send an XML structure with the Printer Job ID of the current

interactive job. For Java, call the GetJobStatusXML method of the Java helper DLL

(dxp01sdk\_IBidiSpl\_interop.dll).

```
<?xml version=\"1.0\"?>
<!--job status xml-->
<JobStatus>
   <PrinterJobID>5860</PrinterJobID>
</JobStatus>
```
The Job Status request returns the job status in another XML structure.

```
<?xml version="1.0" ?> 
<!-- Job status xml file. --> 
<JobStatus>
   <ClientID>STATUSTEST</ClientID> 
   <WindowsJobID>5</WindowsJobID> 
   <PrinterJobID>5680</PrinterJobID> 
   <JobState>JobActive</JobState> 
   <JobRestartCount>0</JobRestartCount> 
</JobStatus>
```
The ClientID, WindowsJobID, and PrinterJobID have the same meaning as the Printer Status elements returned from other IBidiSpl requests. The JobState and JobRestartCount are unique to this request.

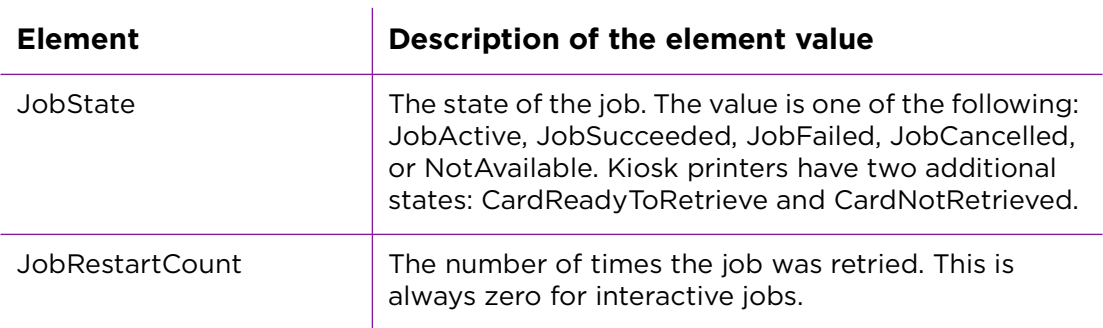

Using the JobState value, your application can determine if the card is still being processed by the printer or, if it has completed, whether it was personalized successfully.

If your application sends jobs to a kiosk printer, the JobState value indicates if the card is ready to be retrieved, or was not retrieved and moved to the reject tray. Your application needs to poll for job completion after submitting the job until the JobState value is returned. (Refer to [Appendix E: "SDK Kiosk System](#page-127-0)  [Support"](#page-127-0) for information about how the SDK works with a kiosk system.)

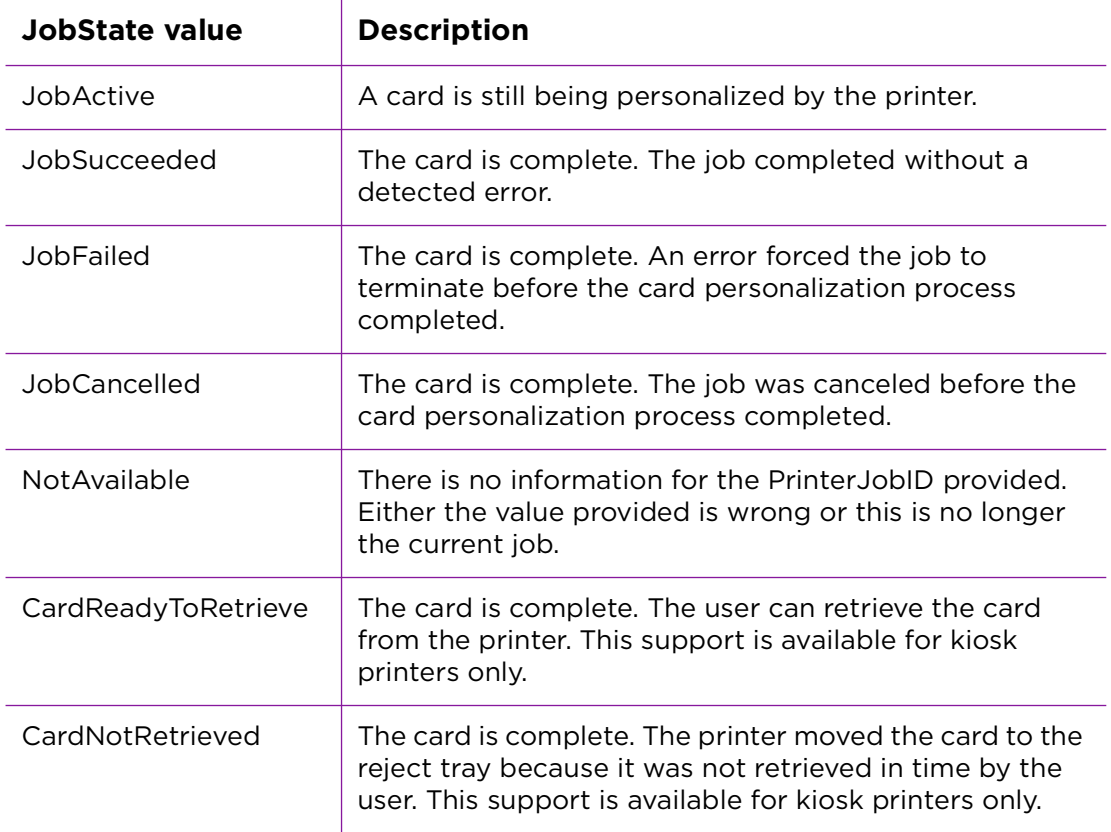

#### Sample Code

For working code that demonstrates interactive mode Job Status use, refer to the following samples:

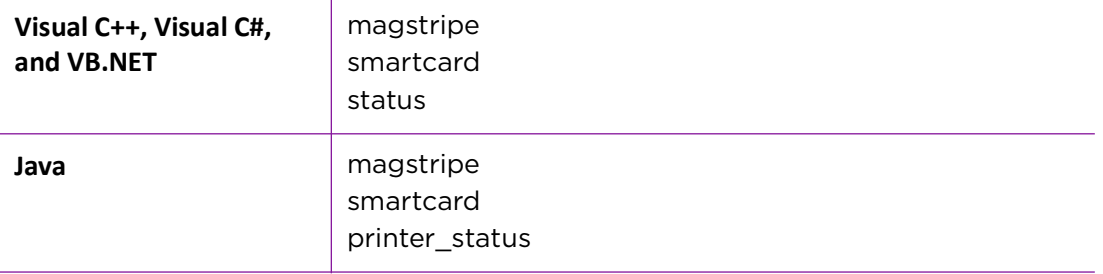

# **Interactive Mode Error Recovery**

When the driver is in interactive mode, errors are reported back to your application through

the printer status structure returned by every IBidiSpl request. Your application also can get

this information by calling the IBidiSpl interface with the schema set to Printer.PrintMessages:Read. For Java, call the

PrinterStatusXML.GetPrinterMessages() method of the Java helper DLL (dxp01sdk\_IBidiSpl\_interop.dll).

### Error-Related Values in the Printer Status Structure

Three values in the Printer Status structure are used to communicate error information to your application.

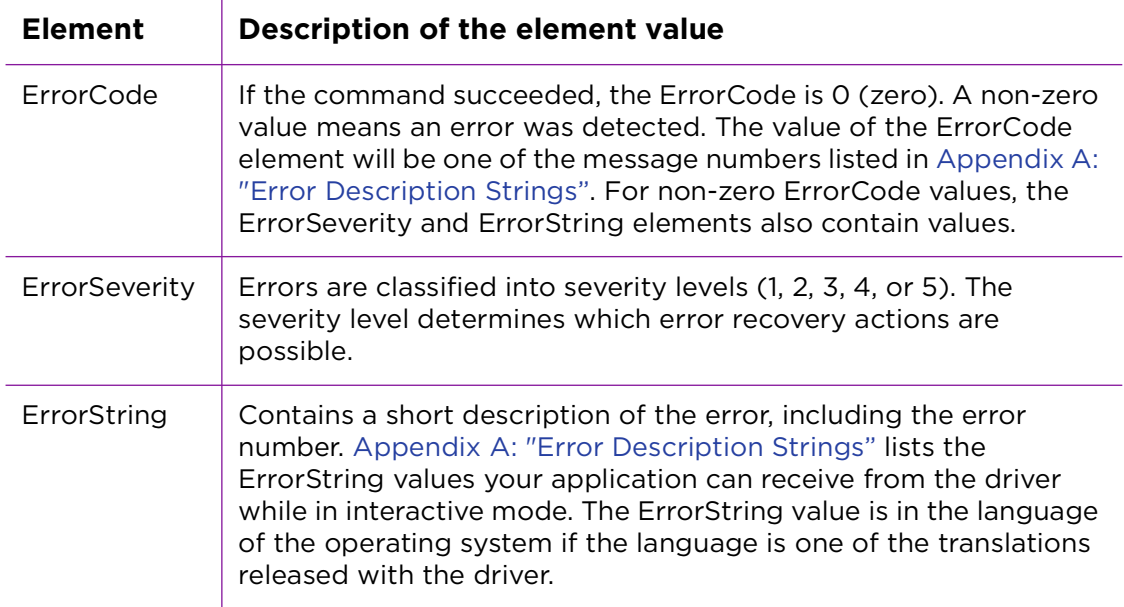

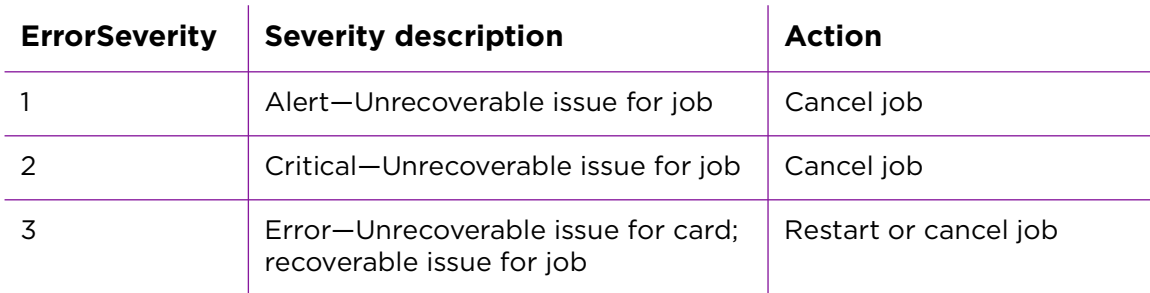

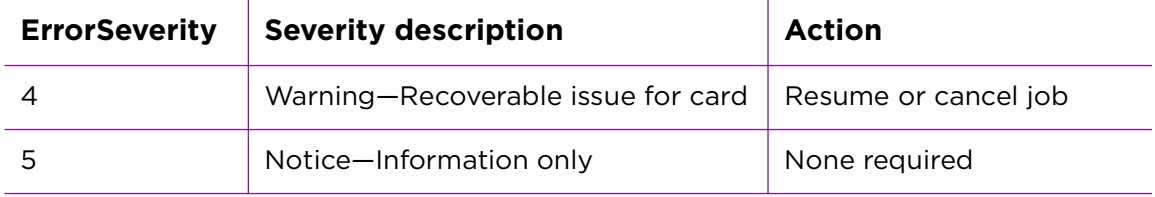

#### Recovery from Errors

To clear an error while in interactive mode, your application uses the IBidiSpl interface with the schema set to Printer.Action:Set to send an XML structure with the Printer Job ID of the current interactive job, the ErrorCode you are responding to, and the action you want to take. Java can call the CancelJob or ResumeJob method of the Java helper DLL (dxp01sdk\_IBidiSpl\_interop.dll).

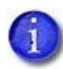

You must set the ErrorCode to match the error you are responding to for successful error recovery.

The following example shows the structure sent to cancel a job when the input hopper is empty.

```
<?xml version="1.0"?>
<!--printer command xml-->
<PrinterAction>
   <Action>100</Action>
   <PrinterJobID>5860</PrinterJobID>
   <ErrorCode>112</ErrorCode>
</PrinterAction>
```
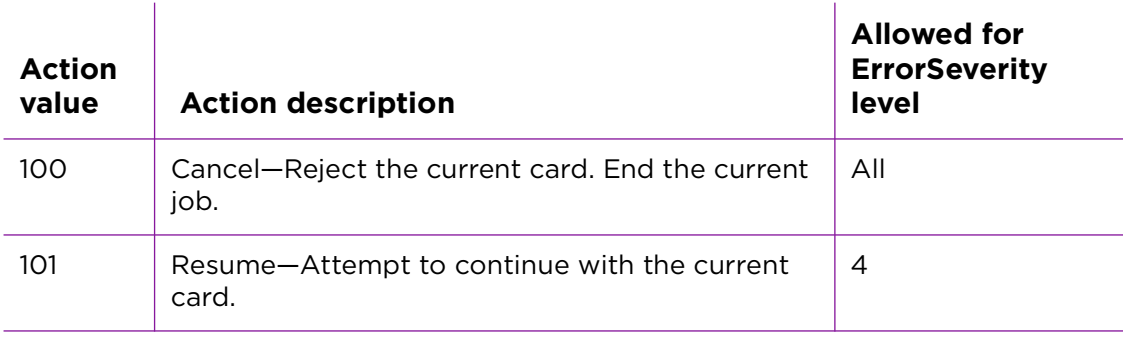

#### Basic Error Recovery (Recommended)

The most robust form of error recovery from an interactive mode error is to cancel the job. Using this error recovery strategy, your application reports the job as failed and, if a card has been picked, it is ejected from the printer. After you correct the cause of the error, you can attempt the card personalization job again.

#### Advanced Error Recovery

By evaluating the ErrorSeverity value, your application sometimes can offer to resume the job after the cause of the error is corrected. In practice, this complicates error recovery because the application must poll the driver for printer status in the event that the error is corrected and cleared using the printer LCD display. If the ErrorCode is 0, the application can assume that the error was cleared using the printer LCD.

Cancel All Jobs

If you know that your application is the only one sending jobs to the printer, you can cancel all the jobs in the printer to return it to a known good state. This is not recommended for production use, but can be helpful during development.

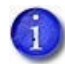

A laminating system can have multiple active jobs. Using Cancel All Jobs also cancels jobs that are not in an error state.

#### Sample Code

For working code that demonstrates how to cancel all jobs, refer to the following samples:

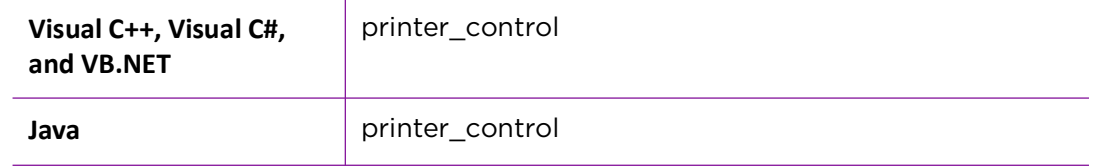

#### Errors Cleared at the Printer

After an error condition is corrected at the printer, the operator sometimes can use either the application or the printer's front panel to report that the error is corrected. We recommend that operators be instructed to use the application to acknowledge that error conditions are corrected. Otherwise, the application may get out of sync with the state of the printer.

#### Suppress the Driver Message Display

If you prefer to have your application manage error reporting and resolution, you can configure the driver to suppress the display of messages. Refer to [Appendix D: "Suppress the Driver Message Display"](#page-125-0) for details.

## **Encode a Magnetic Stripe with Data**

There are three ways to encode data onto a magnetic stripe on the a card.

- Use magnetic stripe escapes in the card data to instruct the driver to encode an IAT track; the data is included between the escape characters. This is processed by the driver along with the print data and does not require interactive mode. Refer to the "Magnetic Stripe Escapes" section of the *XPS Card Printer Driver User's Guide* for details about how to use escapes for magnetic stripe encoding.
- Use the magnetic stripe fonts installed with the Card Printer Driver to encode IAT or JIS formatted data by placing the data on the card design and specifying the magnetic stripe font for the format and track desired. This is processed by the driver along with the print data and does not require interactive mode. Refer to the "Magnetic Stripe Fonts" section of the *XPS Card Printer Driver User's Guide* for details about how to use magnetic stripe fonts for magnetic stripe encoding.
- Use the IBidiSpl interface to pass magnetic stripe data through the driver in the format expected by the printer. This method is described in the following sections.

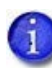

The printer must be configured to match the format of the magnetic stripe data being sent.

### Interactive Mode Magnetic Stripe Encoding

Using the IBidiSpl interface, a card's magnetic stripe can be encoded on the front side or back side of the card. The following assumes you are encoding to the back side of the card.

To encode a magnetic stripe with data, your application calls the IBidiSpl interface with the schema set to Printer.MagstripeUnit:Back:Encode. For Java, call the MagstripeEncode2 method of the Java helper DLL (dxp01sdk\_IBidiSpl\_interop.dll).

The IBidiSpl commands used to encode only the magnetic stripe on a card are:

- 1. StartJob—The printer starts the job and picks the card.
- 2. MagstripeEncode—The application sends the magnetic stripe track data.
- 3. EndJob—The printer ejects the card into the output hopper.

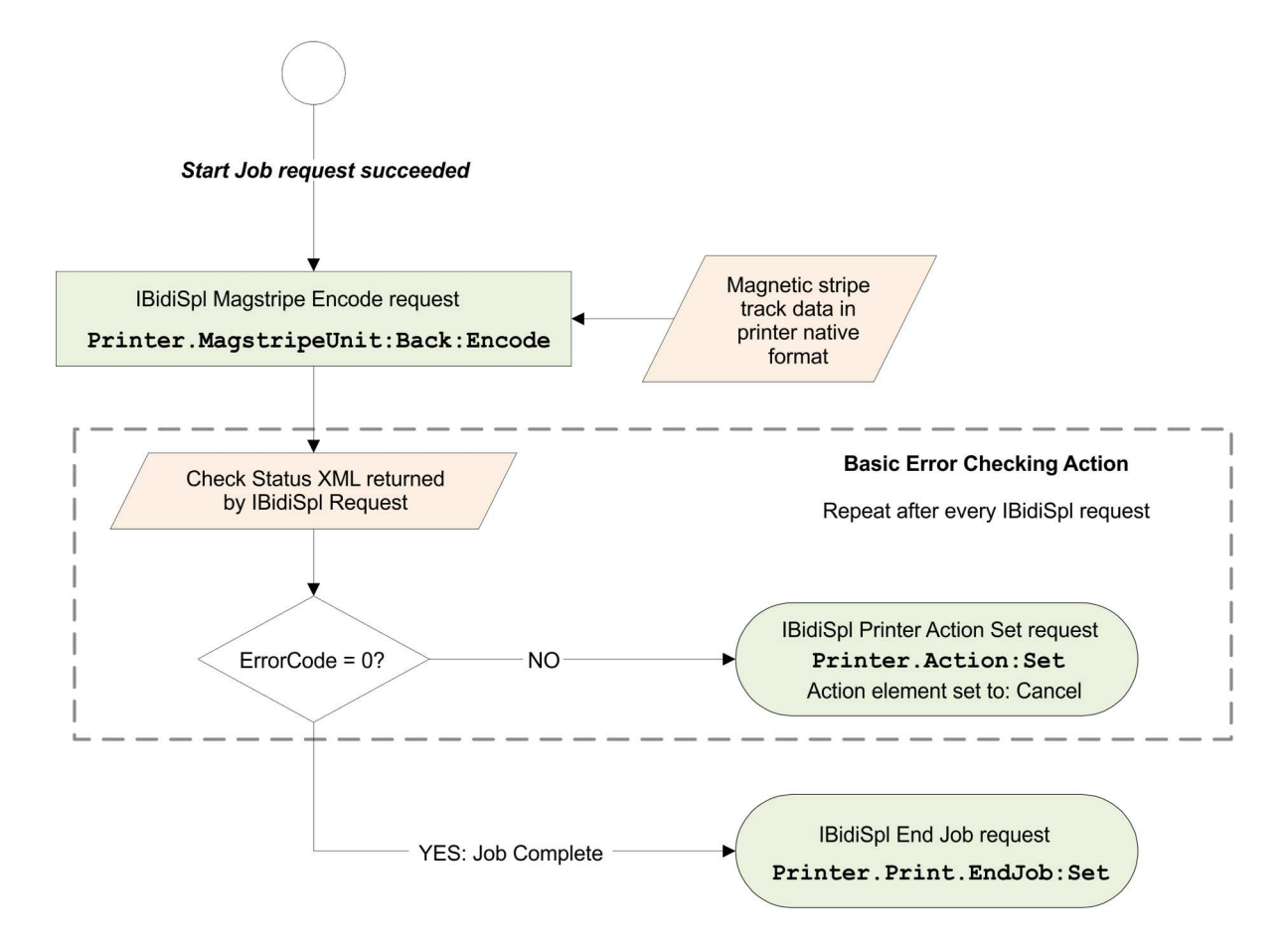

The following flowchart illustrates magnetic stripe encoding:

## Magnetic Stripe Track Data Format

When using interactive mode magnetic stripe encoding, the magnetic stripe track data must be provided in the XML format the printer expects. The track data itself must be encoded as UTF-8 and then converted to base64 ASCII. Your application also is responsible for sending track data that is valid for the magnetic stripe format configured at the printer.

The following example shows an XML structure with three tracks of IAT data: track 1 = TRACK1, track 2 = 1122, track  $3 = 321$ .

```
<?xml version="1.0" encoding="UTF-8"?>
<magstripe >
   <track number="1">
       <base64Data>VFJBQ0sx</base64Data>
   </track>
   <track number="2">
       <base64Data>MTEyMg==</base64Data>
   </track>
   <track number="3">
       <base64Data>MzIx</base64Data>
   </track>
</magstripe >
```
### Sample Code—Magnetic Stripe Encode

For working code that demonstrates interactive mode magnetic stripe encoding, refer to the following samples:

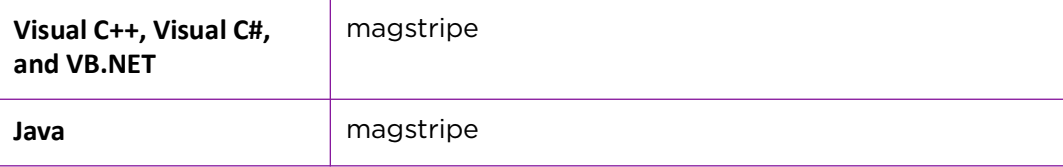

# **Read Data From a Magnetic Stripe**

Using the IBidiSpl interface, data can be read from the tracks of a card's magnetic stripe on the back side of the card. To read data from the magnetic stripe, your application calls the IBidiSpl interface with the schema set to Printer.MagstripeUnit:Back:Read. For Java, call the MagstripeRead2 method of the Java helper DLL (dxp01sdk IBidiSpl\_interop.dll).

Like all IBidiSpl requests, the printer status XML structure is returned to your application. The magnetic stripe track data is returned inside the CDATA element of the printer status structure. This data comes directly from the printer without any modification from the driver.

```
<?xml version="1.0"?>
<!--Printer status xml file.-->
<PrinterStatus>
   <ClientID>STATUSTEST_{200AEAAC-CA0A-4AF6-BD77-083A5836AE1A}</ClientID>
   <WindowsJobID>0</WindowsJobID>
   <PrinterJobID>5837</PrinterJobID>
   <ErrorCode>0</ErrorCode>
   <ErrorSeverity>0</ErrorSeverity>
   <ErrorString></ErrorString>
   <DataFromPrinter><![CDATA[<?xml version="1.0" encoding="UTF-8"?>
<magstripe xmlns:SOAP-ENV="http://www.w3.org/2003/05/soap-envelope" xmlns:SOAP-
ENC="http://www.w3.org/2003/05/soap-encoding" xmlns:xsi="http://www.w3.org/2001/
XMLSchema-instance" xmlns:xsd="http://www.w3.org/2001/XMLSchema" 
xmlns:DPCLMagStripe="urn:dpcl:magstripe:2010-01-19" xsi:type="DPCLMagStripe:MagStripe" 
SOAP-ENV:encodingStyle="http://www.w3.org/2003/05/soap-encoding">
   <track number="1">
       <base64Data>zw9PkBBQQzw9PkBBQUVJTVFVWV1hZWltcXV5fICEiIyQlJicoKSorLA==</
       base64Data>
   </track>
   <track number="2">
       <base64Data>MDEyMzQ1Njc4OTo7PD0+jc4OTo7PD0+MDEyMzQ1Ng==</base64Data>
   </track>
   <track number="3">
       <base64Data>MDEyMzQ1Njc4OTo7PDDEyMzQ1Njc4OTo7PD0+MDEyMzQ1Njc4OTo7PD0=</
       base64Data>
   \langle/track>
</magstripe>]]></DataFromPrinter>
</PrinterStatus>
```
The track data must be converted from base64 ASCII to the format required by your application.

For example, a job consisting of magnetic stripe read, magnetic stripe encode, and printing would use the following operations in the order specified:

- 1. Start Job—The printer starts the job and picks the card.
- 2. Magnetic Stripe Read—The application reads the magnetic stripe track data.
- 3. Magnetic Stripe Encode—The application sends the magnetic stripe track data.
- 4. Print card side(s)—Use the Windows printing interface (for example, GDI, WinForms), not IBidiSpl.
- 5. Wait for the print data to enter the spooler.
- 6. End Job—The printer completes printing and then ejects the card into the output tray.

#### Sample Code—Magnetic Stripe Read

For working code that demonstrates interactive mode magnetic stripe read, refer to the following samples:

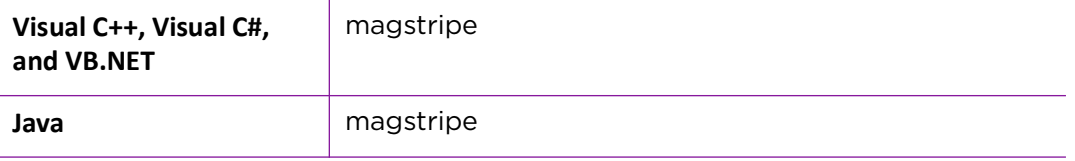

## **Place a Card in the Bar Code Reader**

If the printer is equipped with the optional bar code reader, the IBidiSpl interface allows you to park a pre-serialized card in the reader, wait for the bar code on the card to be read, and then move the card out of the reader. To park the card in the bar code reader, your application calls the IBidiSpl interface with the schema set to either Printer.BarcodeUnit:Front:Park or Printer.BarcodeUnit:Back.Park. For Java, call the DoBarcodePark method of the Java helper DLL (dxp01sdk\_IBidiSpl\_interop.dll).

After the bar code read completes, your application controls if the card is placed in the reject tray, or if it continues on to other personalization operations. To resume or cancel the job, use the IBidiSpl interface with the schema set to Printer.Action:Set to send an XML structure with the Printer Job ID of the current interactive job and the action you want to take. Java can call the CancelJob or ResumeJob method of the Java helper DLL.

```
<?xml version="1.0"?>
<!--printer command xml-->
<PrinterAction>
   <Action>101</Action>
   <PrinterJobID>6524</PrinterJobID>
   <ErrorCode>0</ErrorCode>
</PrinterAction>
```
A Resume action (Action value = 101) indicates that the bar code read completed successfully, and the card is ready for further processing.

A Cancel action (Action value = 100) indicates that the bar code read failed, and the card should be rejected without any further personalization.

For example, a job consisting of bar code read and printing would use the following operations in the order specified:

- 1. StartJob—The printer starts the job and picks the card.
- 2. ParkCard—The printer parks the card at the bar code station.
- 3. ResumeJob—The printer moves the card from the bar code station so that the card can be processed further.
- 4. Print Card Side(s)—Use the Windows printing interface (for example, GDI, WinForms), not IBidiSpl.
- 5. Wait for the print data to enter the spooler.
- 6. EndJob—The printer completes printing and then ejects the card into the output tray.

Use the SDK command BARCODE\_PARK when the bar code is on the front side of the card or BARCODE\_PARK\_BACK when a bar code is on the back side of the card.

For printers running D3 firmware, set the Printer Manager BarcodeLocation setting to CardFront and use the SDK BARCODE\_PARK and BARCODE\_PARK\_BACK commands to specify the card side to read.

# **Read Data from a Serialized Laminate Bar Code**

If your system includes a CLM laminator that is equipped with the optional bar code scanner, the IBidiSpl interface allows you to read data from the bar code printed on the serialized overlay material. To read the bar code data, your application calls the IBidiSpl interface with the schema set to Printer.Laminator:BarcodeRead:Get.

The application also can let the printer know whether or not the bar code data will be verified by calling the IBidiSpl interface with the schema set to one of the following: Printer.Laminator:BarcodeRead:Set or Printer.Laminator:BarcodeReadAndVerify:Set.

The Printer.Laminator:BarcodeRead:Set command simply retrieves the bar code data and the card continues automatically. When you use the Printer.Laminator:BarcodeRead AndVerify:Set command, the printer stops after the bar code data is returned and waits for the application to instruct it to continue or to reject the card.

The bar code read commands differ somewhat from other commands in that the act of reading the bar code in the laminator occurs after the card is printed. Thus, your application makes the request to read the bar code and then must wait and check for the data to be returned. The driver SDK interface allows you to specify a value for the wait time, or to allow an infinite wait time (this is the default). We recommend that your application does not specify a timeout value. This gives the laminator time to warm up, which can take up to several minutes if it is just starting, before it accepts the card for processing.

You also have the option to save the bar code read results to a file.

### Sample Code—Serialized Laminate Bar Code Read

For working code illustrating best practices for the serialized laminate bar code read, refer to the following samples:

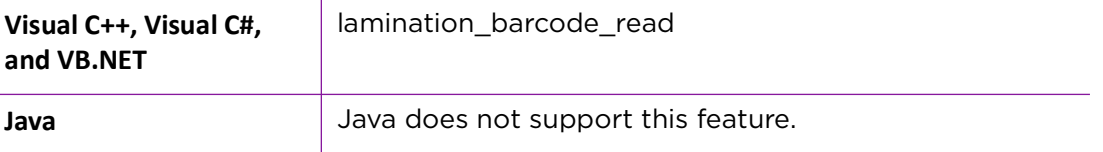

# **Place a Card in the Smart Card Station**

Using the IBidiSpl interface, a card can be placed (parked) in the printer's smart card

station where it can be read, personalized, or both. To park a card in the printer's smart

card station, your application calls the IBidiSpl interface with the schema set to Printer.SmartCardUnit:Front:Park or Printer.SmartCardUnit:Back:Park. For Java, call the SmartCardPark method of the Java helper DLL (dxp01sdk\_IBidiSpl\_interop.dll).

After smart card personalization completes, your application controls if the card is placed in the reject tray, or if it continues on to other personalization operations. To resume or cancel the job, use the IBidiSpl interface with the schema set to Printer.Action:Set to send an XML structure with the Printer Job ID of the current interactive job and the action you want to take.

```
<?xml version="1.0"?>
<!--printer command xml-->
<PrinterAction>
   <Action>101</Action>
   <PrinterJobID>5860</PrinterJobID>
   <ErrorCode>0</ErrorCode>
</PrinterAction>
```
A Resume action (Action value = 101) indicates that smart card personalization completed successfully, and the card is ready for further processing.

A Cancel action (Action value = 100) indicates that smart card personalization failed, and the card should be rejected without any further personalization.

For Java, call either the ResumeJob, CancelJob, or EndJob method of the Java helper DLL (dxp01sdk IBidiSpl\_interop.dll).

For example, a job consisting of smart card encoding and printing would use the following operations in the order specified:

- 1. StartJob—The printer starts the job and picks the card.
- 2. ParkCard—The printer parks the card at the smart card station.
- 3. ResumeJob—The printer moves the card from the smart card station so that the card can be processed further.
- 4. Print Card Side(s)—Use the Windows printing interface (GDI, WinForms, etc.), not IBidiSpl.
- 5. Wait for the print data to enter the spooler.
- 6. EndJob—The printer completes printing and then ejects the card into the output tray.

#### Sample Code—Smart Card Park

For working code that demonstrates interactive mode smart card station park, refer to the following samples:

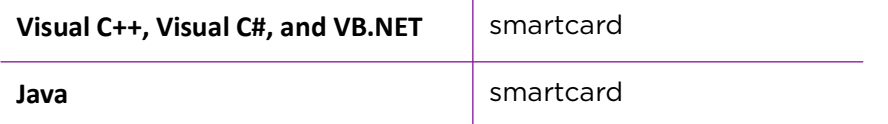

# **Personalize a Smart Card**

If your printer is equipped with a single-wire smart card reader, you can personalize the card using the driver SDK after the smart card is parked. The IBidiSpl requests used to do this are:

- Printer.SmartCardUnit:SingleWire:Connect
- Printer.SmartCardUnit:SingleWire:Disconnect
- Printer.SmartCardUnit:SingleWire:Transmit
- Printer.SmartCardUnit:SingleWire:Status
- Printer.SmartCardUnit:SingleWire:GetAttrib
- Printer.SmartCardUnit:SingleWire:Control

### Printer Smart Card Unit Single Wire Connect

A Connect request establishes a connection between the calling application and a smart card parked in the reader. If no card exists in the reader, an error is returned.

To connect to the smart card in the reader, use the IBidiSpl interface with the schema set to Printer.SmartCardUnit:SingleWire:Connect. For Java, call the SCardConnect method of the Java helper DLL (dxp01sdk\_IBidiSpl\_interop.dll). Smart Card Connect Request—Required Information

Your application must create an XML structure indicating the protocol to use (contact or contactless). The driver receives this XML formatted data as a BIDI\_BLOB.

```
<?xml version=\"1.0\"?>
<SmartcardConnect>
   <PreferredProtocol>SCARD_PROTOCOL_CL</PreferredProtocol>
</SmartcardConnect>
```
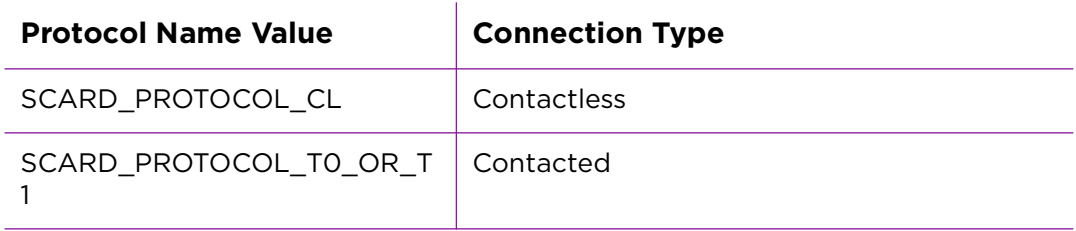

Smart Card Connect Request—Return Values

- The IBidiSpl interface returns a printer status XML structure. The printer status includes a valid ClientID, WindowsJobID (if applicable, 0 for interactive mode jobs), PrinterJobID, and ErrorCode.
	- **If the ErrorCode is zero, the connection request was successful.**
	- If the ErrorCode is non-zero, the connection request failed. In this case, the printer status XML file also contains values for ErrorSeverity and ErrorString.
- The CDATA section in the printer status XML structure returns any response from the smart card reader.

Smart Card Connect Request—Status Returned

The following example shows a printer status XML structure returned by a single-wire smart card Connect IBidiSpl request. The smart card reader response is included in the CDATA section.

```
<?xml version="1.0"?>
<!--Printer status xml file.-->
<PrinterStatus>
<ClientID>Test-Win7_{716DD9A0-CF52-4176-B1C0-A10FA8DB055A}</ClientID>
<WindowsJobID>0</WindowsJobID>
<PrinterJobID>6049</PrinterJobID>
<ErrorCode>0</ErrorCode>
<ErrorSeverity>0</ErrorSeverity>
<ErrorString></ErrorString>
<DataFromPrinter><![CDATA[
<?xml version="1.0"?><!--smartcard response xml-->
<SmartcardResponse>
<Protocol>SCARD_PROTOCOL_RAW</Protocol>
<State> </State>
<Status>SCARD_S_SUCCESS</Status>
<Base64Data> </Base64Data>
</SmartcardResponse>
  ]]></DataFromPrinter></PrinterStatus>
```
### Printer Smart Card Unit Single Wire Disconnect

A Disconnect request terminates a connection previously opened between the calling application and a smart card in the reader.

To terminate a connection, use the IBidiSpl interface with the schema set to Printer.SmartCardUnit:SingleWire:Disconnect. For Java, call the SCard Disconnect method of the Java helper DLL (dxp01sdk\_IBidiSpl\_interop.dll).

Smart Card Disconnect Request—Required Information

Your application must create an XML structure indicating the disconnect method to use. The driver receives this XML formatted data as a BIDI\_BLOB.

```
<?xml version=\"1.0\"?>
<SmartcardDisconnect>
   <Disposition>SCARD_LEAVE_CARD</Disposition>
</SmartcardDisconnect
```
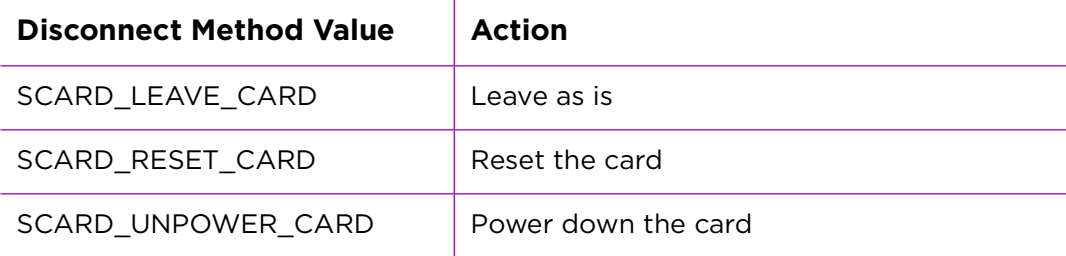

Smart Card Disconnect Request—Return Values

- The IBidiSpl interface returns a printer status XML structure. The printer status includes a valid ClientID, WindowsJobID (if applicable, 0 for interactive mode jobs), PrinterJobID and ErrorCode.
	- If the ErrorCode is zero the request was successful.
	- If the ErrorCode is non-zero the request failed. In this case, the printer status XML file also contains values for ErrorSeverity and ErrorString.
- The CDATA section in the printer status XML structure returns any response from the smart card reader.

Smart Card Disconnect Request—Status Returned

The following example shows a printer status XML structure returned by a single-wire smart card Disconnect IBidiSpl request. The single-wire smart card reader response is included in the CDATA section.

```
Sample XML file returned for disconnect
<?xml version="1.0"?>
<!--Printer status xml file.-->
<PrinterStatus>
<ClientID>Test-Win7_{716DD9A0-CF52-4176-B1C0-A10FA8DB055A}</ClientID>
<WindowsJobID>0</WindowsJobID>
<PrinterJobID>6049</PrinterJobID>
<ErrorCode>0</ErrorCode>
<ErrorSeverity>0</ErrorSeverity>
<ErrorString></ErrorString>
<DataFromPrinter><![CDATA[
<?xml version="1.0"?><!--smartcard response xml-->
<SmartcardResponse>
<Protocol> </Protocol>
<State> </State>
<Status>SCARD_S_SUCCESS</Status>
<Base64Data> </Base64Data>
</SmartcardResponse>
]]></DataFromPrinter></PrinterStatus>
```
### Printer Smart Card Unit Single Wire Transmit

A Transmit request sends a service request to the smart card and expects to receive data back from the card.

To send a request, use the IBidiSpl interface with the schema set to Printer.SmartCardUnit:SingleWire:Transmit. For Java, call the SCardTransmit method of the Java helper DLL (dxp01sdk\_IBidiSpl\_interop.dll).

Smart Card Transmit Request—Required Information

Your application must create a smart card transmit XML structure with the chip data encoded as Base64 ASCII. The driver receives this XML formatted data as a BIDI\_BLOB.

```
<?xml version=\"1.0\"?>
<SmartcardTransmit>
   <SendBuffer>AKQAAA==</SendBuffer>
</SmartcardTransmit>
```
Smart Card Transmit Request—Return Values

- The IBidiSpl interface returns a printer status XML structure. The printer status includes a valid ClientID, WindowsJobID (if applicable, 0 for interactive mode jobs), PrinterJobID, and ErrorCode.
	- **If the ErrorCode is zero, the transmit request was successful.**
	- If the ErrorCode is non-zero, the transmit request failed. In this case, the printer status XML file also contains values for ErrorSeverity and ErrorString.
- The CDATA section in the printer status XML structure returns any response from the smart card reader.

Smart Card Transmit Request—Status Returned

The following example shows a printer status XML structure returned by a single-wire smart card Transmit IBidiSpl request. The single-wire smart card reader response is included in the CDATA section.

```
<?xml version="1.0"?>
<!--Printer status xml file.-->
<PrinterStatus>
<ClientID>agarwas-Win7_{716DD9A0-CF52-4176-B1C0-A10FA8DB055A}</ClientID>
<WindowsJobID>0</WindowsJobID>
<PrinterJobID>6049</PrinterJobID>
<ErrorCode>0</ErrorCode>
<ErrorSeverity>0</ErrorSeverity>
<ErrorString></ErrorString>
<DataFromPrinter><![CDATA[
<?xml version="1.0"?><!--smartcard response xml-->
<SmartcardResponse>
<Protocol> </Protocol>
<State> </State>
<Status>SCARD_S_SUCCESS</Status>
<Base64Data>ZwA=</Base64Data>
</SmartcardResponse>
]]></DataFromPrinter></PrinterStatus>
```
### Printer Smart Card Unit Single Wire Status

A Status request provides the current status of the smart card in the reader. You can call it any time after a successful call to SCardConnect and before a successful call to SCardDisconnect. It does not affect the state of the reader or reader driver.

To retrieve the smart card status, use the IBidiSpl interface with the schema set to Printer.SmartCardUnit:SingleWire:Status. For Java, call the SCardStatus method of the Java helper DLL (dxp01sdk IBidiSpl\_interop.dll).

Smart Card Status Request—Return Values

- The IBidiSpl interface returns a printer status XML structure. The printer status includes a valid ClientID, WindowsJobID (if applicable, 0 for interactive mode jobs), PrinterJobID, and ErrorCode.
	- If the ErrorCode is zero, the status request was successful.
	- If the ErrorCode is non-zero, the status request failed. In this case, the printer status XML file also contains values for ErrorSeverity and ErrorString.
- The CDATA section in the printer status XML structure returns any response from the smart card reader.

#### Smart Card Status Request—Status Returned

The following example shows a sample printer status XML structure returned by a single-wire smart card Status IBidiSpl request. The single-wire smart card response is included in the CDATA section.

```
<?xml version="1.0"?>
<!--Printer status xml file.-->
<PrinterStatus>
   <ClientID>agarwas-Win7_{716DD9A0-CF52-4176-B1C0-A10FA8DB055A}</ClientID>
   <WindowsJobID>0</WindowsJobID>
   <PrinterJobID>6049</PrinterJobID>
   <ErrorCode>0</ErrorCode>
   <ErrorSeverity>0</ErrorSeverity>
   <ErrorString></ErrorString>
   <DataFromPrinter><![CDATA[
<?xml version="1.0"?><!--smartcard response xml-->
<SmartcardResponse>
<Protocol>SCARD_PROTOCOL_RAW</Protocol>
<State>SCARD_PRESENT|SCARD_POWERED|SCARD_NEGOTIABLE</State>
<Status>SCARD_S_SUCCESS</Status>
<Base64Data>O/2RAP+RgXH+QABCAAAAAACBgYAXCACIGQ==</Base64Data>
</SmartcardResponse>
]]></DataFromPrinter></PrinterStatus>
```
### Printer Smart Card Unit Single Wire GetAttrib

A GetAttrib request retrieves the current reader attributes. It does not affect the state of the reader, driver, or card.

To retrieve the smart card reader attributes, use the IBidiSpl interface with the schema set to Printer.SmartCardUnit:SingleWire:GetAttrib.

Smart Card GetAttrib Request—Required Information

Your application must create a smart card status XML structure with the name of the reader attribute you want information for. The driver receives this XML formatted data as a BIDI\_BLOB.

```
<?xml version=\"1.0\"?>
<!--smartcard get attrib xml-->
<SmartcardGetAttrib>
       <Attr>SCARD_ATTR_VENDOR_IFD_VERSION</Attr>
</SmartcardGetAttrib>
```
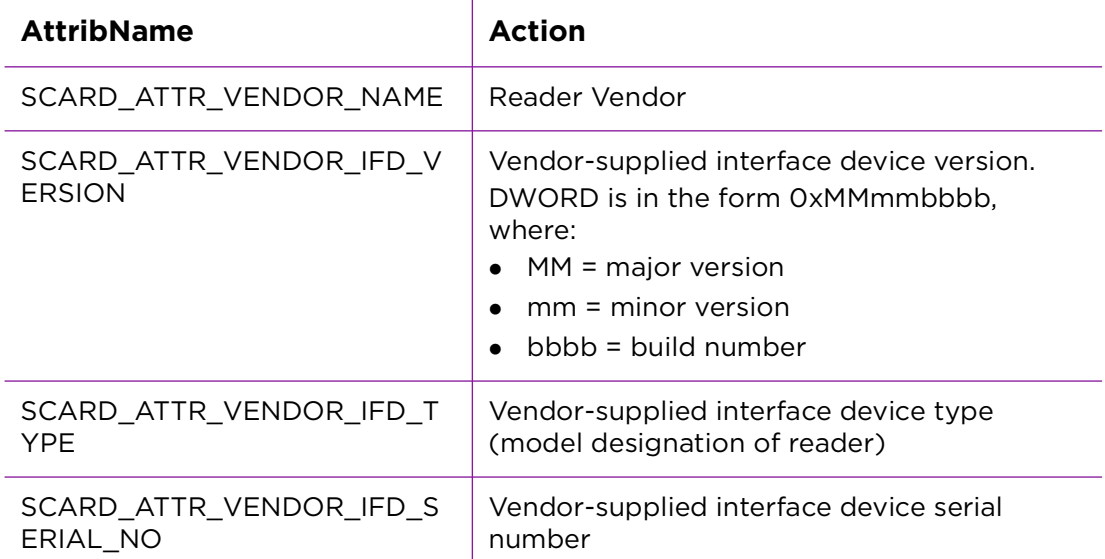

Smart Card GetAttrib Request—Return Values

- The IBidiSpl interface returns a printer status XML structure. The printer status includes a valid ClientID, WindowsJobID (if applicable, 0 for interactive mode jobs), PrinterJobID, and ErrorCode.
	- **If the ErrorCode is zero, the GetAttrib request was successful.**
	- If the ErrorCode is non-zero, the GetAttrib request failed. In this case, the printer status XML file also contains values for ErrorSeverity and ErrorString.

• The CDATA section in the printer status XML structure returns any response from the smart card reader.

Smart Card GetAttrib Request—Status Returned

The following is an example of a printer status XML structure returned by a single-wire smart card GetAttrib IBidiSpl request. The single-wire smart card response is included in the CDATA section. In this case, it is a request for the vendor name. The name is returned in the Base64Data element as Base64 encoded ASCII and must be decoded by your application.

```
<?xml version="1.0"?>
<!--Printer status xml file.-->
<PrinterStatus>
<ClientID>agarwas-Win7_{716DD9A0-CF52-4176-B1C0-A10FA8DB055A}</ClientID>
<WindowsJobID>0</WindowsJobID>
<PrinterJobID>6049</PrinterJobID>
<ErrorCode>0</ErrorCode>
<ErrorSeverity>0</ErrorSeverity>
<ErrorString></ErrorString>
<DataFromPrinter><![CDATA[
<?xml version="1.0"?><!--smartcard response xml-->
<SmartcardResponse>
<Protocol> </Protocol>
<State></State>
<Status>SCARD_S_SUCCESS</Status>
<Base64Data> O/2RAP+RgXH+QABCAAAAAACBgYAXCACIGQ==</Base64Data>
</SmartcardResponse>
]]></DataFromPrinter></PrinterStatus>
```
## Printer Smart Card Unit Single Wire Control

A Control request sends a service request to the smart card reader and expects to receive data back from the card reader.

To send a request, use the IBidiSpl interface with the schema set to

Printer.SmartCardUnit:SingleWire:Control.

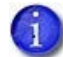

This feature is not supported for Java SDK.

Smart Card Control Request - Required Information

Your application must create a smart card control XML structure with the control data encoded as Base64 ASCII. The driver receives this XML formatted data as a BIDI\_BLOB.

```
<?xml version=\"1.0\"?>
<SmartcardControl>
     <InBuffer>%ls</InBuffer>
</SmartcardControl>
```
Smart Card Control Request - Return Values

- The IBidiSpl interface returns a printer status XML structure. The printer status includes a valid ClientID, WindowsJobID (if applicable, 0 for interactive mode jobs), PrinterJobID, and ErrorCode.
	- If the ErrorCode is zero, the control request was successful.
	- If the ErrorCode is non-zero, the control request failed. In this case, the printer status XML file also contains values for ErrorSeverity and ErrorString.
- The CDATA section in the printer status XML structure returns any response from the smart card reader.

#### Smart Card Control Request - Status Returned

The following example shows a printer status XML structure returned by a single-wire smart card Control IBidiSpl request. The single-wire smart card reader response is included in the CDATA section.

```
<?xml version="1.0"?>
<!--Printer status xml file.-->
<PrinterStatus>
<ClientID>{716DD9A0-CF52-4176-B1C0-A10FA8DB055A}</ClientID>
<WindowsJobID>0</WindowsJobID>
<PrinterJobID>6049</PrinterJobID>
<ErrorCode>0</ErrorCode>
<ErrorSeverity>0</ErrorSeverity>
<ErrorString></ErrorString>
<DataFromPrinter><![CDATA[
<?xml version="1.0"?><!--smartcard response xml-->
<SmartcardResponse>
<Protocol> </Protocol>
<State> </State>
<Status>SCARD_S_SUCCESS</Status>
<Base64Data>ZwA=</Base64Data>
</SmartcardResponse>
]]></DataFromPrinter></PrinterStatus>
```
### Sample Code—Single-Wire Smart Card Personalization

For working code that demonstrates personalization of a smart card, refer to the following samples:

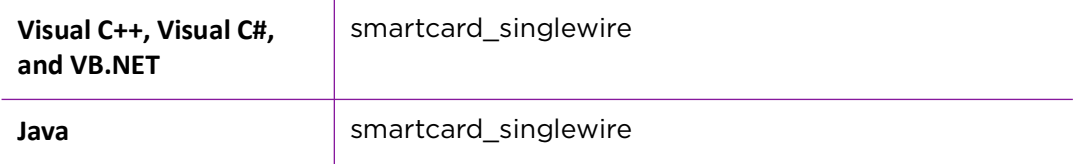

The SDK sample code wraps the IBidiSpl interface providing an interface that is similar to the Microsoft Windows SCard API. You can include this code in your application or communicate directly to the IBidiSpl interface, as you prefer.

### Return Values from the Sample Code SCard Wrapper

Return values are provided by the printer as strings, but PC/SC applications expect a numeric HRESULT value. The SDK wrapper code converts the return string to the HRESULT value expected by the application. Possible return values are either SCARD S SUCCESS or an error. You can find PC/SC error code information at: http://msdn.microsoft.com/en-us/library/ms936965.aspx

# **Read and Write Data to MIFARE Classic over Single-Wire**

The SDK smartcard\_singlewire\_duali\_mifare sample demonstrates how to read and write data to a MIFARE Classic chip using Duali smart card reader commands over a single-wire smart card connection.

For working code that demonstrates personalization of a MIFARE Classic smart card, refer to the following samples:

```
Visual C++, Visual C#, 
VB.NET, and JAVA
```
smartcard singlewire duali mifare

# **Read and Writer Data to an Omnikey Reader over Single-Wire**

The SDK smartcard singlewire omnikey sample demonstrates how to read and write data to a smart card chip using the Omnikey smart card reader. The Omnikey reader supports multiple cards types, allowing you to select the type of card to use from the following: Mifare, iClass, or HIDProx.

For working code that demonstrates personalization using an Omnikey reader, refer to the following samples:

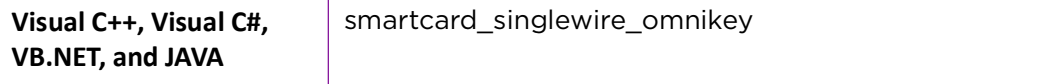

 $\mathbf{r}$ 

# **Application Responsibilities with Single-Wire Smart Card**

Your application must be able to do the following:

- Verify that the single-wire smart card reader is available in the printer. You can use the IBidiSpl interface to get the printer options to do this.
- Park the smart card before using the single-wire smart card reader, and move the card out of the reader when the personalization is complete.
- Send data the chip can accept. The driver does not check or alter the data.
- Format the data so it can be understood by the printer and reader.

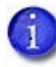

Applications written for PC/SC readers require modification to use the single-wire smart card feature. The PC/SC interface commonly used to interact with USB-connected smart card readers is not directly supported by the driver API.

# **Laser Engraving**

Your application can send data to the CL900 desktop laser system that can be laser engraved on a card. The laser system requires additional setup and card design information to be present on the laser system itself. Refer to the documentation for your laser system for complete information about setting up the required files.

#### Retrieve Laser Card Setup Files

Using the IBidiSpl interface, your application can retrieve the laser card setup information in the printer. The information is required to process the laser data.

To retrieve the names of all of the laser card setup files present in printer, your application calls the IBidiSpl interface with the schema set to Printer.Laser:SetupFileName:Get.

The following example shows the XML structure that is returned with three laser card setup names.

```
<?xml version="1.0" encoding="UTF-8"?>
<QuerySetupsResult>
   <LaserCardSetups>
       <LaserCardSetup name="TestCardSetup"/>
       <LaserCardSetup name="TestCardSetup1"/>
       <LaserCardSetup name="TestCardSetup2"/>
   </LaserCardSetups>
</QuerySetupsResult>
```
#### Retrieve Laser Elements in a Setup File

The application also can retrieve the variable laser elements in a laser card setup file.

To retrieve element names of a laser card setup file present in the laser system, your application calls the IBidiSpl interface with the schema set to Printer.Laser:ElementList:Get with the laser setup file name as data.

The following example shows the XML structure of the TestCardSetup1 laser card setup file. The setup file contains seven variable element names. The information returned for each element includes the element name, the type of element, and the card side.

```
<?xml version="1.0" encoding="UTF-8"?>
<QueryElementsResult>
   <ElementInformationList>
       <ElementInformation name="PHOTO" type="BINARY" side="FRONT" />
       <ElementInformation name="GIVEN_NAME" type="TEXT" side="FRONT" />
       <ElementInformation name="FAMILY_NAME" type="TEXT" side="FRONT" />
       <ElementInformation name="DOB" type="TEXT" side="FRONT" />
       <ElementInformation name="SIGNATURE" type="BINARY" side="FRONT" />
```

```
<ElementInformation name="BARCODE_1D" type="TEXT" side="BACK" />
       <ElementInformation name="BARCODE_2D" type="BINARY" side="BACK" />
   </ElementInformationList>
</QueryElementsResult>
```
### Use the Laser Sample

The flowchart illustrates the laser engraving process without magnetic stripe encoding or printing.

The Laser sample program shows how to laser engrave three types of laser layouts:

- Duplex card. The card is engraved on both sides with variable data elements.
- Simplex card. The card is engraved on one side with variable data elements.
- Static card. The card is engraved with predefined data that does not need variable elements. The static card can be either single-sided or doublesided.

The laser engrave data can be one of the following types:

- TEXT. A UTF-8 text string. This includes text strings and some bar code formats.
- BINARY. Base64-encoded binary data. This includes images and bar codes.

The application must send the name of the laser card setup file (LASER\_ENGRAVE\_SETUP\_FILE\_NAME).

If the setup file contains variable elements, the application also must send the variable data for each element to be engraved. (LASER\_ENGRAVE\_TEXT and LASER\_ENGRAVE\_BINARY).

The following examples illustrate the operations to laser engrave a card. Refer to the sample program for examples that show how to specify the laser operations.

- A job that laser engraves a static layout would use the following IBidiSpl operations in the order specified:
	- a. Start Job—The printer starts the job and picks the card.
	- b. Specify the laser setup file—Specify the static laser setup file name.

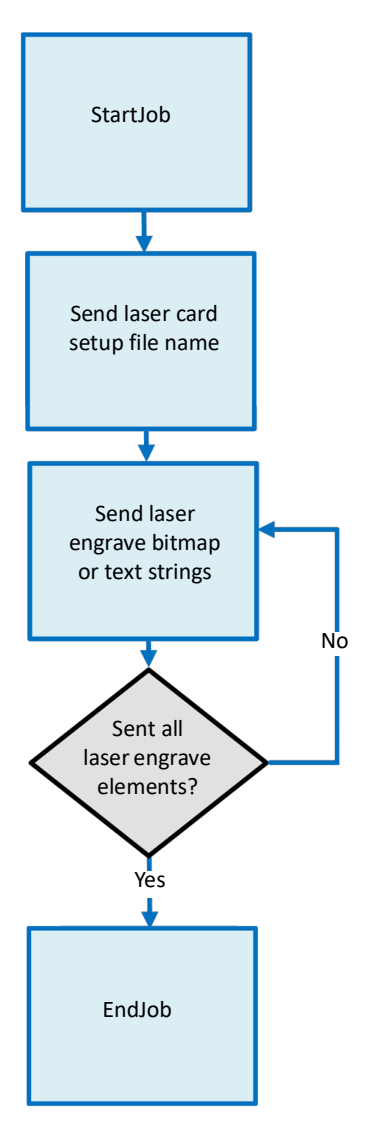

c. End Job—The printer ejects the card into the output hopper.

- A job that engraves a duplex card layout with variable data elements would use the following IBidiSpl operations in the order specified:
	- a. **Start Job**—The printer starts the job and picks the card.
	- b. Specify the laser setup file—Specify the duplex laser setup file name, and the variable elements count.
	- c. Specify laser engrave data—Send text or binary information for all the variable elements in the laser setup file.
	- d. End Job—The printer ejects the card into the output hopper.

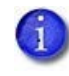

The laser card layout file specifies the element name location and the card side. The application does not have to specify where the element will be engraved.

- A job that encodes a magnetic strip, prints text (depending on the printer capabilities), and laser engraves data would use the following IBidiSpl operations in the order specified:
	- a. **Start Job**—The printer starts the job and picks the card.
	- b. Magnetic Stripe Encode—The application sends the magnetic stripe track data.
	- c. Print card side(s)—Use the Windows printing interface (for example, GDI, WinForms), not IBidiSpl.
	- d. Wait for the print data to enter the spooler.
	- e. Specify the laser setup file—Specify the laser setup file name, and the variable elements count.
	- f. Specify laser engrave data—Send text or binary information for all the variable elements in the laser setup file.
	- g. End Job—The printer completes printing and then ejects the card into the output tray.

### Import or Export Laser Setup Files

Using the IBidiSpl interface, your application can transfer laser card setup files from one laser system to another. To export the laser card setup files from the laser system, the driver returns a zip file containing the setup files to the PC. The application then can import the zip file from the PC to another laser system.

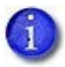

The zip file should not be modified by the application before importing it to another laser system.

To export all the files related to a laser card setup from a system, your application calls the IBidiSpl interface with the schema set to Printer.Laser:Upload:File:Get.

The driver returns the base64-encoded zip file from the laser system. The zip file contains all the items that are linked to the specified laser setup file name, such as the ConCAD file, laser profiles, pattern match setup, and so on.

To import the zip file containing the laser setup to a different laser system, your application calls the IBidiSpl interface with the schema set to Printer.Laser:Download:File:Set.

The following XML is returned to your application when exporting or importing zip files from, or to, a system:

```
<?xml version="1.0"?>
<!--laser response xml-->
-<LaserResponse>
   <Status>1</Status>
   <Base64Data> </Base64Data>
</LaserResponse>
```
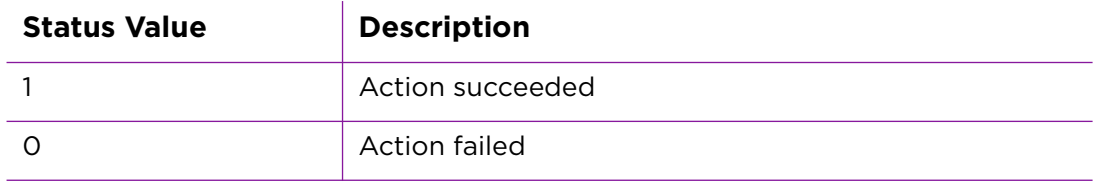
## <span id="page-72-0"></span>**Installed Printer Status, Supplies Status, and Counter Status**

Your application can determine the status of the printer and which options are available in the printer, information about the supplies loaded in the printer, and card counts.

#### Printer Status Information

To retrieve printer status, your application uses the IBidiSpl interface with the schema set to Printer.PrinterOptions2:Read. For Java, call the GetPrinterOptions2 method of the Java helper DLL (dxp01sdk\_IBidiSpl\_interop.dll).

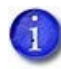

The expanded list of printer information described in the following section requires Printer.PrinterOptions2:Read.

The following shows a sample printer status XML file returned by this request. The information that is returned depends on the values provided by the printer.

```
<?xml version="1.0"?>
<!--Printer options2 xml file.-->
<PrinterInfo2>
  <PrinterStatus>Ready</PrinterStatus>
  <PrinterAddress>10.2.197.109</PrinterAddress>
  <PrinterModel>Sigma DS4K</PrinterModel>
  <PrinterSerialNumber>XD10363</PrinterSerialNumber>
  <PrinterVersion>D4.1.4-10</PrinterVersion>
  <PrinterMessageNumber>0</PrinterMessageNumber>
  <ConnectionPortType>Network</ConnectionPortType>
  <ConnectionProtocol>Version2</ConnectionProtocol>
  <OptionInputhopper>HopperAutoDetect</OptionInputhopper>
  <OptionMagstripe>ISO</OptionMagstripe>
  <OptionRewritable>Installed</OptionRewritable>
  <OptionSecondaryMagstripeJIS>None</OptionSecondaryMagstripeJIS>
  <OptionSmartcard>Single wire</OptionSmartcard>
  <OptionDuplex>Auto</OptionDuplex>
  <OptionPrinterBarcodeReader>None</OptionPrinterBarcodeReader>
   <OptionLocks>Installed</OptionLocks>
  <LockState>Locked</LockState>
  <PrintEngineType>DirectToCard_DyeSub</PrintEngineType>
  <PrintHead>Installed</PrintHead>
  <ColorPrintResolution>300x300 | 300x600</ColorPrintResolution>
  <MonochromePrintResolution>300x300 | 300x600 | 300x1200</MonochromePrintResolution>
  <TopcoatPrintResolution>300x300</TopcoatPrintResolution>
  <ModuleEmbosser>None</ModuleEmbosser>
  <MultiHopperVersion>M1.1.5-7</MultiHopperVersion>
  <Laminator>None</Laminator>
  <TactileImpresser>None</TactileImpresser>
  <Kiosk>Installed</Kiosk>
  <RearPick>Installed</RearPick>
  <LaserModule>None</LaserModule>
```

```
<LaserVisionRegistration>None</LaserVisionRegistration>
   <ObscureBlackPanel>None</ObscureBlackPanel>
</PrinterInfo2>
```
#### Printer Status

The PrinterStatus element contains the state of the printer at the time of the request. Your application can use this to determine if the printer is online and ready to accept a job.

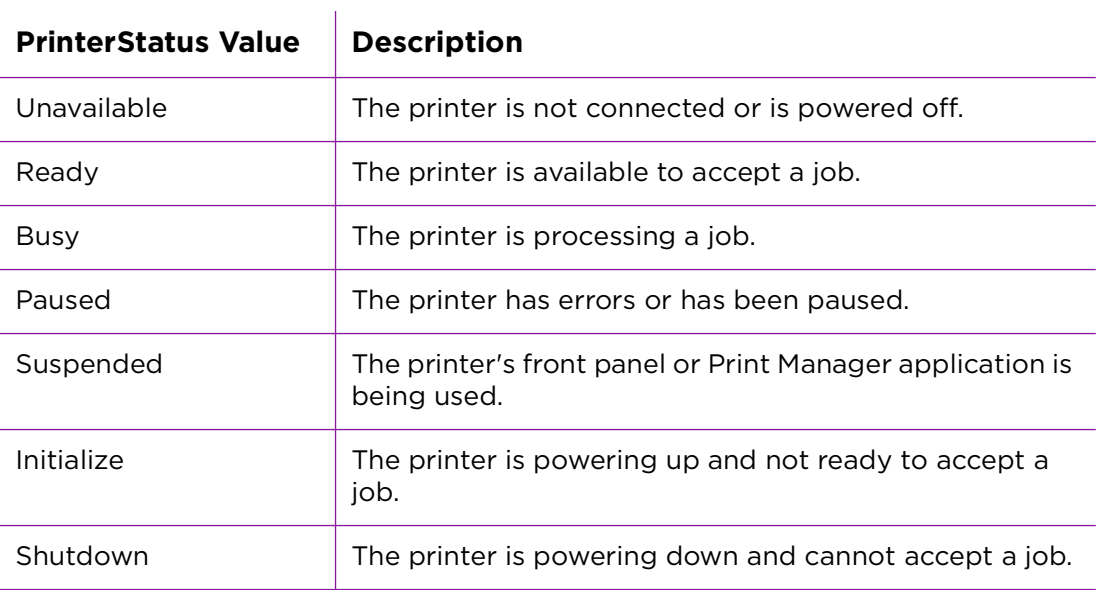

#### Printer Information

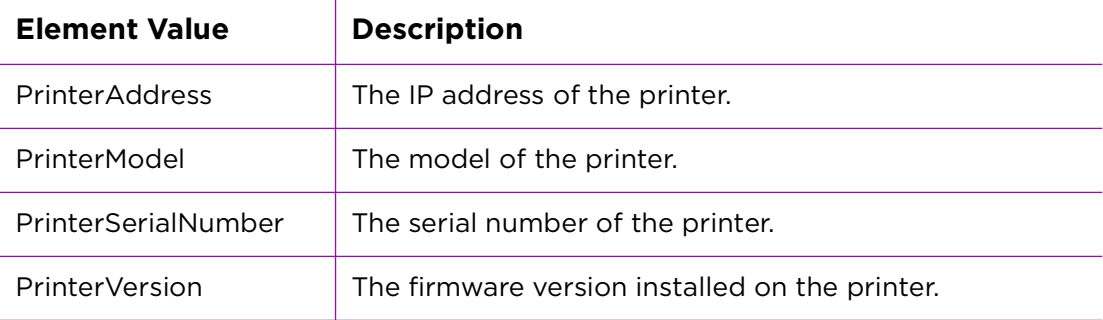

#### Message Number

The MessageNumber element contains the error number if the printer is in an error state. A value of zero means there is no error. (Refer to [Appendix A: "Error](#page-99-0)  [Description Strings"](#page-99-0) for a list of messages.)

#### Printer Connection Information

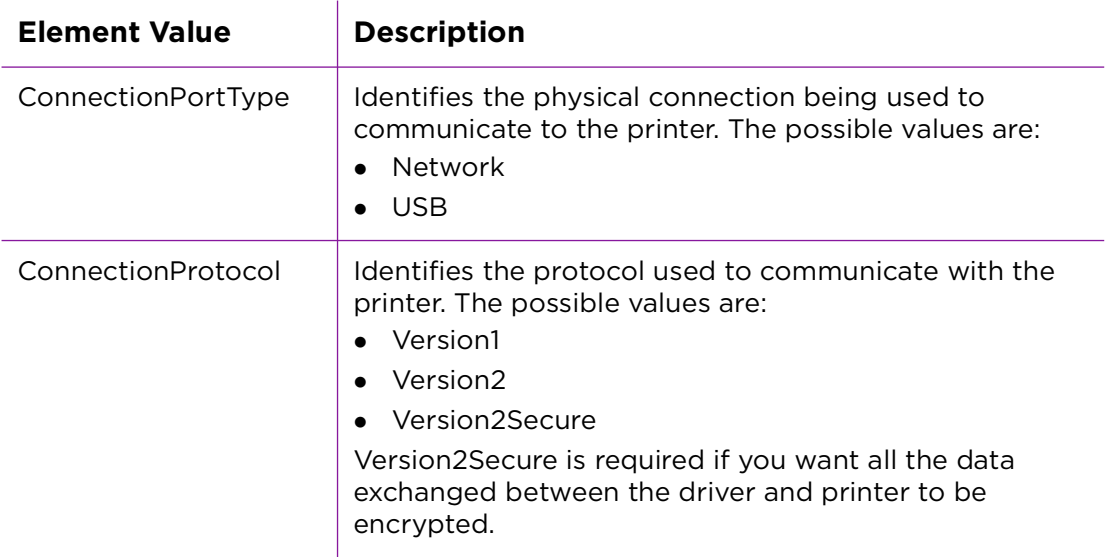

#### Printer Options

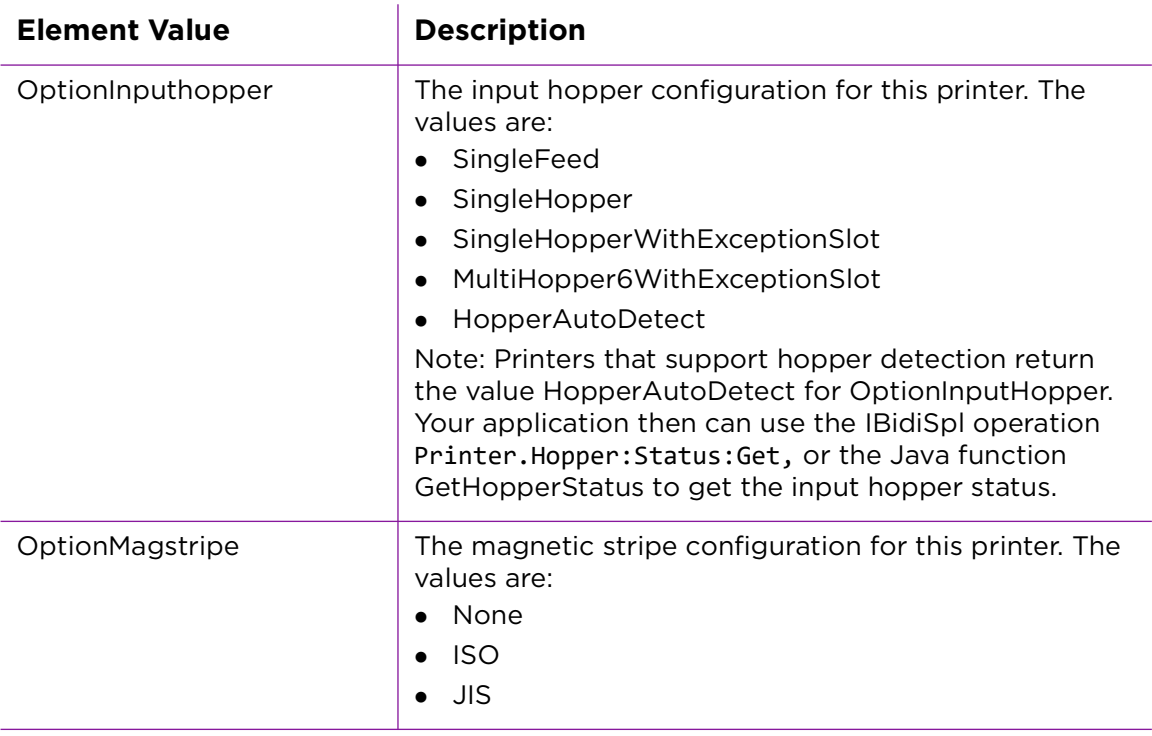

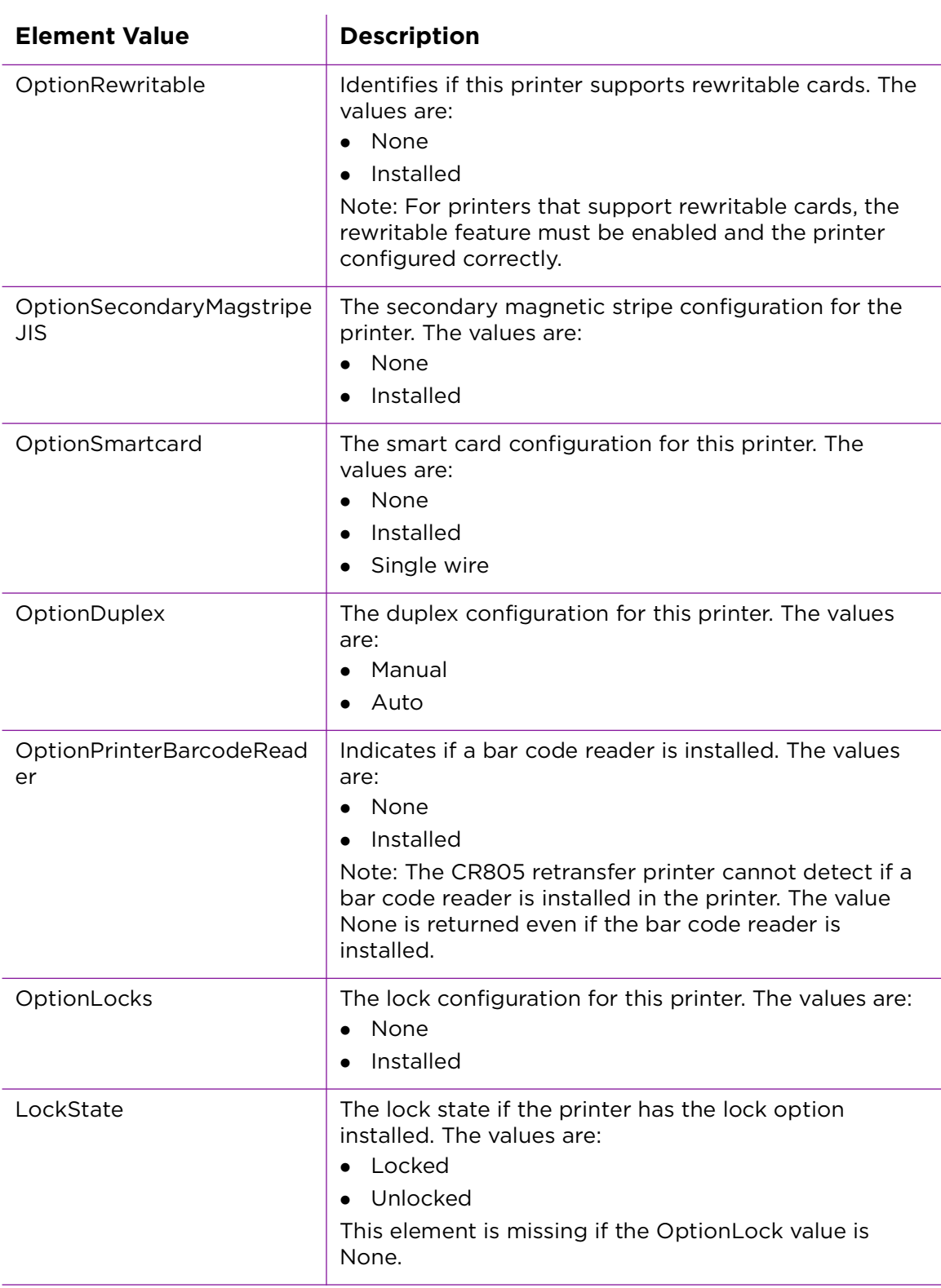

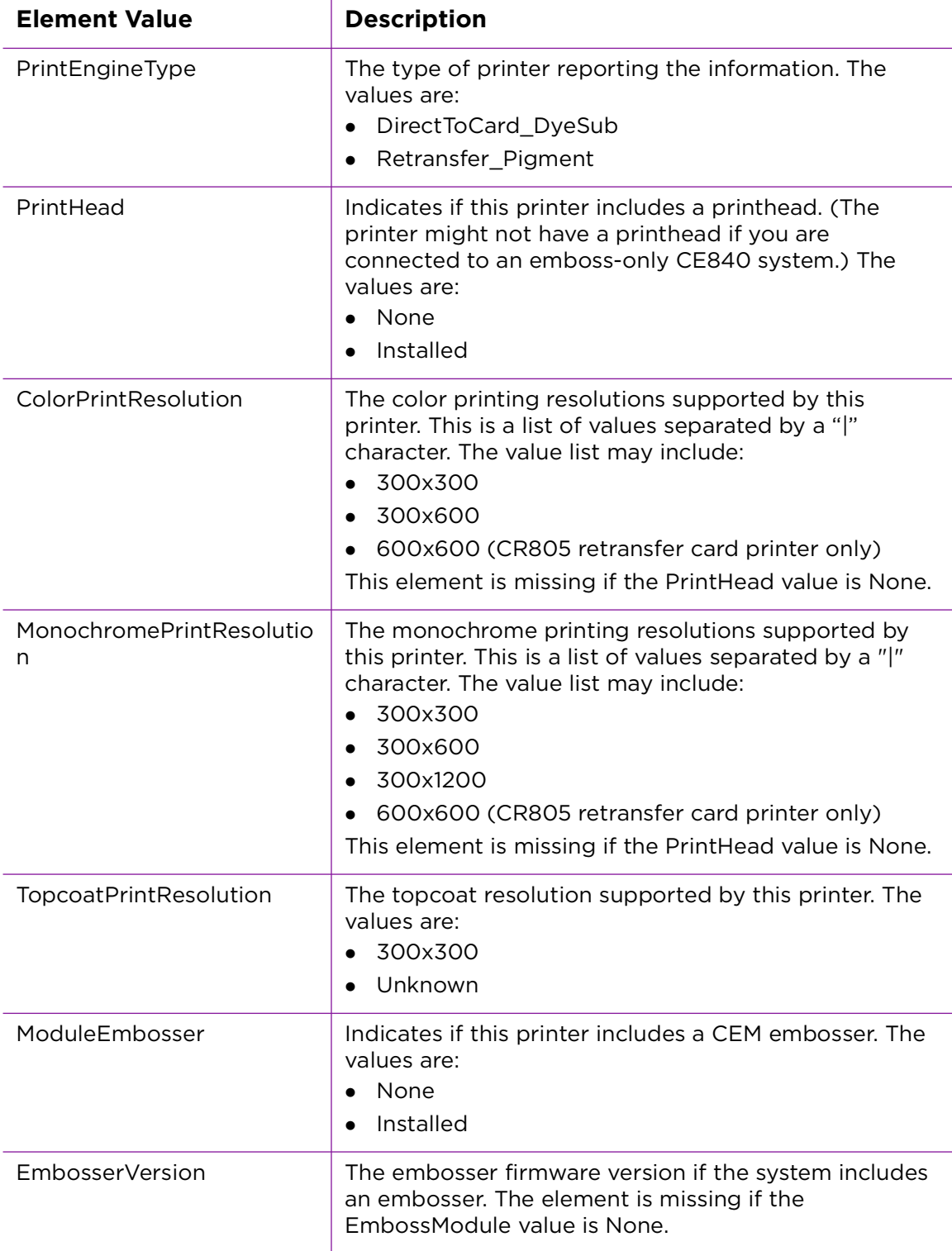

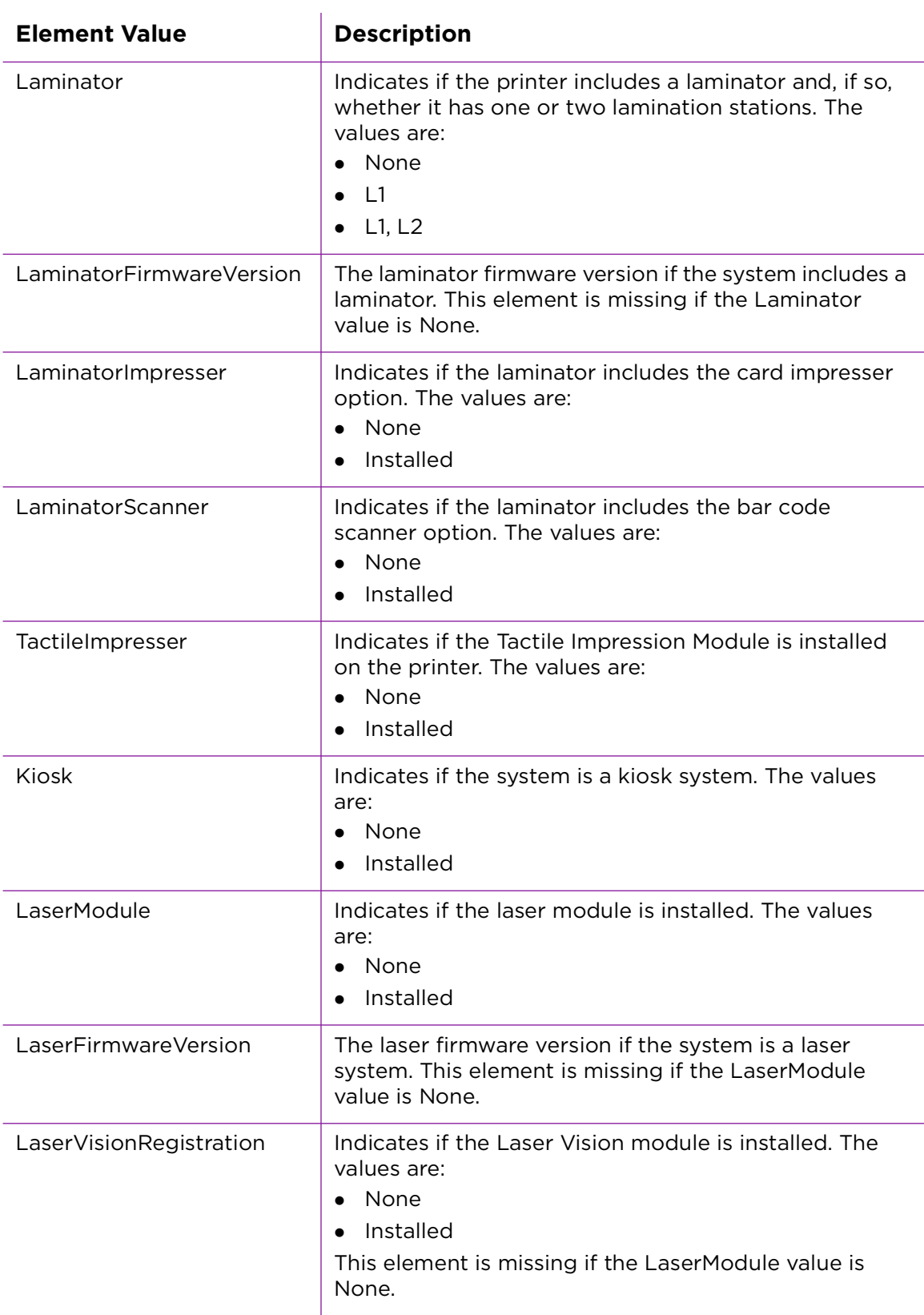

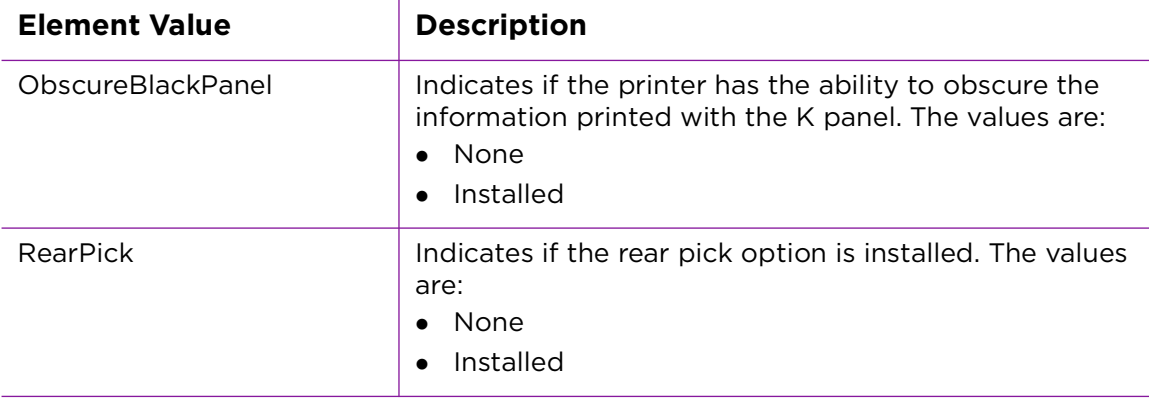

#### Sample Code—Printer Status

For working code that demonstrates printer status, refer to the following samples:

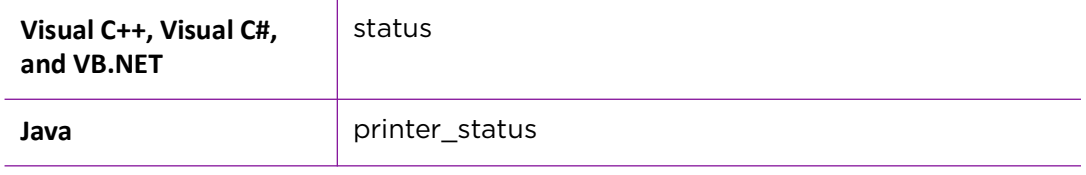

#### Supplies Information

Your application can determine the status of supplies using the IBidiSpl interface with the schema set to Printer.SuppliesStatus3:Read. For Java, call the GetPrinterSuppliesStatus method of the Java helper DLL (dxp01sdk\_IBidiSpl\_interop.dll).

The request returns the supplies status XML file.

```
<?xml version="1.0"?>
<!--Printer Supplies3 xml file.-->
<PrinterSupplies3>
   <PrinterStatus>Ready</PrinterStatus>
<Printer>
   <PrintRibbon>Installed</PrintRibbon>
   <PrintRibbonType>YMCKT98ni</PrintRibbonType>
   <RibbonRemaining>40</RibbonRemaining>
   <RibbonSerialNumber>E00550000CA36281</RibbonSerialNumber>
   <RibbonLotCode>041420214</RibbonLotCode>
   <RibbonPartNumber>525100004</RibbonPartNumber>
   <RibbonRegionCode>100</RibbonRegionCode>
   <RetransferFilmPartNumber>0</RetransferFilmPartNumber>
   <RetransferFilmPercentRemaining>0</RetransferFilmPercentRemaining>
   <RetransferFilmSerialNumber></RetransferFilmSerialNumber>
   <RetransferFilmLotCode></RetransferFilmLotCode>
</Printer>
<Embosser>
  <IndentRibbon>Installed</IndentRibbon>
```

```
<IndentRibbonType>67174401</IndentRibbonType>
  <IndentRibbonRemaining>100</IndentRibbonRemaining>
  <TopperRibbon>Installed</TopperRibbon>
   <TopperRibbonType>Silver</TopperRibbonType>
   <TopperRibbonRemaining>85</TopperRibbonRemaining>
   <TopperRibbonSerialNumber>886C560B005005E0</TopperRibbonSerialNumber>
   <TopperRibbonLotCode>101620174</TopperRibbonLotCode>
   <TopperRibbonPartNumber>504139033</TopperRibbonPartNumber>
</Embosser>
   <Laminator>
     <L1Laminate>Installed</L1Laminate>
     <L1LaminateType>33624064</L1LaminateType>
     <L1LaminateRemaining>36</L1LaminateRemaining>
     <L1LaminateSerialNumber>e00550000c8e32a8</L1LaminateSerialNumber>
     <L1LaminateLotCode>081820204</L1LaminateLotCode>
     <L1LaminatePartNumber>508668701</L1LaminatePartNumber>
     <L2Laminate>Installed</L2Laminate>
     <L2LaminateType>33624064</L2LaminateType>
     <L2LaminateRemaining>93</L2LaminateRemaining>
     <L2LaminateSerialNumber>e00550000c8e45ab</L2LaminateSerialNumber>
     <L2LaminateLotCode>081820204</L2LaminateLotCode>
     <L2LaminatePartNumber>508668701</L2LaminatePartNumber>
   </Laminator>
   <TactileImpresser>
     <TactileImpresser>Installed</TactileImpresser>
     <TactileImpresserFoilType>83951618</TactileImpresserFoilType>
     <TactileImpresserFoilRemaining>45</TactileImpresserFoilRemaining>
     <TactileImpresserSerialNumber>E00550000C6B693D</TactileImpresserSerialNumber>
     <TactileImpresserLotCode>101220204</TactileImpresserLotCode>
     <TactileImpresserPartNumber>525067003</TactileImpresserPartNumber>
   </TactileImpresser>
```

```
</PrinterSupplies3>
```
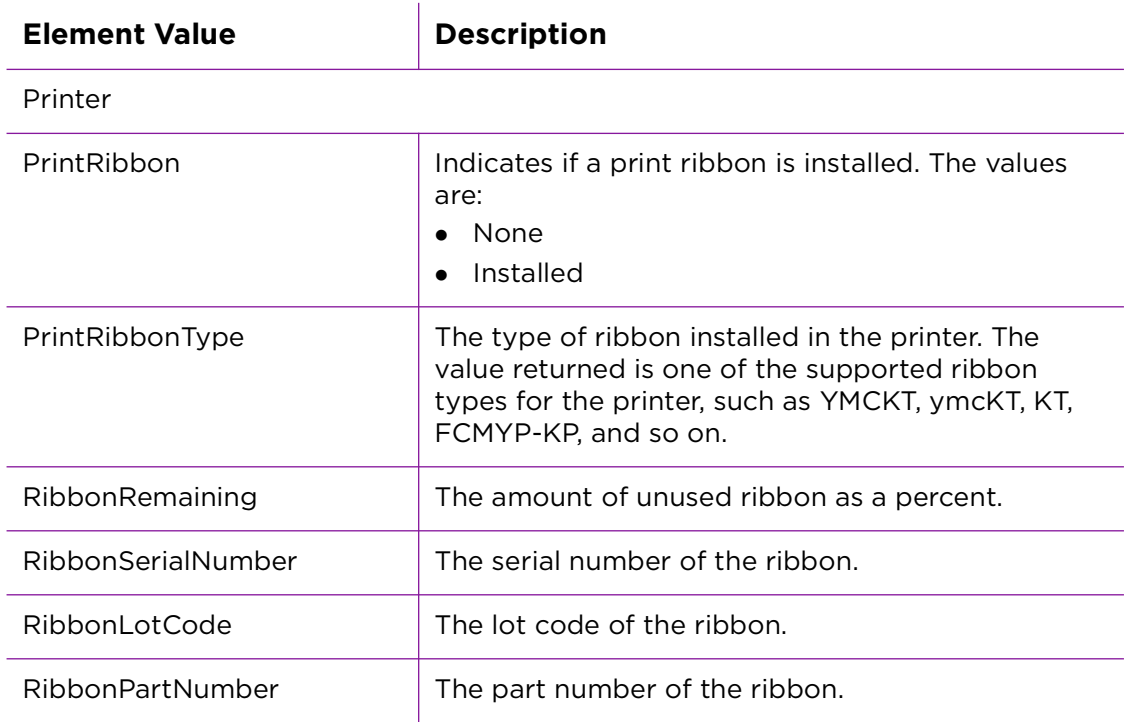

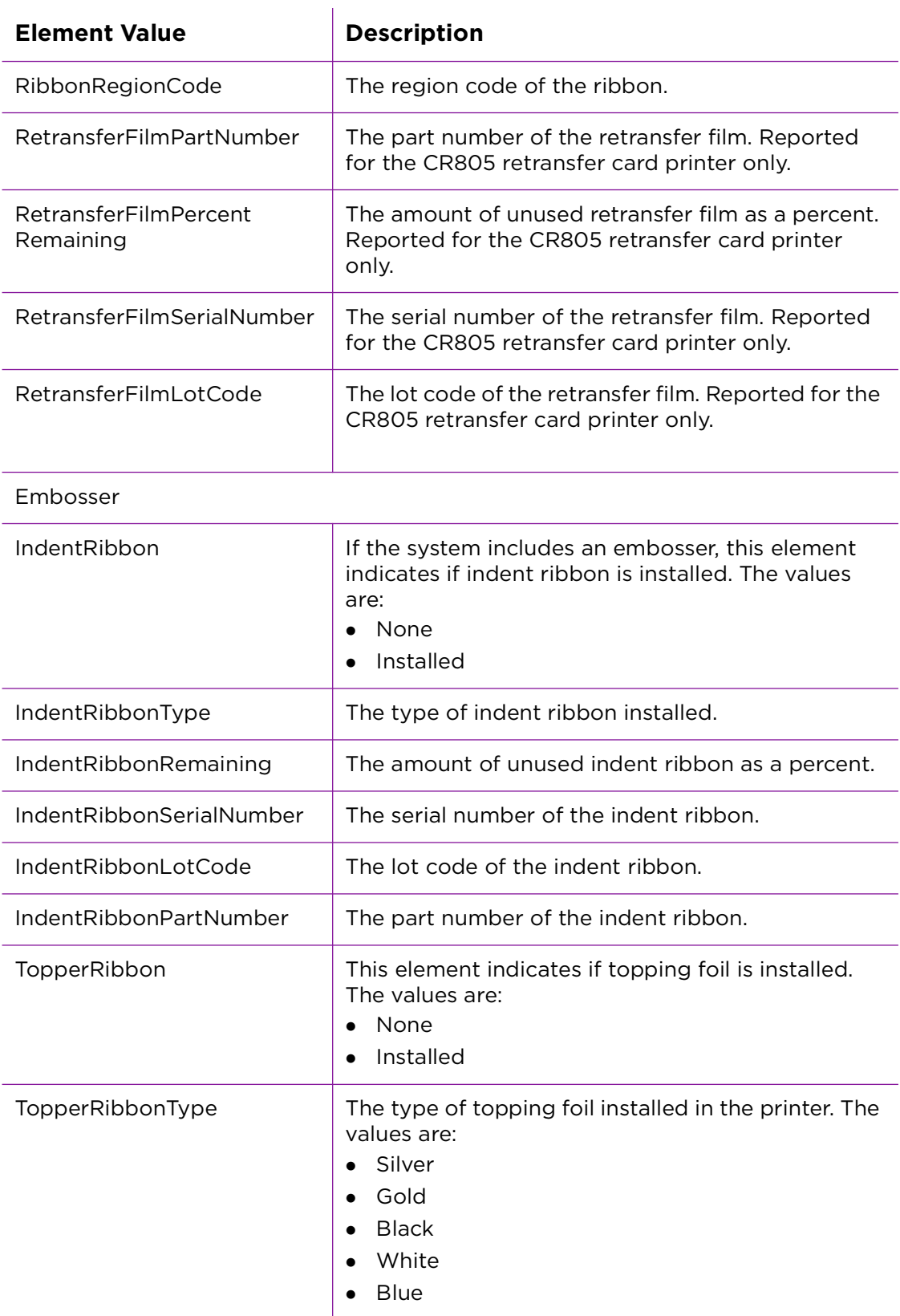

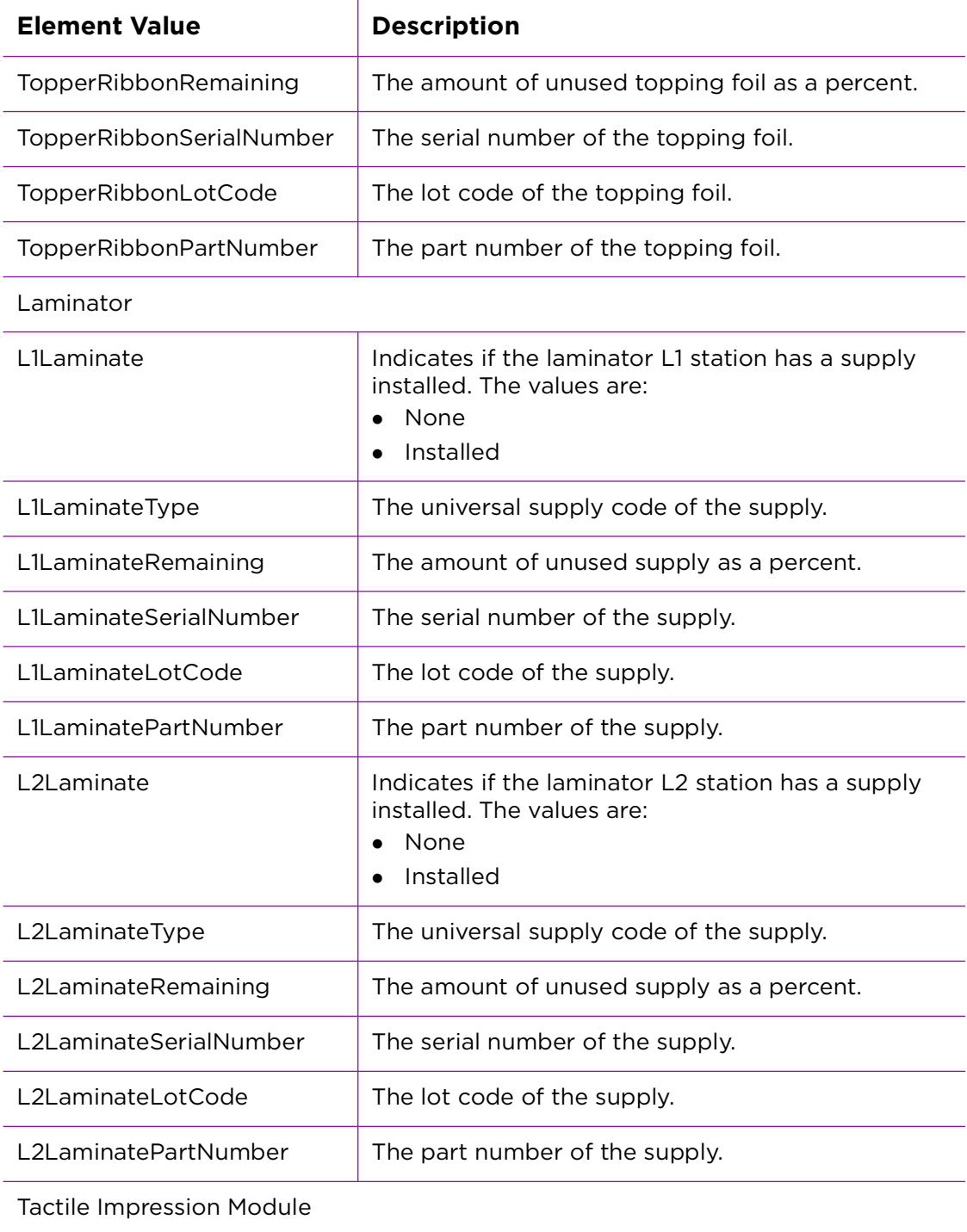

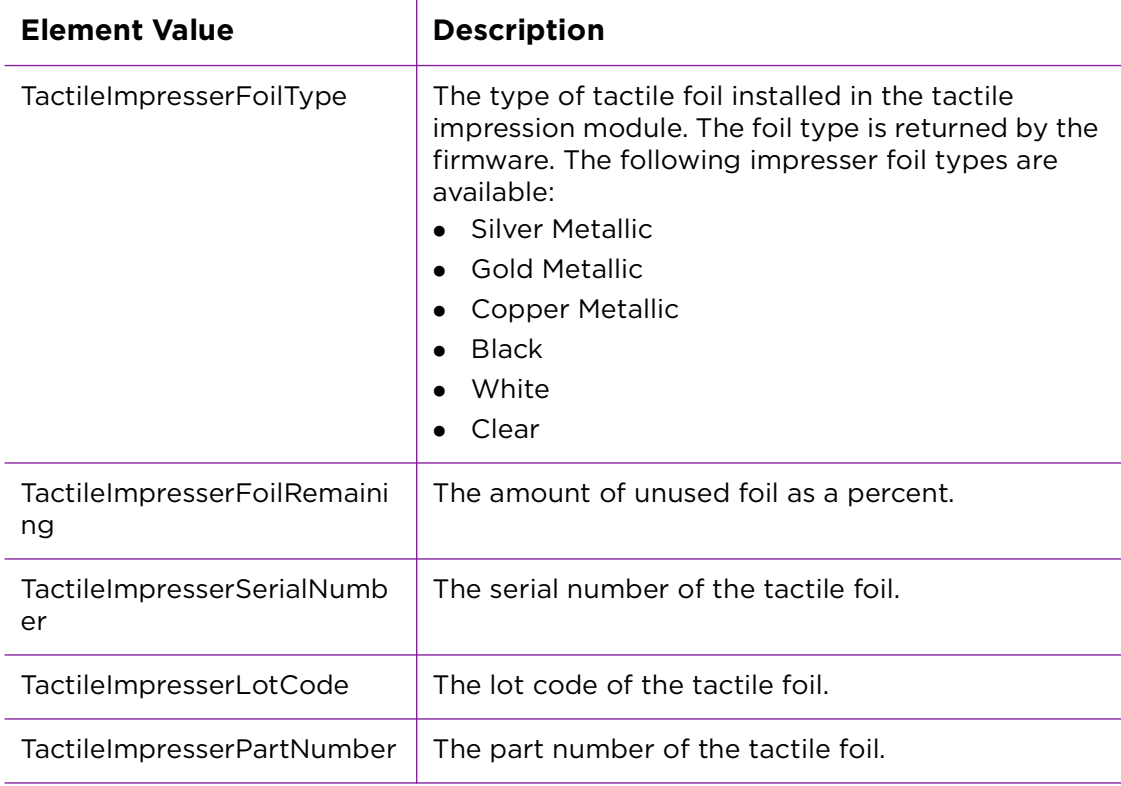

#### Sample Code—Supplies Status

For working code that demonstrates supplies status, refer to the following samples:

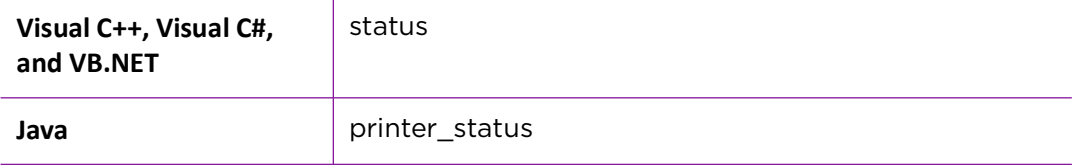

### Card Counts

Your application can get the card count information and reset the printer's resettable card counts.

#### Get Card Counts

To get the card count information stored in the printer using the IBidiSpl interface, set the schema to Printer.CounterStatus2:Read. For Java, call the GetPrinterCounterStatus2 method of the Java helper DLL (dxp01sdk\_IBidiSpl\_interop.dll).

The request returns the supplies status XML file.

Status XML File for Single Input Hopper Printer

```
<?xml version="1.0"?>
<!--Printer counter2 xml file.-->
<CounterStatus2>
   <PrinterStatus>Ready</PrinterStatus>
   <CurrentPickedExceptionSlot>18</CurrentPickedExceptionSlot>
   <TotalPickedExceptionSlot>18</TotalPickedExceptionSlot>
   <CurrentPickedInputHopper1>328</CurrentPickedInputHopper1>
   <TotalPickedInputHopper1>328</TotalPickedInputHopper1>
   <CurrentPicked>346</CurrentPicked>
   <TotalPicked>346</TotalPicked>
   <CurrentCompleted>245</CurrentCompleted>
   <TotalCompleted>245</TotalCompleted>
   <CurrentRejected>84</CurrentRejected>
   <TotalRejected>84</TotalRejected>
   <CurrentLost>17</CurrentLost>
   <TotalLost>17</TotalLost>
   <CardsPickedSinceCleaningCard>226</CardsPickedSinceCleaningCard>
   <CleaningCardsRun>5</CleaningCardsRun>
```

```
</CounterStatus2>
```
#### Status XML for Six-Position Input Hopper Printer

```
<?xml version="1.0"?>
<!--Printer counter2 xml file.-->
<CounterStatus2>
   <PrinterStatus>Ready</PrinterStatus>
   <CurrentPickedExceptionSlot>3</CurrentPickedExceptionSlot>
   <TotalPickedExceptionSlot>3</TotalPickedExceptionSlot>
   <CurrentPickedInputHopper1>156</CurrentPickedInputHopper1>
   <TotalPickedInputHopper1>156</TotalPickedInputHopper1>
   <CurrentPickedInputHopper2>1</CurrentPickedInputHopper2>
   <TotalPickedInputHopper2>1</TotalPickedInputHopper2>
   <CurrentPickedInputHopper3>4</CurrentPickedInputHopper3>
   <TotalPickedInputHopper3>4</TotalPickedInputHopper3>
   <CurrentPickedInputHopper4>4</CurrentPickedInputHopper4>
   <TotalPickedInputHopper4>4</TotalPickedInputHopper4>
   <CurrentPickedInputHopper5>6</CurrentPickedInputHopper5>
   <TotalPickedInputHopper5>6</TotalPickedInputHopper5>
   <CurrentPickedInputHopper6>4</CurrentPickedInputHopper6>
   <TotalPickedInputHopper6>4</TotalPickedInputHopper6>
   <CurrentPicked>178</CurrentPicked>
   <TotalPicked>178</TotalPicked>
   <CurrentCompleted>170</CurrentCompleted>
   <TotalCompleted>170</TotalCompleted>
   <CurrentRejected>8</CurrentRejected>
   <TotalRejected>8</TotalRejected>
   <CurrentLost>0</CurrentLost>
   <TotalLost>0</TotalLost>
   <CardsPickedSinceCleaningCard>164</CardsPickedSinceCleaningCard>
   <CleaningCardsRun>1</CleaningCardsRun>
</CounterStatus2>
```
Ĭ.

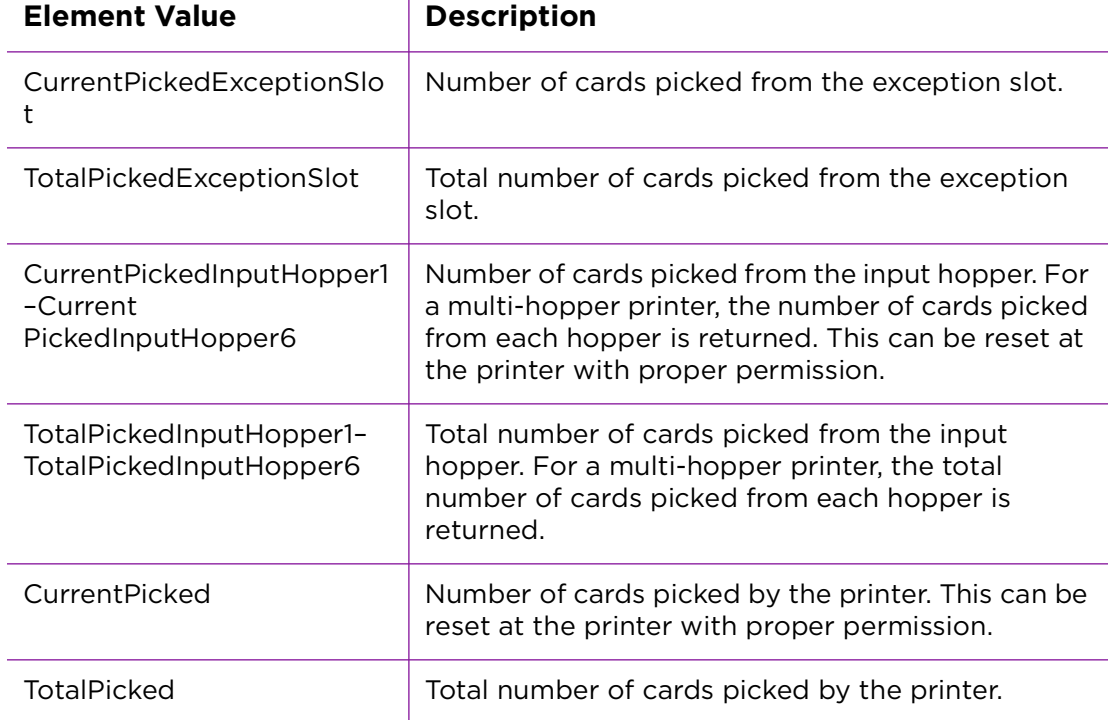

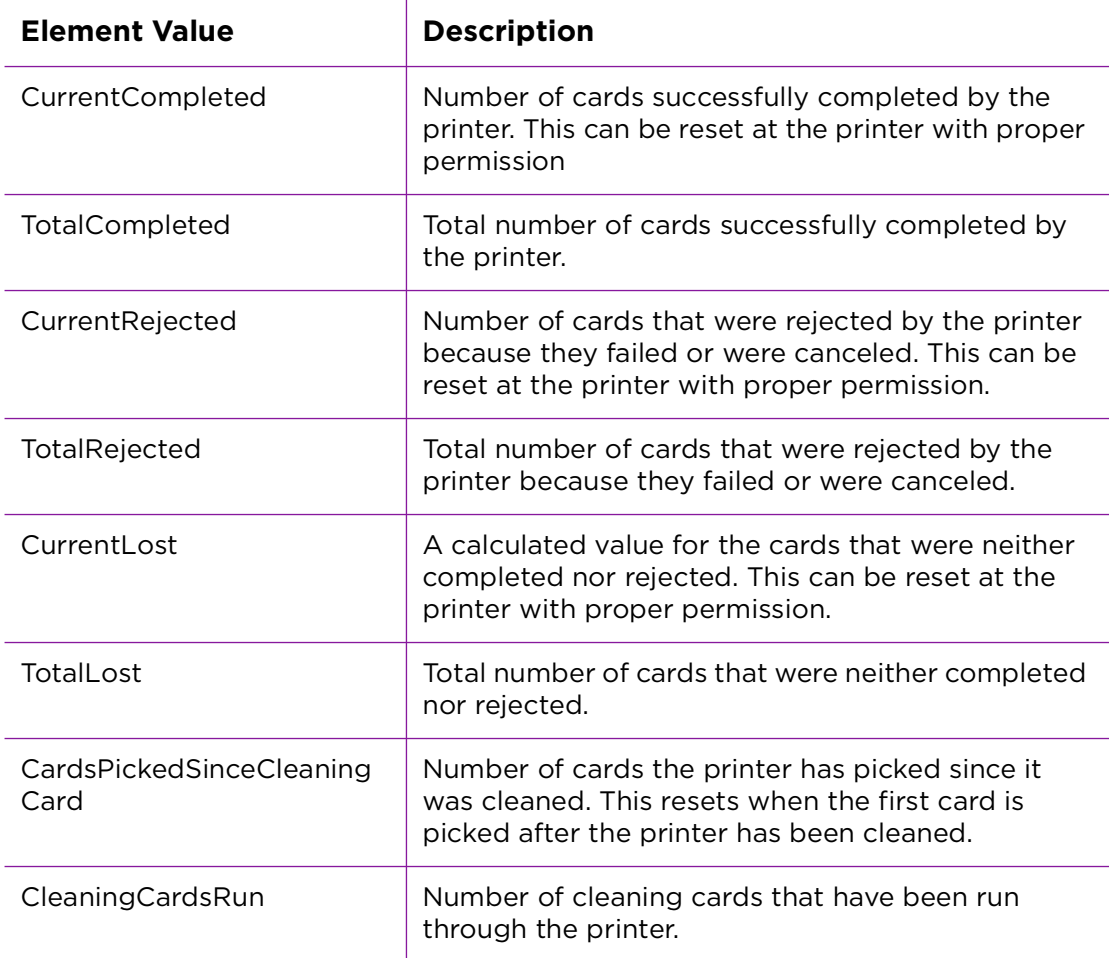

#### Reset Card Counts

To reset the resettable card count values stored in the printer using the IBidiSpl interface, set the schema to Printer.ResetCardCount:Set. For Java, call the ResetCardCounts method of the Java helper DLL (dxp01sdk\_IBidiSpl\_interop.dll).

#### Sample Code—Card Counts

For working code that demonstrates card counts, refer to the following samples:

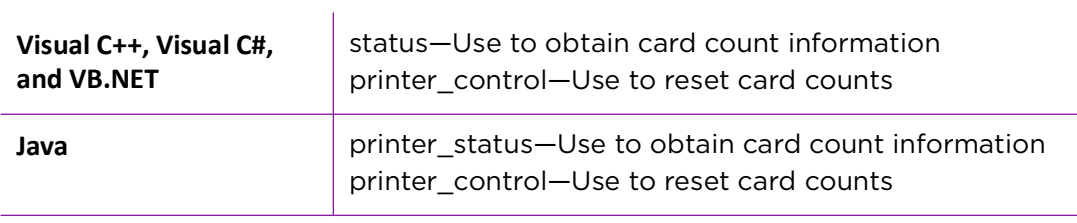

### Hopper Status

Your application can get the status of the input hoppers (whether or not cards are present in the hopper) for the CR805 retransfer card printer.

Get Hopper Status

To get the hopper status for the printer using the IBidiSpl interface, set the schema to Printer.Hopper:Status.Get. For Java, call the GetHopperStatus method of the Java helper DLL (dxp01sdk IBidiSpl interop.dll).

The request returns the hopper status XML file.

Input Hopper Status XML File for a Retransfer Card Printer

```
<!-- For CR805 printer where hopper detection is available -->
<?xml version="1.0"?>
<HopperStatus>
   <PrinterStatus>Ready</PrinterStatus>
   <HopperDetection>Available</HopperDetection>
   <HopperInformation Name="Exception" Type="Input" Status="Cannot Detect" 
     CardStock="CardStock1"/>
   <HopperInformation Name="Hopper1" Type="Input" Status="Cards Present" 
     CardStock="CardStock1"/>
   <HopperInformation Name="Hopper2" Type="Input" Status="Cards Present" 
     CardStock="CardStock1"/>
   <HopperInformation Name="Hopper3" Type="Input" Status="Empty" 
     CardStock="CardStock1"/>
   <HopperInformation Name="Hopper4" Type="Input" Status="Empty" 
     CardStock="CardStock1"/>
   <HopperInformation Name="Hopper5" Type="Input" Status="Empty" 
     CardStock="CardStock1"/>
   <HopperInformation Name="Hopper6" Type="Input" Status="Empty" 
     CardStock="CardStock1"/>
</HopperStatus>
```
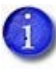

The hopper status information retrieved from the printer depends on whether the printer has a single hopper or a multi-hopper.

- For a multi-hopper printer, the firmware cannot detect if a card is present in the exception hopper. The firmware always returns the status "Cannot detect."
- For a single-hopper printer, the firmware can detect if a card is present in the exception hopper. The firmware returns the status "Cards Present" or "Empty."

Input Hopper Status XML File for a Non-Retransfer Printer

The hopper status is not available for a non-retransfer printer. The following XML shows the information returned for a non-retransfer printer.

```
<!-- For non-retransfer printer where hopper cannot be detected. -->
<?xml version="1.0"?>
<HopperStatus>
   <PrinterStatus>Ready</PrinterStatus>
   <HopperDetection>Unavailable</HopperDetection>
   <HopperInformation Name="None" Type="" Status="" CardStock=""/>
   <HopperInformation Name="None" Type="" Status="" CardStock=""/>
   <HopperInformation Name="None" Type="" Status="" CardStock=""/>
   <HopperInformation Name="None" Type="" Status="" CardStock=""/>
   <HopperInformation Name="None" Type="" Status="" CardStock=""/>
   <HopperInformation Name="None" Type="" Status="" CardStock=""/>
</HopperStatus>
```
## <span id="page-87-0"></span>**Locking**

If your printer is equipped with locks, your application can lock and unlock the printer, as well as change the password needed to unlock the printer. The IBidiSpl requests used to do this are:

- Printer.Locks:ChangeLockState:Set
- Printer.Locks:ChangePassword:Set

Java uses the following functions with the Java helper DLL (dxp01sdk\_IBidiSpl\_interop.dll):

- SetPrinterLockState
- ChangeLockPassword

#### Lock or Unlock the Printer

Your application must create an XML structure with the lock state and password. The driver receives this XML formatted data as a BIDI\_BLOB.

```
<?xml version="1.0"?> 
<ChangeLocks>
   <LockPrinter>%d</LockPrinter> 
   <CurrentPassword>%ls</CurrentPassword>
</ChangeLocks>
```
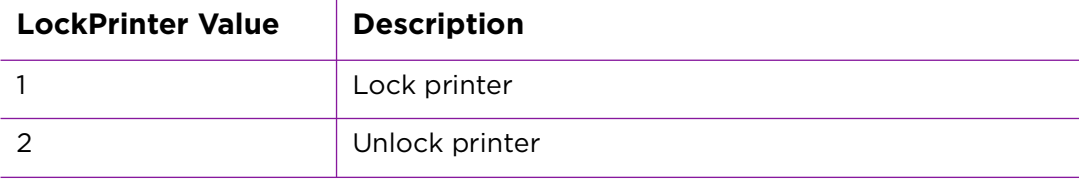

The CurrentPassword value must be set to the correct password to successfully lock or unlock the printer.

## Change the Lock/Unlock Password

Your application must create an XML structure with the lock state and password. The driver receives this XML formatted data as a BIDI\_BLOB.

```
<?xml version="1.0"?> 
<ChangeLocksPassword>
   <LockPrinter>1</LockPrinter> 
   <CurrentPassword>test</CurrentPassword> 
   <NextPassword>abcd</NextPassword> 
</ChangeLocksPassword>
```
Your application must supply both the correct CurrentPassword and the new password in the NextPassword element.

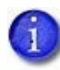

LockPrinter is always set to 1. Changing the lock password locks the printer if it is unlocked.

#### Password Rules

Use the following rules to make sure that the password is considered valid by the printer:

- A password must have at least 4 legal characters. Legal characters are:
	- alphanumeric (English) (A-Z, a-z, 0-9)
	- $\blacksquare$  plus  $(+)$
	- $\blacksquare$  slash  $\binom{7}{2}$
	- $\Box$  dollar sign  $(\$)$
- A password is case sensitive.
- Empty quotes ("") are used to disable the locking password.

If the printer is configured to not require a password, the printer locks or unlocks ignoring whatever password is sent.

 When the locking password is changed, the NextPassword value becomes the CurrentPassword for the next attempt to lock or unlock the printer.

When you send empty quotes ("") as the NextPassword value, the printer no longer requires a password to lock or unlock.

### Determine the Success of a Lock Request

For both lock requests, the status is returned in another XML structure. The following is an example of an attempt to lock a printer that does not have locks installed.

```
<?xml version="1.0"?>
<!--Printer status xml file.-->
<PrinterStatus>
   <ClientID>agarwas-Win7_{32DCD216-3B4E-4806-9661-3F80D6D99F72}</ClientID>
   <WindowsJobID>0</WindowsJobID>
   <PrinterJobID>0</PrinterJobID>
   <ErrorCode>511</ErrorCode>
   <ErrorSeverity>2</ErrorSeverity>
   <ErrorString>Message 511: Cannot lock or unlock the printer. Locks are not 
   installed.</ErrorString>
   <DataFromPrinter><![CDATA[ ]]></DataFromPrinter>
</PrinterStatus>
```
#### Sample Code—Locking

For working code that demonstrates the lock operation, refer to the following samples:

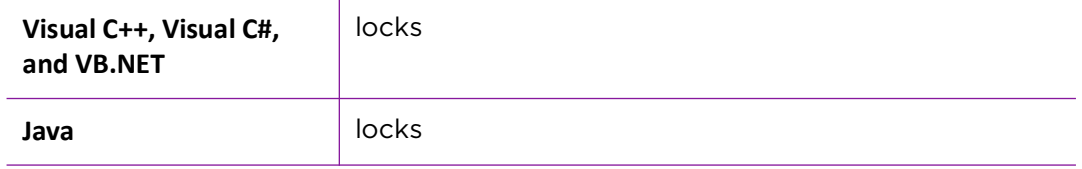

## **Change Color Settings**

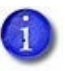

- The color settings apply only to SD-, CD-, and CE-series direct-to-card printers running D3.17.4 or newer firmware, and Sigma direct-to-card printers running D4 firmware.
- We recommend that you become familiar with color theory before adjusting color values.

The color adjust settings consist of 33 values for three color arrays: Red, Green, and Blue. Each array has 11 values that you can set to customize the color printing on a card. Your application can adjust how colors are printed by the printer.

Each color contains 11 comma-separated integers in a range from -25 to 25. These adjust the color settings to a value between -10% and +10% of the default setting.

Only the following characters are allowed when entering values:

- $\bullet$  Plus  $(+)$
- $\bullet$  Minus  $(-)$
- $\bullet$  Comma (,)
- O through 9

Keep the following in mind when entering the values:

- Negative values must start with a minus (-). Positive values may start with a plus (+) or have no sign.
- The value zero cannot be preceded by a sign character, so plus or minus zero (for example, -0 or +0) is not allowed.
- Spaces are not allowed.
- A value that is not valid, such as a format error or an out-of-range value, causes a job error, and no changes are made to the settings.

### Change the Color Values

To change the color values, your application calls the IBidiSpl interface with the schema set to Printer.AdjustColor:Set. For Java, call the SetColorAdjust method of the Java helper DLL (dxp01sdk\_IBidiSpl\_interop.dll).

It sends an XML structure containing all 33 settings as described in the ADJUST\_COLOR\_XML.

```
?xml version="1.0"?>
<AdjustColor>
```

```
<RedColorChannel>%ls</RedColorChannel>
   <GreenColorChannel>%ls</GreenColorChannel>
   <BlueColorChannel>%ls</BlueColorChannel>
</AdjustColor>
```
### Change One Color Channel

The following example changes the settings for the Red color channel, while leaving the Green and Blue color channels unchanged.

```
<?xml version="1.0"?>
<AdjustColor>
   <RedColorChannel>1,2,-1,0,25,6,-19,12,13,14,15</RedColorChannel>
   <GreenColorChannel></GreenColorChannel>
   <BlueColorChannel></BlueColorChannel>
</AdjustColor>
```
### Change Two Color Channels

The following example changes the Green and Red color channels, while leaving the Blue color channel unchanged.

```
<?xml version="1.0"?>
<AdjustColor>
   <RedColorChannel>1,2,-1,0,25,6,-19,12,13,14,15</RedColorChannel>
   <GreenColorChannel>0,10,5,0,-7,-10,-5,0,0,0,0</GreenColorChannel>
   <BlueColorChannel></BlueColorChannel>
</AdjustColor>
```
#### Set the Color Values to Default Settings

To set one or more color channels back to their default settings, your application calls the IBidiSpl interface with the schema set to Printer.SetDefaultColor:Set. For Java, call the DefaultColorAdjust method of the Java helper DLL (dxp01sdk\_IBidiSpl\_interop.dll).

It sends an XML structure that specifies which color channels should be set to default as described in the DEFAULT\_COLOR\_XML.

```
<?xml version="1.0"?>
<SetDefaultColor>
   <RedColorChannel>%ls</RedColorChannel>
   <GreenColorChannel>%ls</GreenColorChannel>
   <BlueColorChannel>%ls</BlueColorChannel>
</SetDefaultColor>
```
#### Set All Color Channels to Default

The following example returns all color channels to their default values.

```
<?xml version="1.0"?>
<SetDefaultColor>
   <RedColorChannel>true</RedColorChannel>
```
<GreenColorChannel>true</GreenColorChannel> <BlueColorChannel>true</BlueColorChannel> </SetDefaultColor>

## Set Two Color Channels to Default

The following example returns the Red and Green color channels to their default values, but leaves the Blue color channel unchanged.

```
<?xml version="1.0"?>
<SetDefaultColor>
   <RedColorChannel>true</RedColorChannel>
   <GreenColorChannel>true</GreenColorChannel>
   <BlueColorChannel>false</BlueColorChannel>
</SetDefaultColor>
```
#### Sample Code—Color Adjust

For working code that demonstrates the color adjust operation, refer to the following samples:

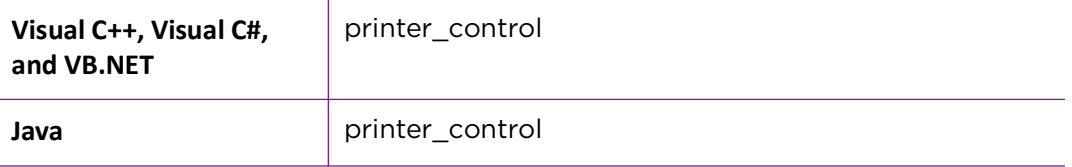

### Change Color Values in Printer Manager or Printer Dashboard

The color adjust settings also are available through the Printer Manager web interface and the Printer Dashboard.

- 1. Log on to Printer Manager at the WebService access level, or sign on to the Printer Dashboard as Service.
- 2. In Printer Manager, select Printer Setting > Print. In the Printer Dashboard, select Configuration > Settings >Print.
- 3. Enter the values for the Color Adjust settings you want to change:
	- ColorAdjustB[0-10]
	- ColorAdjustG[0-10]
	- ColorAdjustR[0-10]

The allowed range for each setting is  $[-25 - 25]$ .

4. In Printer Manager, click Set Current to save your changes. In the Printer Dashboard, click Save.

## **Color Mode**

Color Mode allows a way to specify which algorithm is used for printing color on a card. The status.exe sample SDK has been modified to displays the list of ColorMode options.

Valid ColorMode values for CR printer are:

- TrueColor (ICC)
- **vivid**
- **Legacy SR/CR**
- **Legacy SR wLUT**

Valid ColorMode values for DS printer are:

- TrueColor (ICC)
- **vivid**
- SD/CD
- **Custom**

To retrieve printer status, your application uses the IBidiSpl interface with the schema set to

Printer.PrinterOptions3:Read.

The following shows a sample printer status XML file returned by this request. The information that is returned depends on the values provided by the printer.

```
<?xml version="1.0"?>
<!--Printer options3 xml file.-->
<PrinterInfo3>
      <PrinterColorMode>TrueColor (ICC) | Vivid | SD/CD | Custom</PrinterColorMode> 
</PrinterInfo3>
```
The printer control.exe SDK has been modified to change the selected ColorMode in the printer.

Refer to the *XPS Card Printer Driver* manual for more information on Color Mode.

## **Activate or Deactivate the Printer**

Your application can activate or deactivate the printer when it will be out of service and you want to guarantee that it is not used to produce cards. The printer can be activated later to re-enable it for card production. The IBidiSpl request used to do this is Printer.ActivatePrinter:Set.

For Java, call the ActivateOrDisablePrinter method of the Java helper DLL (dxp01sdk\_IBidiSpl\_interop.dll).

Your application must create an XML structure with the activation state and password. The driver receives this XML formatted data as a BIDI\_BLOB.

```
<?xml version="1.0"?>
<ActivatePrinter>
      <Activate>%d</Activate>
      <Password>%ls</Password>
</ActivatePrinter>
```
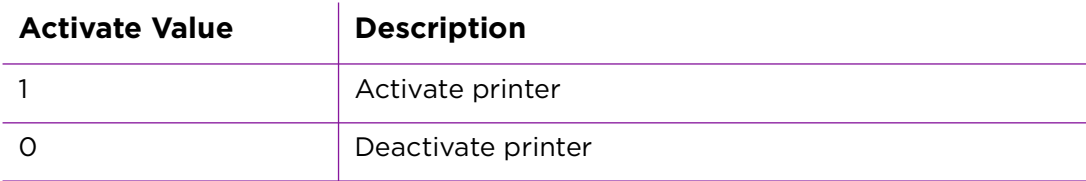

- To deactivate the printer, the password value must be set to the valid password.
- To activate the printer, the password value must match the password that was used to deactivate the printer.

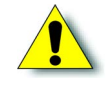

Caution: If the password used to deactivate the printer is lost, the printer cannot be returned to the activated state. The printer must be replaced.

- The password is reset when the printer is activated. This allows the application to use any valid password to deactivate the printer in the future.
- When a deactivate command is successful, the printer's front panel LCD displays Print Job queue is deactivated. A driver SDK status action returns the PrinterStatus as unavailable.
- If the command contains an invalid password, the SDK returns a 500 in the ErrorCode element of the returned PrinterStatus structure.

Refer to ["Locking" on page 3](#page-87-0)-79 for more information about setting or changing the password.

## Sample Code—Activate or Deactivate Printer

For working code that demonstrates the activate or deactivate operation, refer to the following samples:

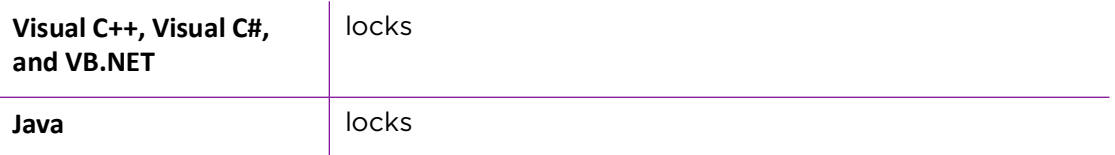

## **Change the Printer State**

Your application can change the printer state to Online, Offline, or Suspended. An application can print only when the printer state is Online. You can run maintenance operations when the printer state is Suspended. A printer that is Offline cannot be used. The IBidiSpl request used to do this is: Printer.ChangePrinterState:Set. For Java, call the ChangePrinterState method of the Java helper DLL (dxp01sdk\_IBidiSpl\_interop.dll).

Your application must create an XML structure with the printer state. The driver receives this XML formatted data as a BIDI\_BLOB.

```
<?xml version="1.0"?>
<ChangePrinterState>
      <State>%d</State>
</ChangePrinterState>
```
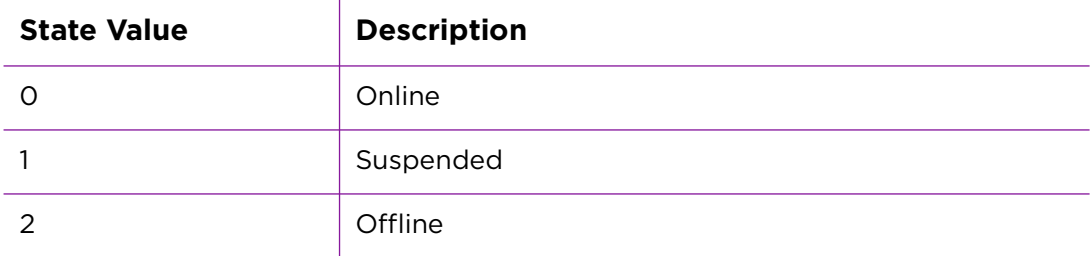

### Sample Code—Change the Printer State

For working code that demonstrates the printer state operation, refer to the following samples:

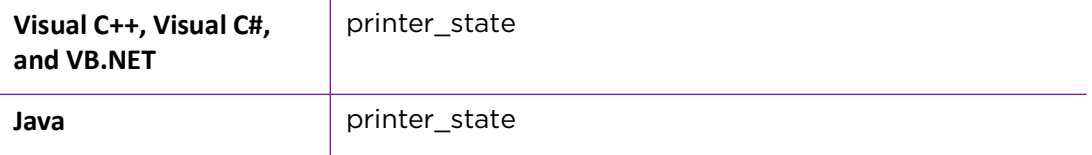

## **Restart the Printer**

Your application can restart a printer using the IBidiSpl interface with the schema set to Printer.Restart:Set. For Java, call the RestartPrinter method of the Java helper DLL (dxp01sdk\_IBidiSpl\_interop.dll).

### Sample Code—Restart Printer

For working code that demonstrates a printer restart, refer to the following samples:

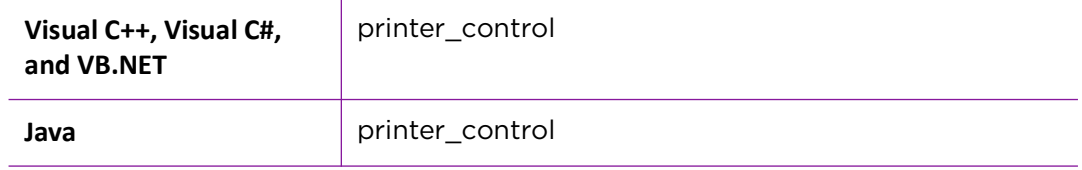

## **Shut Down the Printer**

Your application can shut down a printer using the IBidiSpl interface with the schema set to Printer.PowerDown:Set. Printer shutdown is not supported by Java.

### Sample Code—Shut Down Printer

For working code that demonstrates a printer shutdown, refer to the following samples:

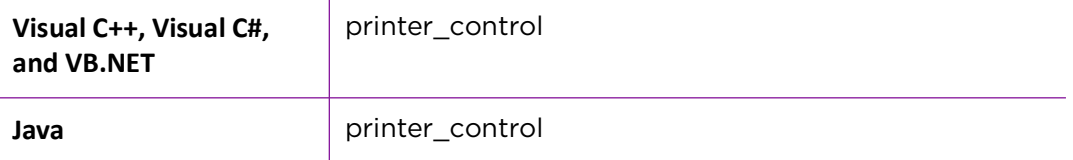

## **Interactive Mode Best Practices**

- When you use interactive mode operations for card personalization, the driver does not accept a job until the interactive operations for the active job complete. Your application must be able to manage the card production queue and retry a job if the job request is denied because another job is active. Refer to ["Start and End an Interactive Job" on page 3](#page-39-0)-31.
- Your application should always verify that the printer is online before starting a job. Refer to ["Installed Printer Status, Supplies Status, and](#page-72-0)  [Counter Status" on page 3](#page-72-0)-64 for information about how to request and interpret the printer status to determine if the printer is online.
- Your application should always check the Printer Status returned by an IBidiSpl request to determine if the request succeeded or failed.
- When recovering from an error while in interactive mode, always use the PrinterJobID value returned by the Start Job request. The currently active job in the printer is canceled if your application sends a cancel action with a printer job ID of 0. Unless this printer is dedicated to your application, the currently active job may not be the job you intend to cancel.

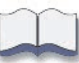

# <span id="page-99-0"></span>**Appendix A: Error Description Strings**

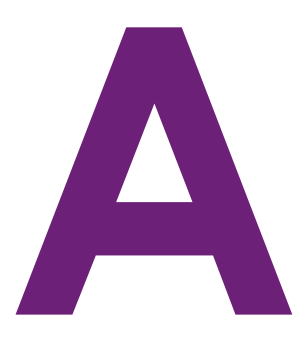

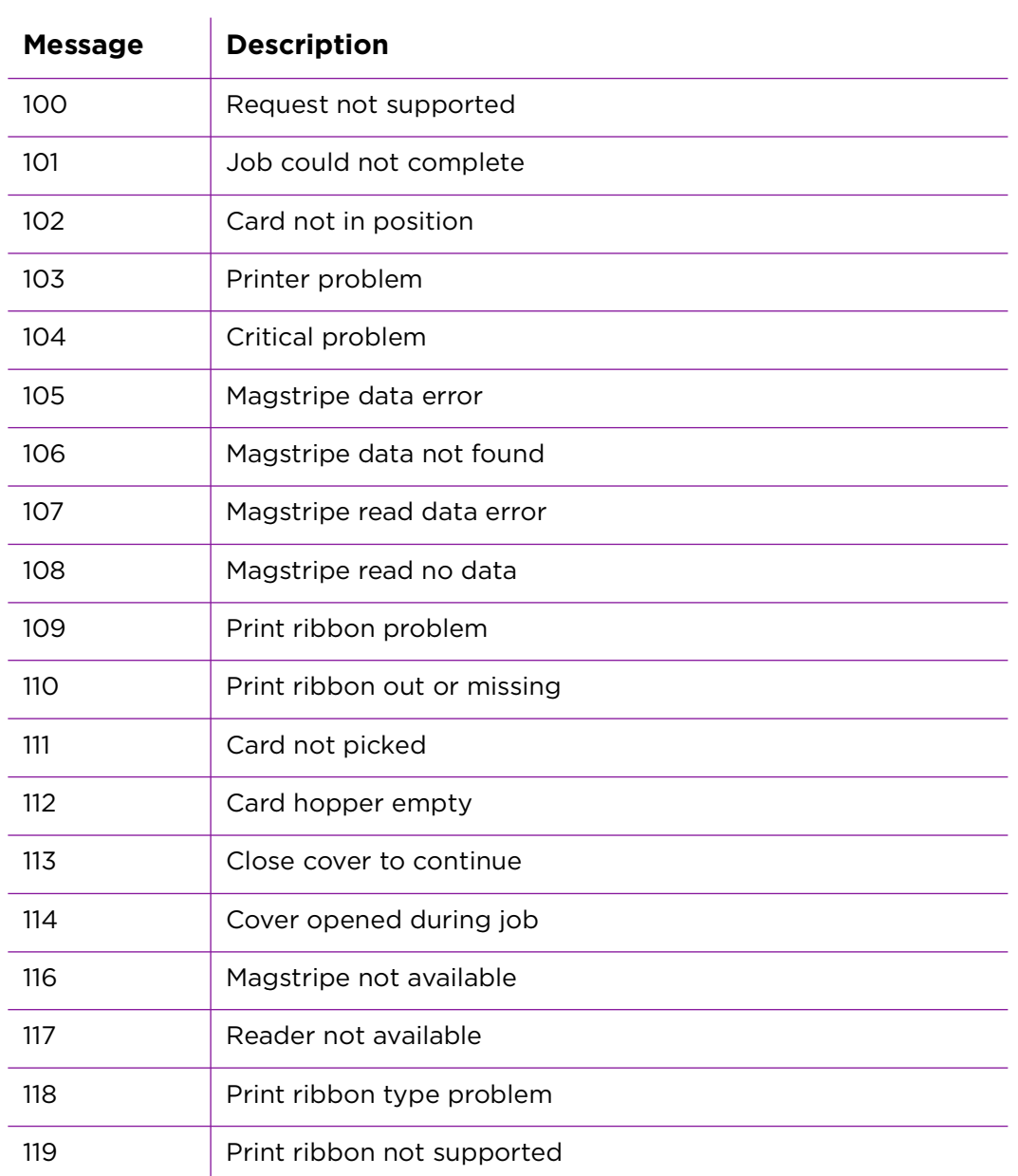

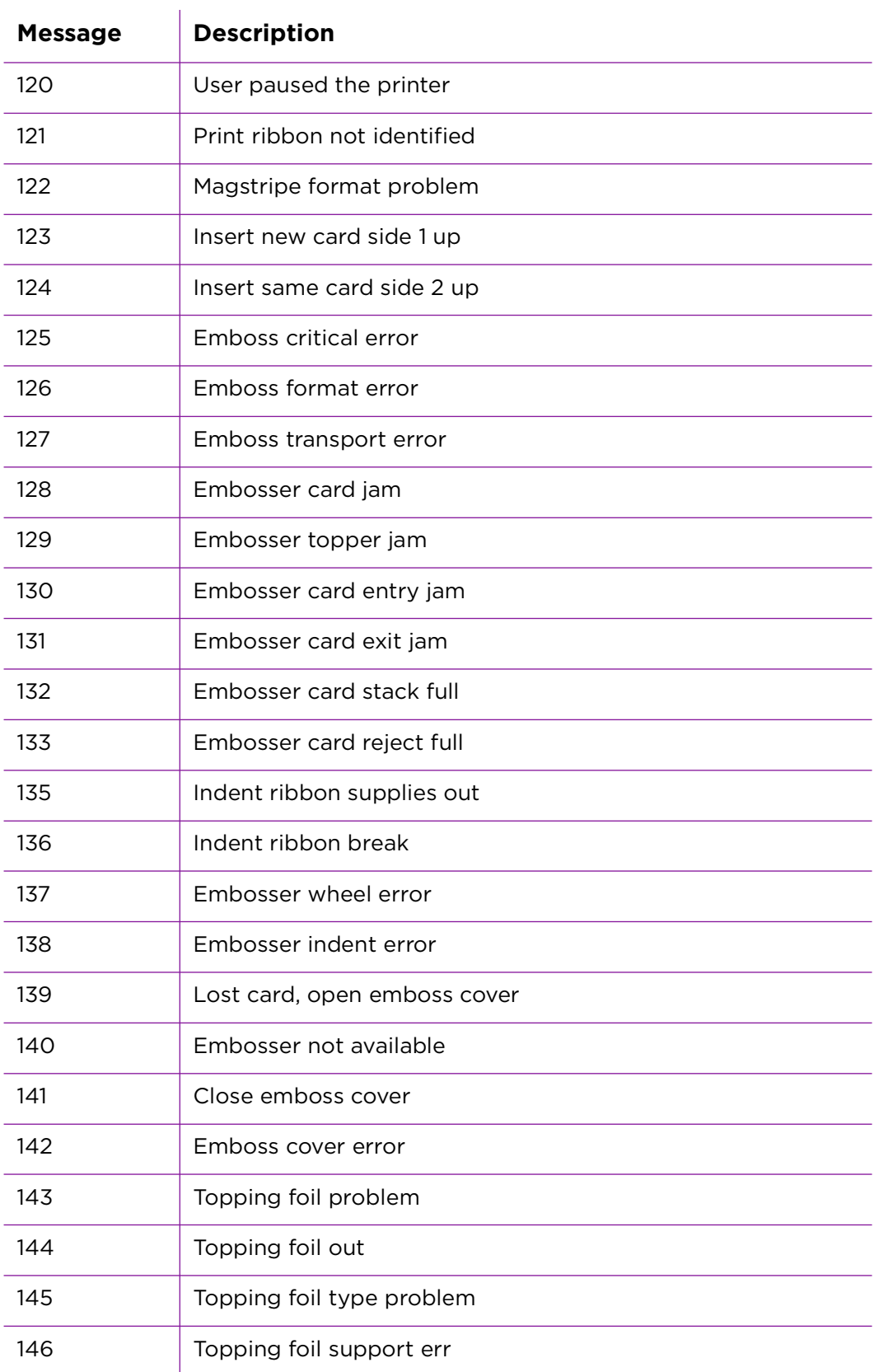

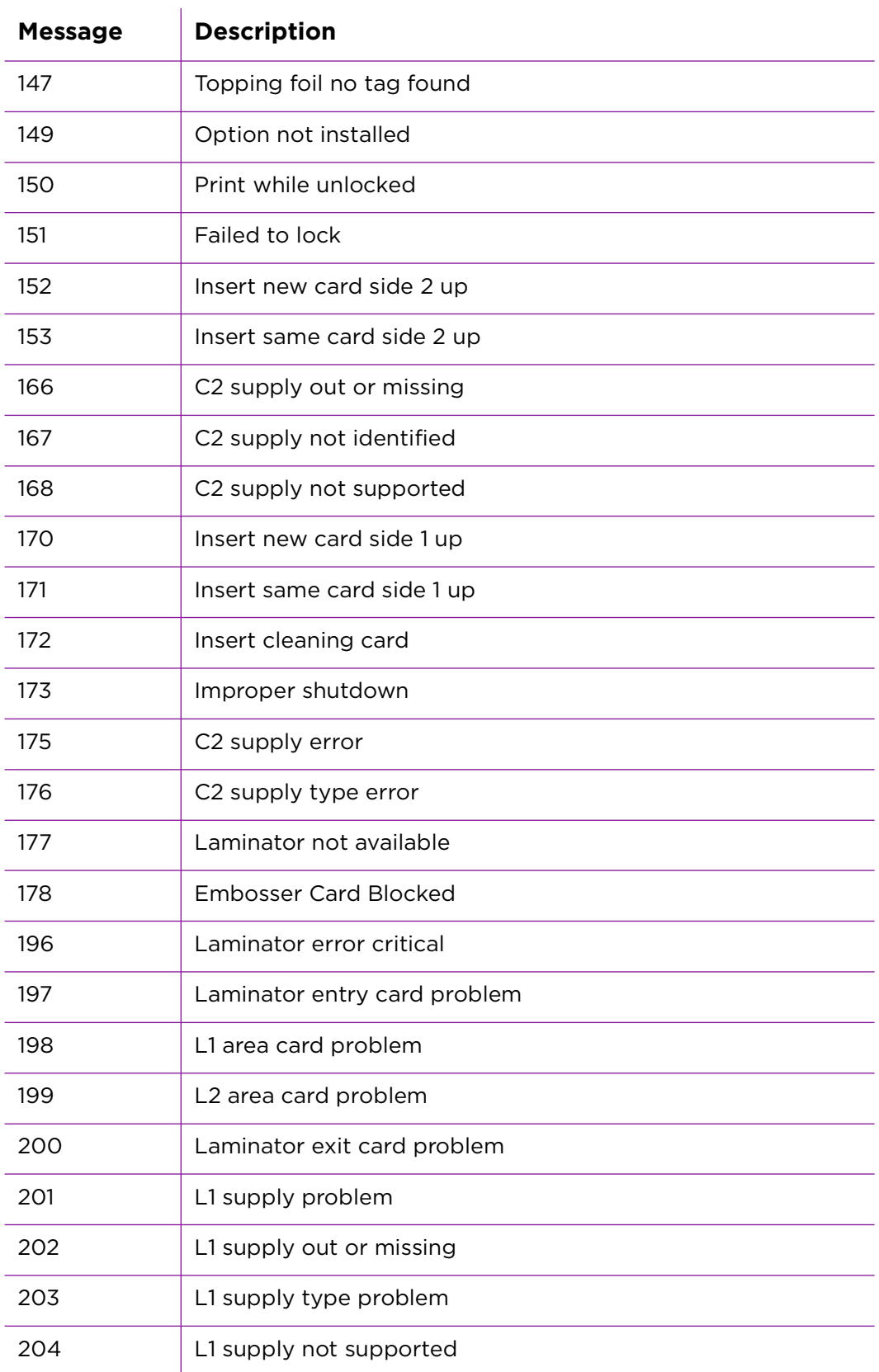

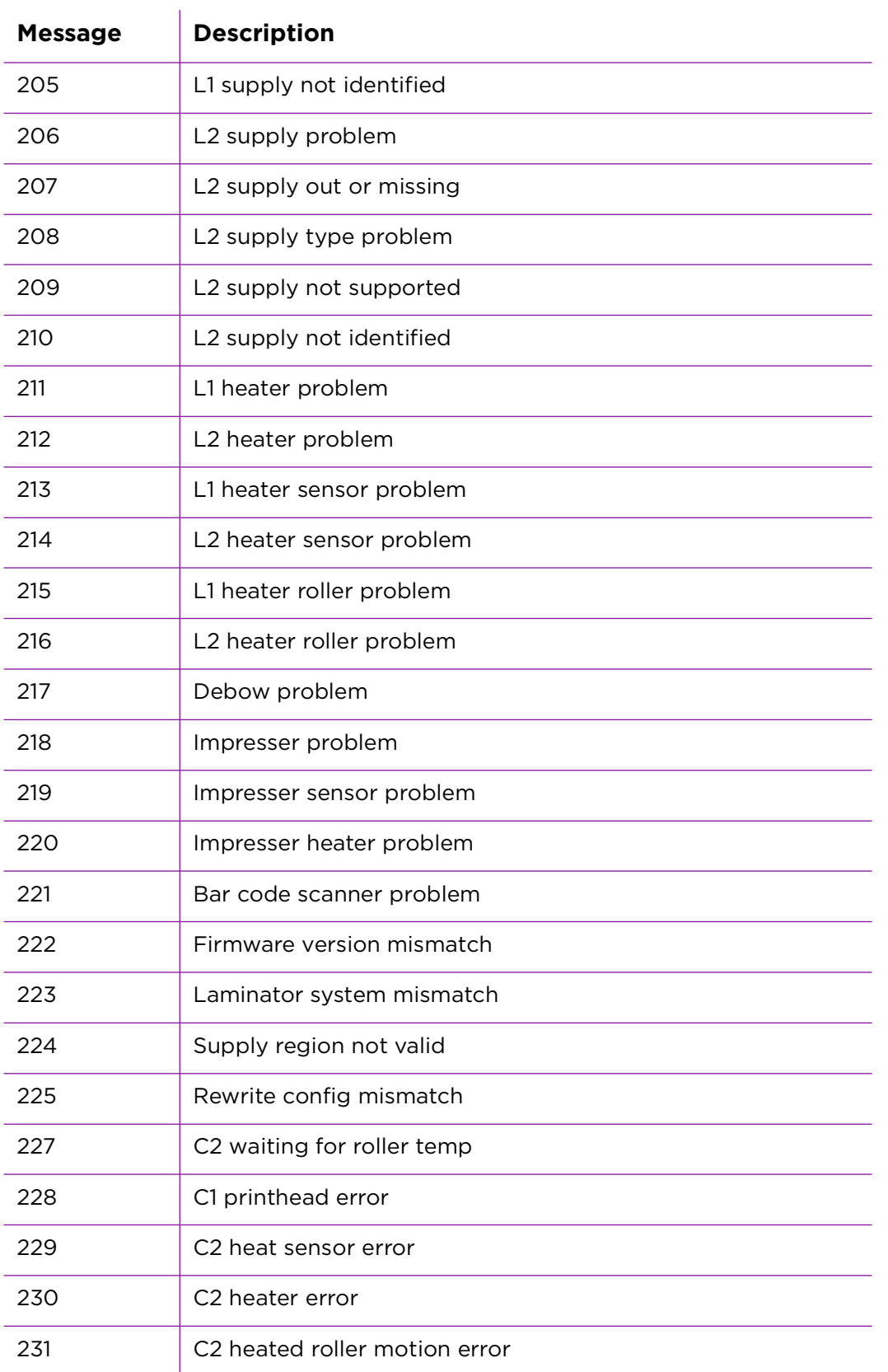

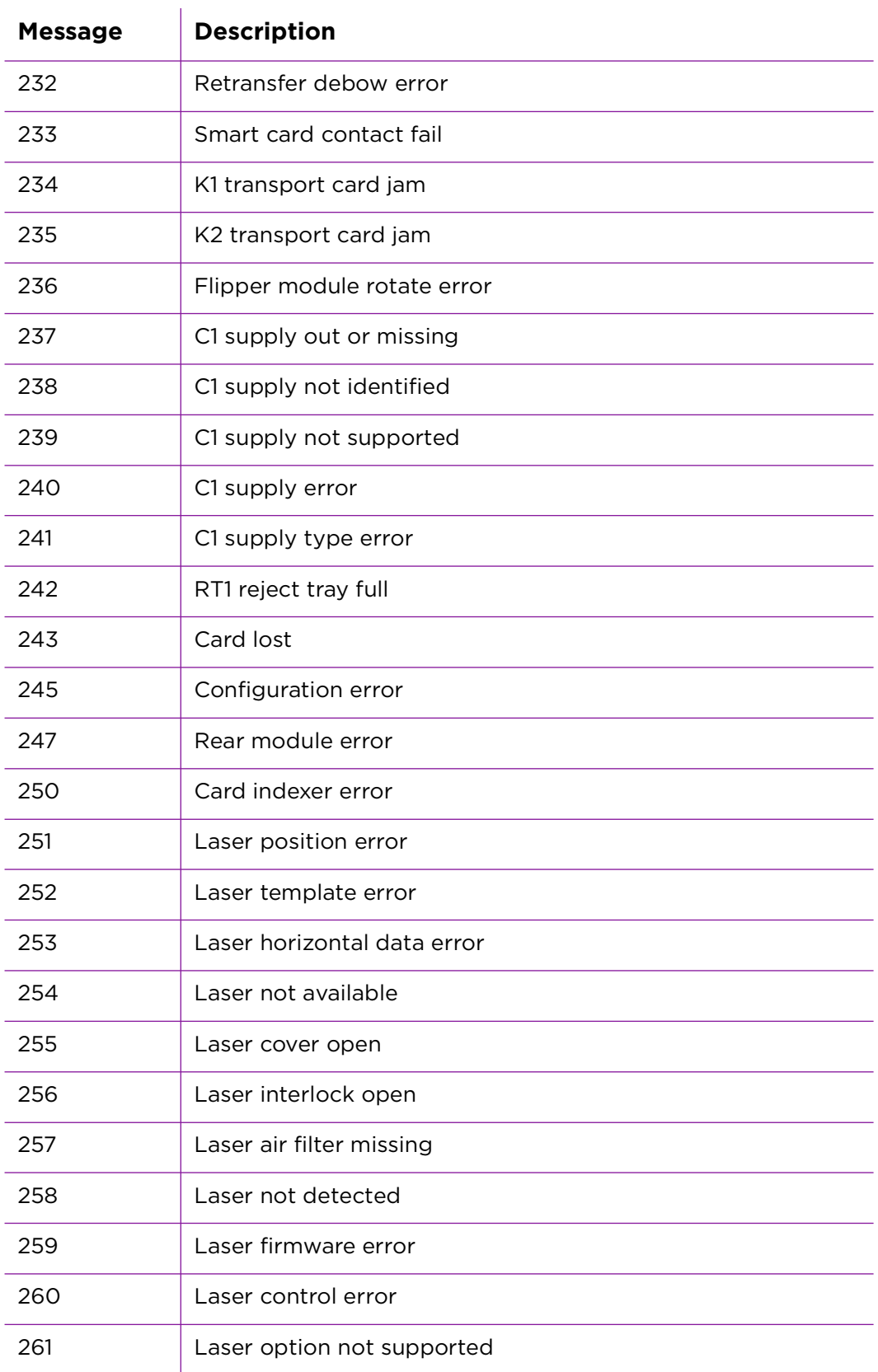

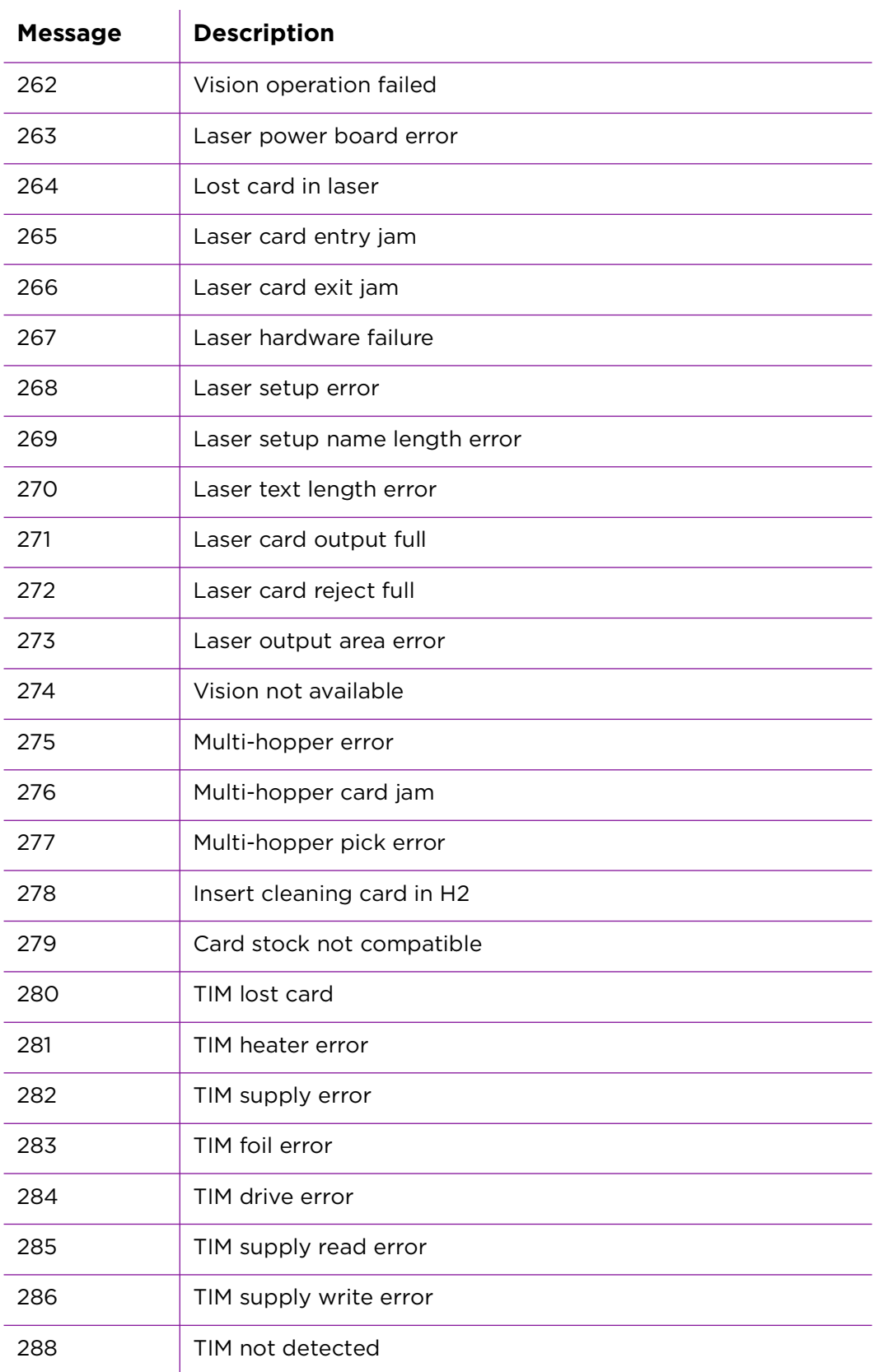

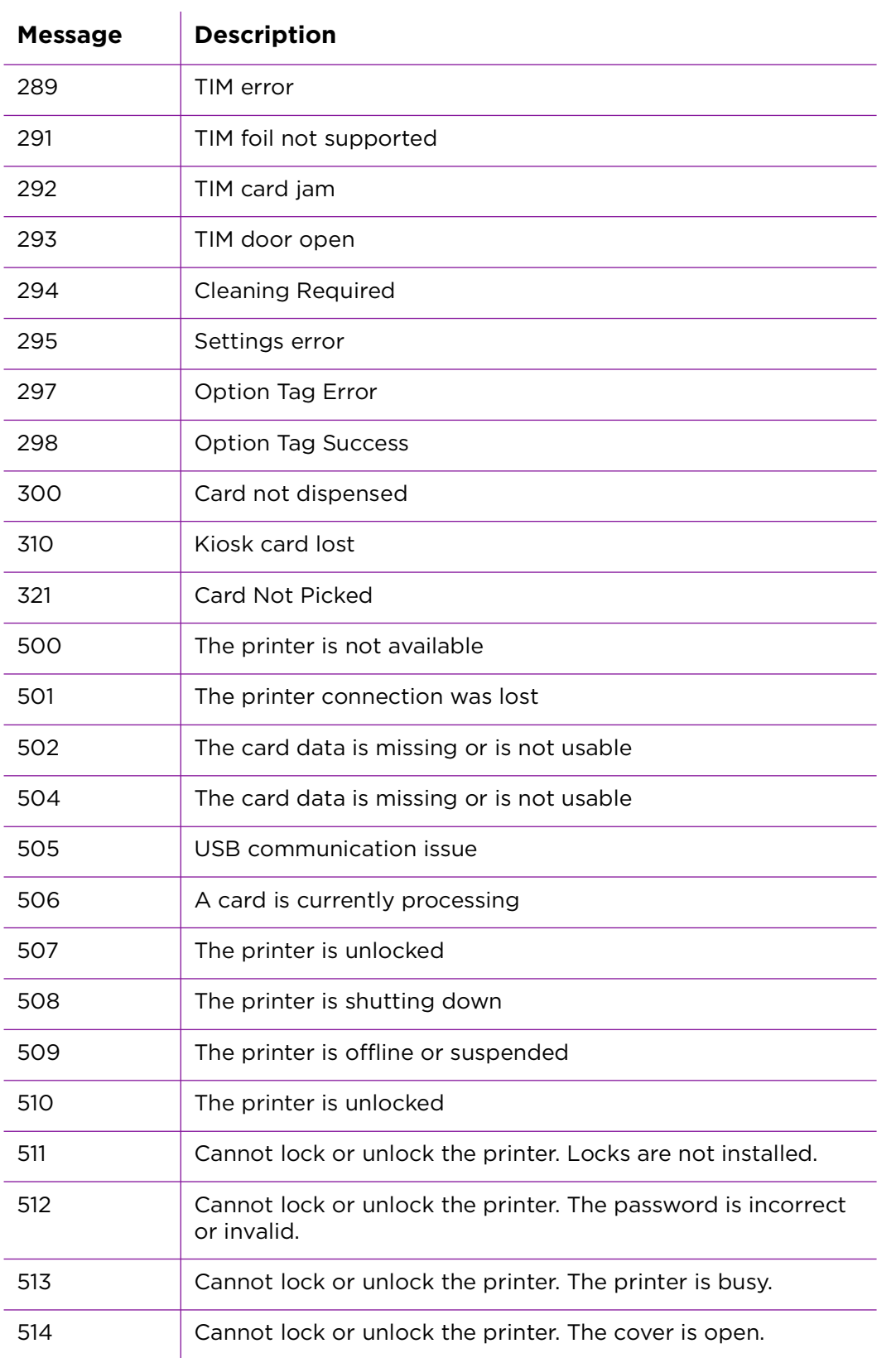

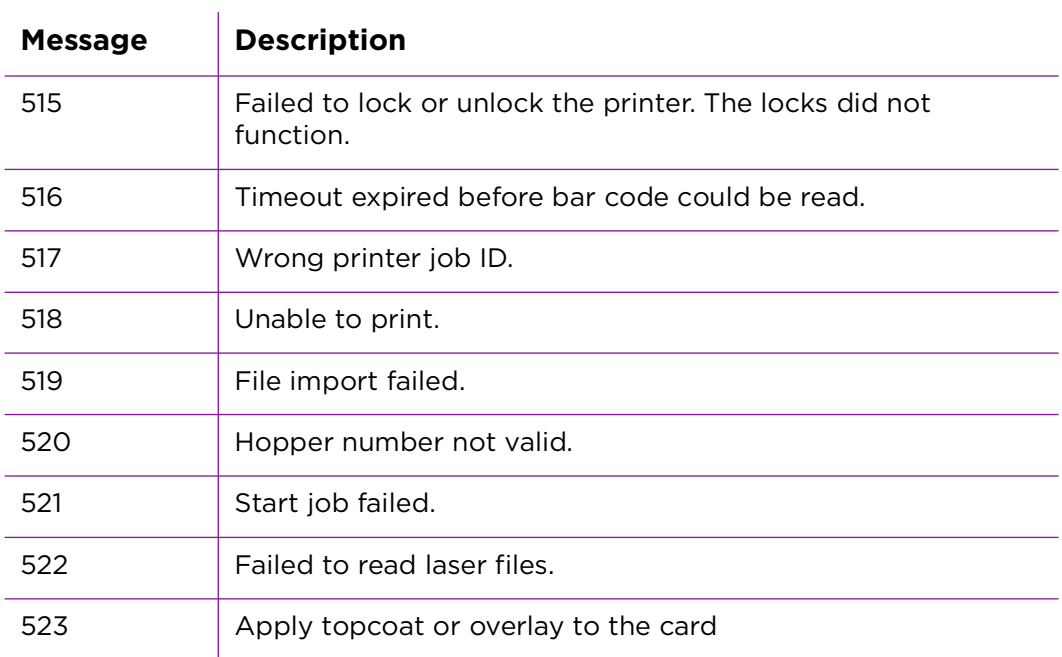

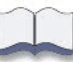

# **Appendix B: Use Eclipse to Create Java Samples**

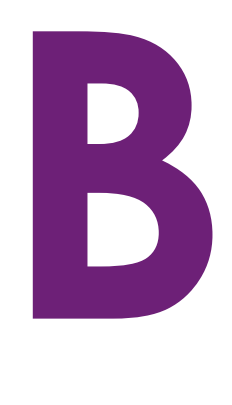

The XPS Driver SDK java samples can work with either the 32 or 64-bit java runtimes. This document was made using Eclipse Version: Oxygen.3a Release (4.7.3a), and Java version 1.8.

- The 4.7.3 version of the Eclipse IDE can no longer be downloaded from the official Eclipse project website.
- This document has been vetted using Eclipse version 4.27.0 and differences noted.
- Java version 1.8 was still usable with the new version of Eclipse.

## **Extracting the SDK**

1. From the command line, issue 'java -version'.

```
C:\Users\mcgovea\eclipse-workspace>java -version
java version "1.8.0_161"
Java(TM) SE Runtime Environment (build 1.8.0_161-b12)
Java HotSpot(TM) 64-Bit Server VM (build 25.161-b12, mixed mode)
```
2. Download the XPS Driver SDK zip file to a folder and unzip. Example is from working in C:\java\xps\_driver\_sdk:

Directory of C:\java\ xps\_driver\_sdk

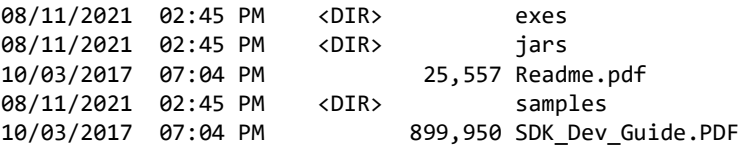
## **Create an Eclipse Workspace**

1. Open Eclipse and select Browse.

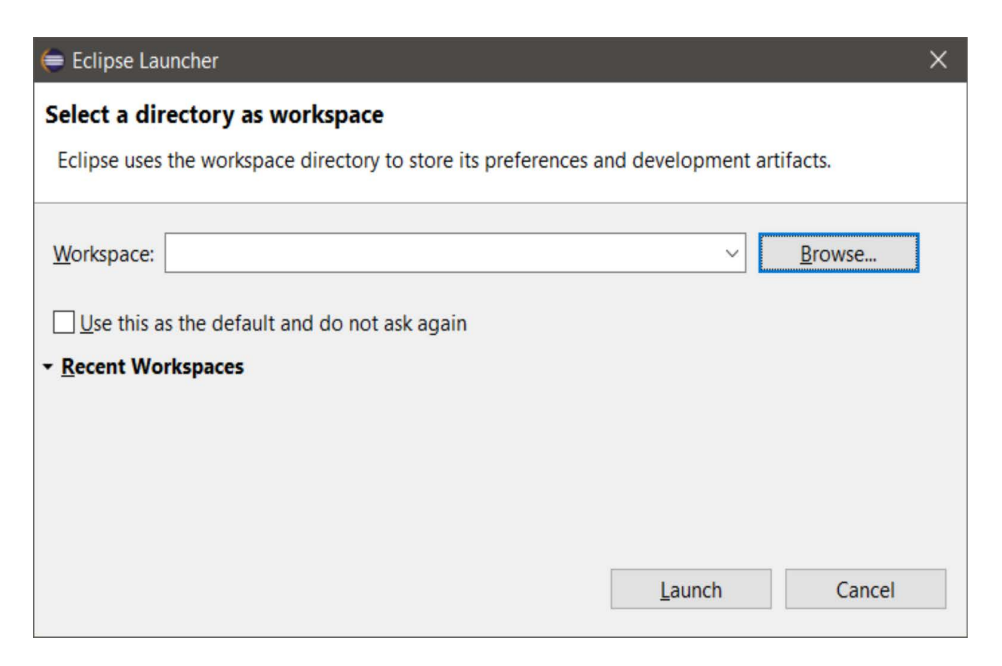

2. Click the java directory in the unzipped SDK directory structure**.**

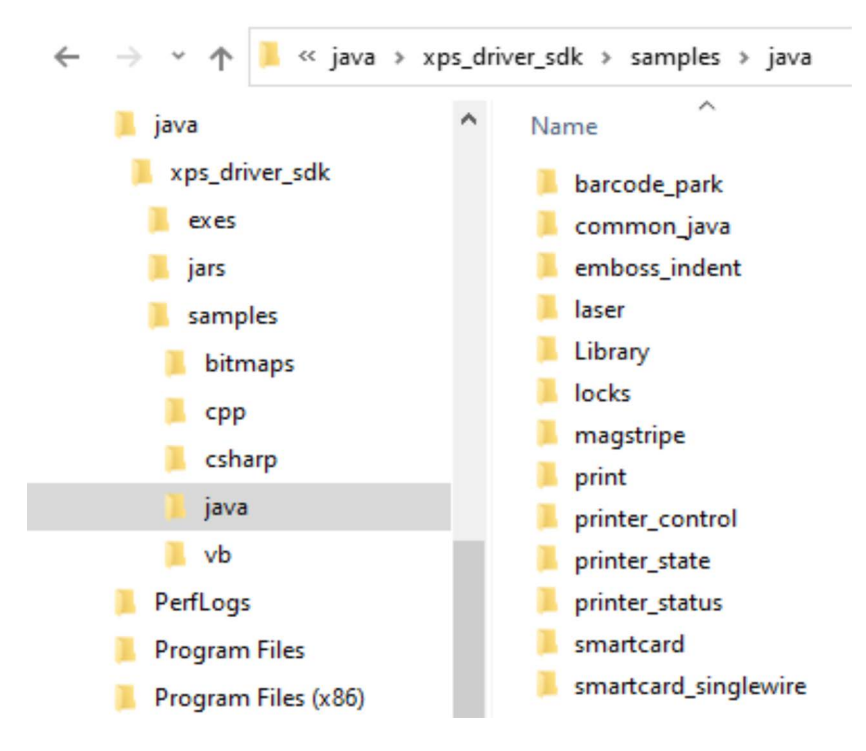

3. Click Launch. In this example it would be "C:\java\xps\_driver\_sdk\samples\java"

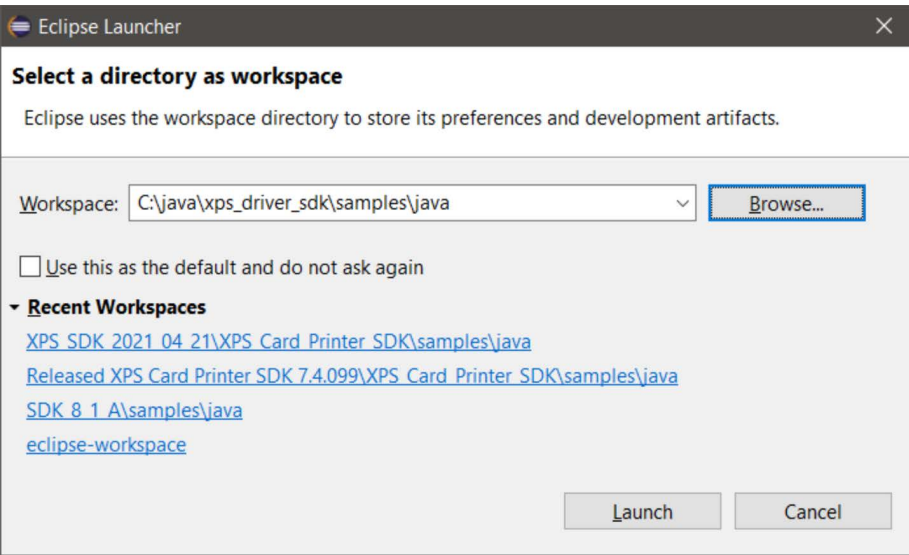

4. Click Import existing projects when the dialog box is displayed.

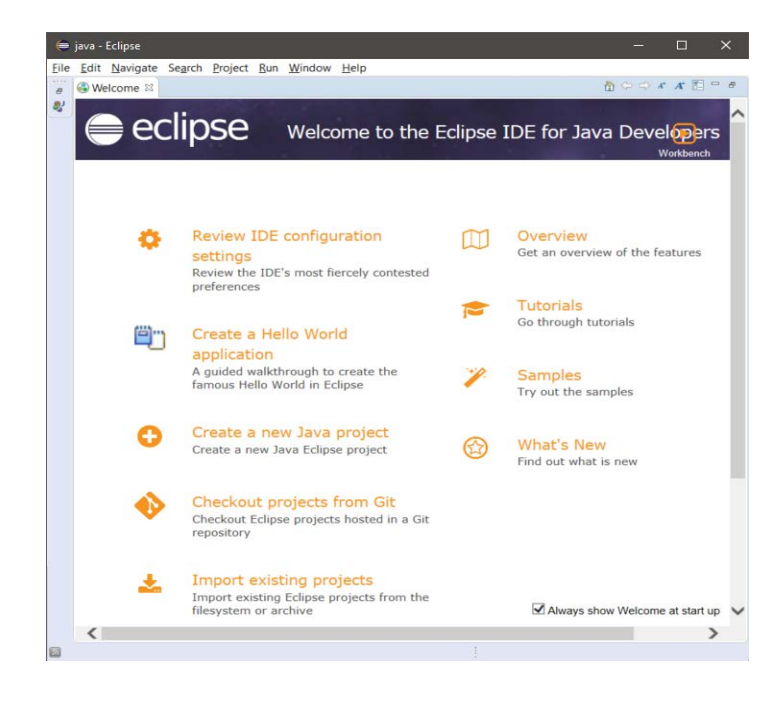

5. Click Browse to root directory.

6. Select the same Java directory used for the workspace and click OK.

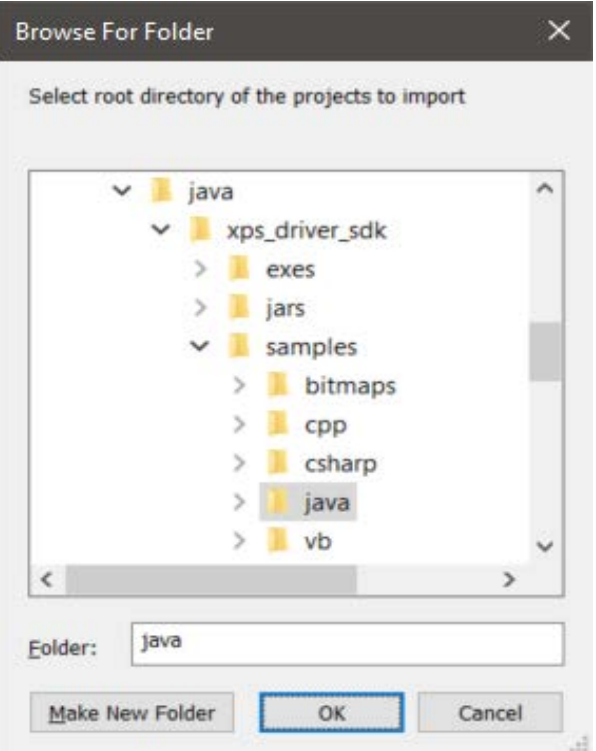

7. Click Finish.

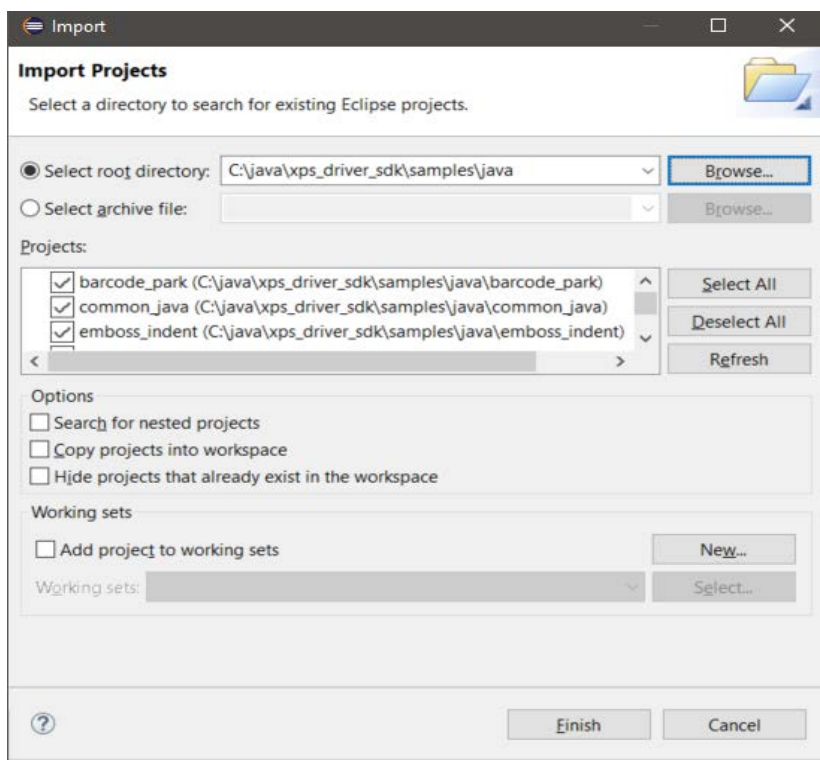

## **Build the Common\_Java JAR File**

To run a sample, first build the common\_java package.

1. Right-click the common\_java project folder in the Package Explorer pane, and click Properties.

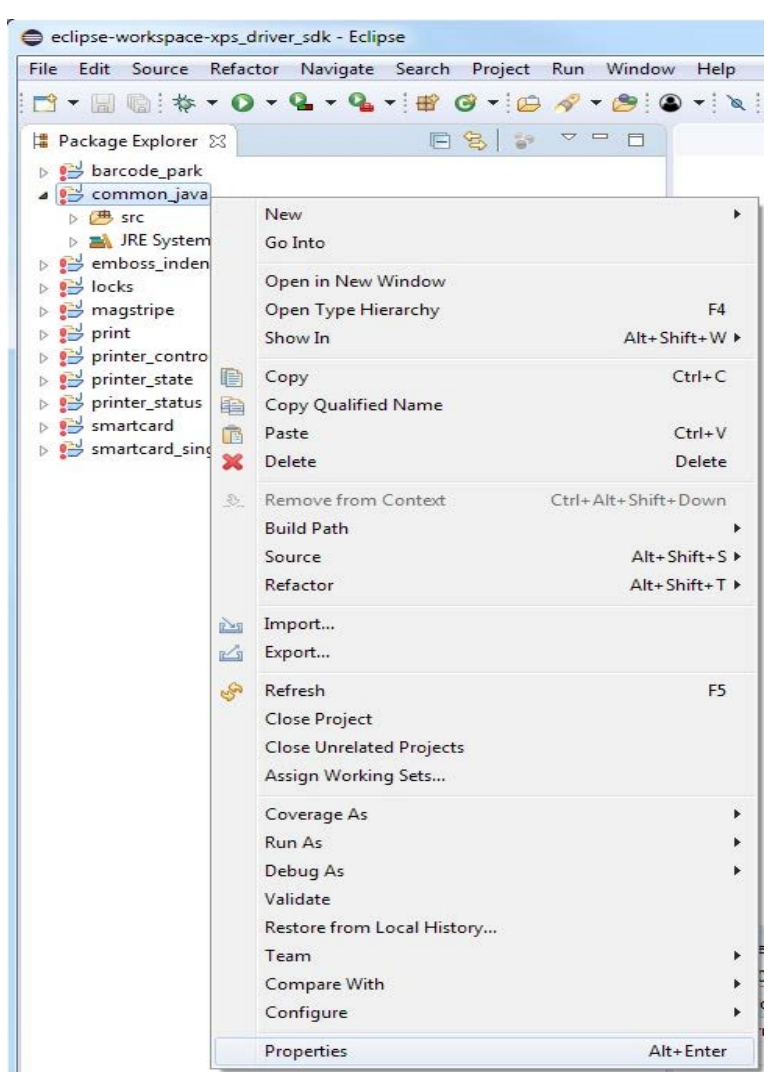

- 2. Click Java Build Path > Libraries tab.
	- a. Double click the jna.zip entry to update the jna.zip file location. In this example it is located at:

C:\java\XPS\_Card\_Printer\_SDK\samples\java\Library\jna.zip.

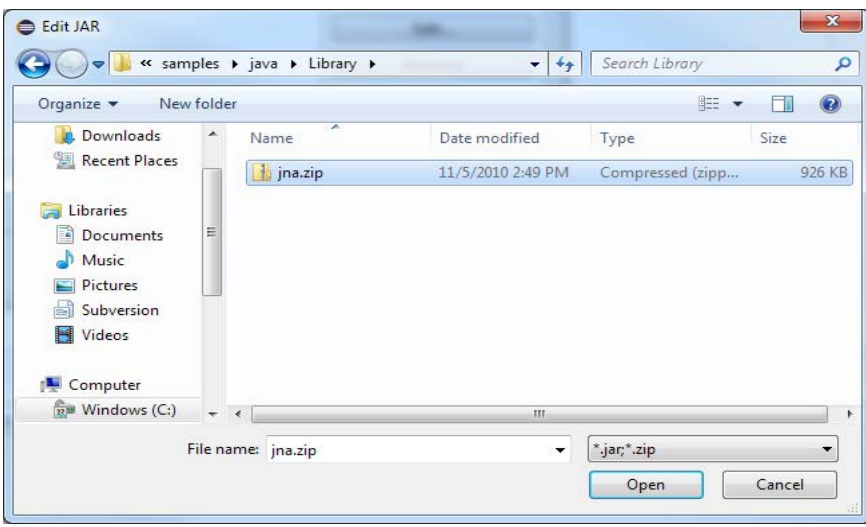

b. Click Apply and Close.

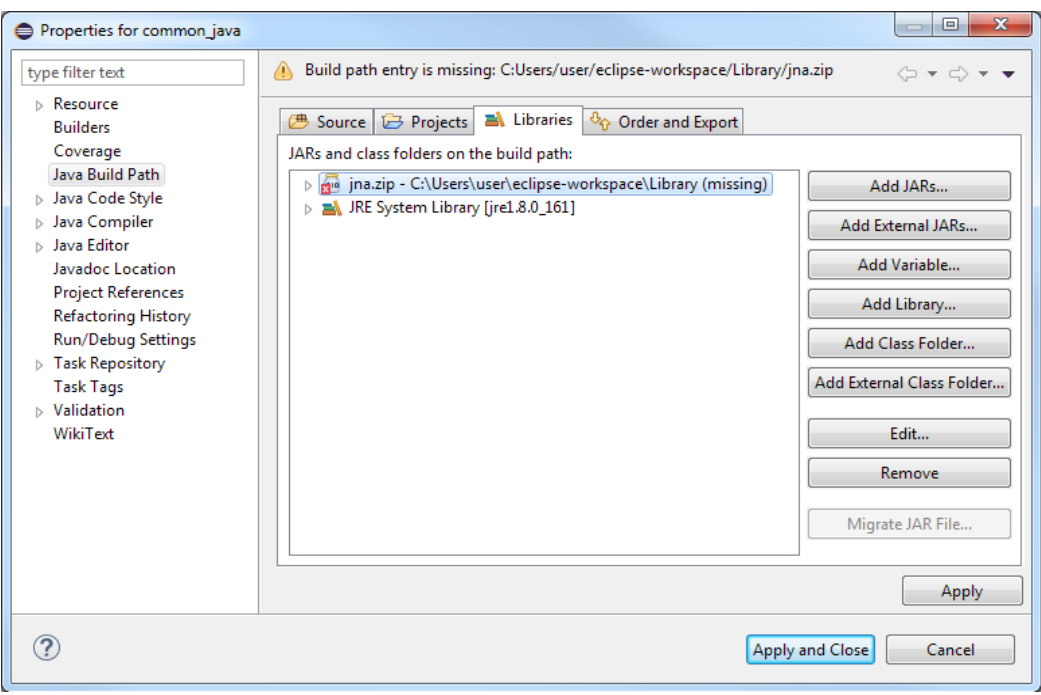

3. Right-click on the common\_java project folder (not the package node) in the Package Explorer pane and click Export.

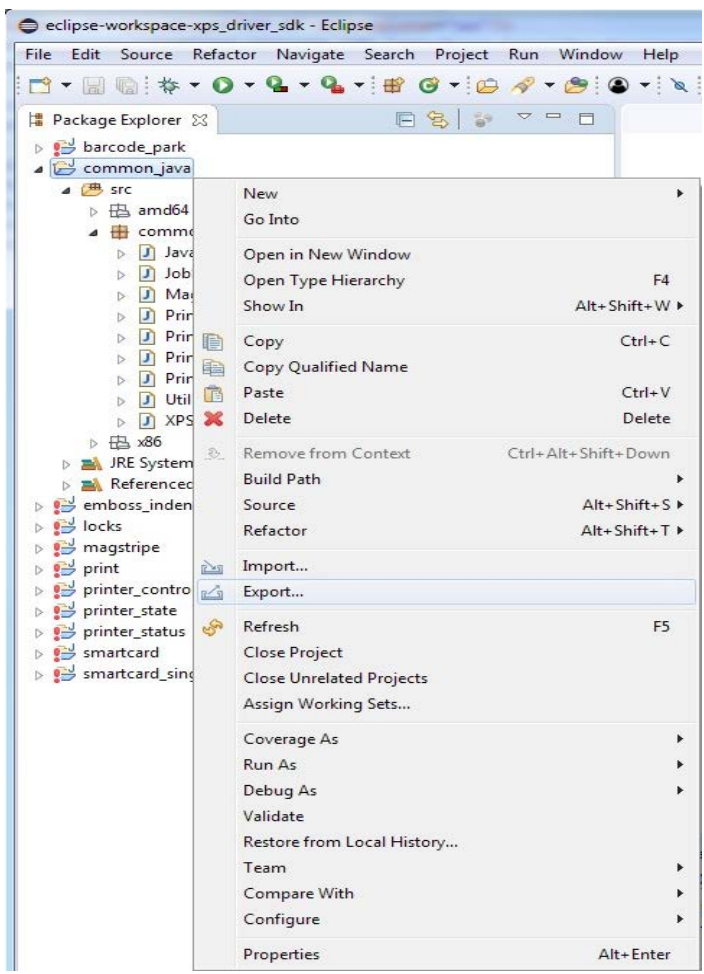

4. Click Java > JAR file and click Next.

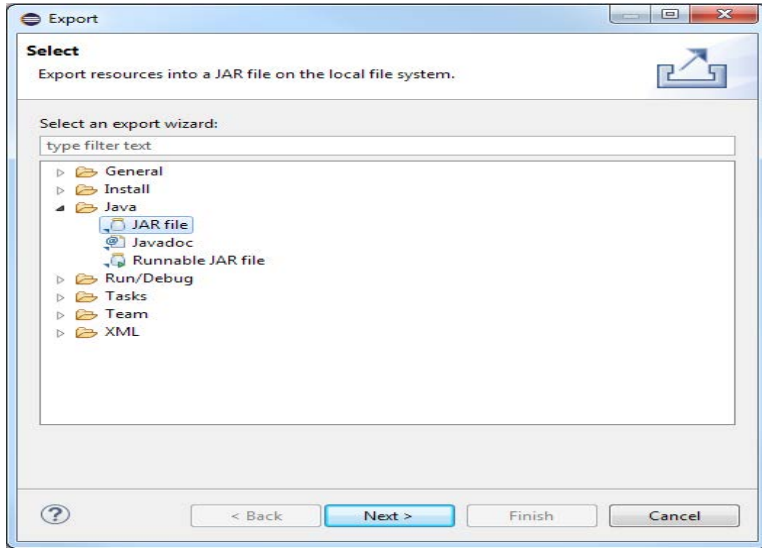

- 5. Export the JAR.
	- a. In the JAR Export window, check that only common\_java is selected under resources.
	- b. De-select both the .classpath and .project files, and ensure that Export generated class files and resources is selected.
	- c. For the Select export destination, choose the common\_java project directory in the eclipse workspace that has been created, and name the jar file 'common\_java.jar'.
	- d. Click Finish.

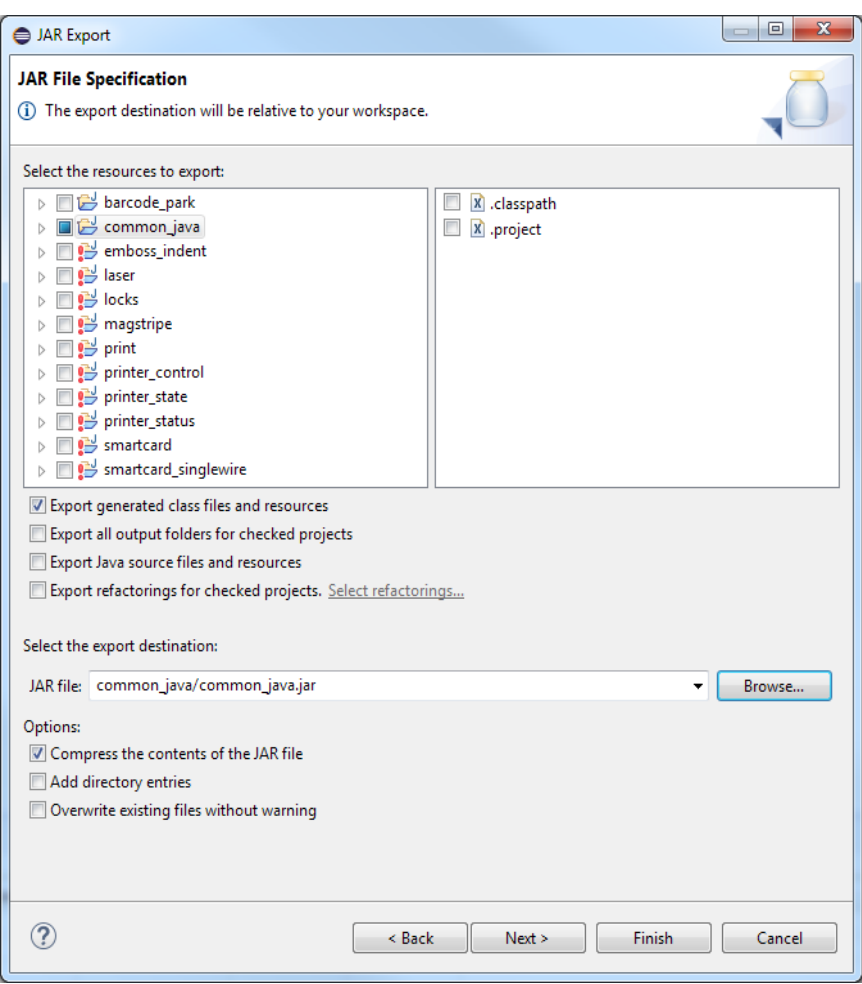

## Create Runnable JAR Files for Each Java Sample

Once the common java is built, repeat the following steps for each sample.

- 1. Next, in the Package Explorer pane, right-click on the project folder of the sample to be ran and click Properties.
- 2. The example below will use the barcode\_park sample project. Click the Java Build Path > Libraries tab, and double click the jna.zip entry to update the jna.zip file location.

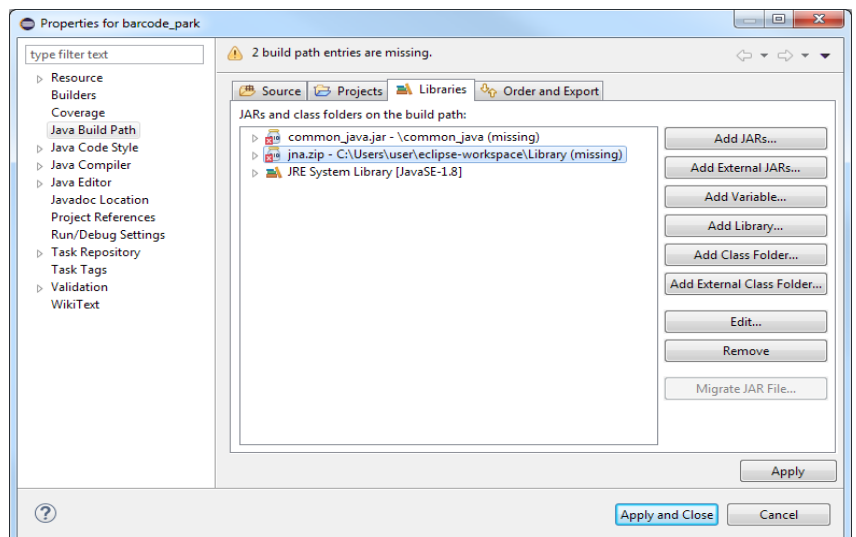

3. Select the jna.zip file and click Open.

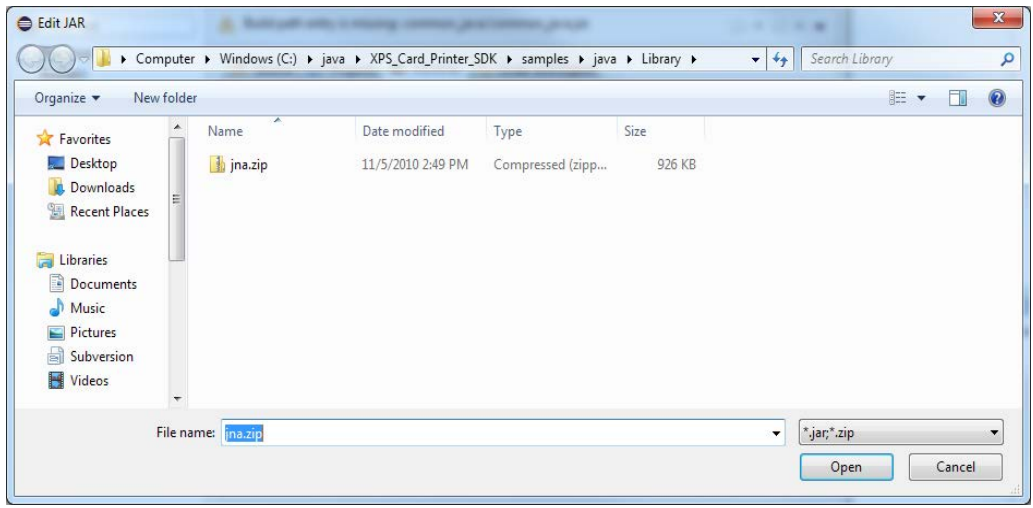

4. Double-click common\_java.jar and point it to the jar file created above in the common\_java project folder in the eclipse workspace directory.

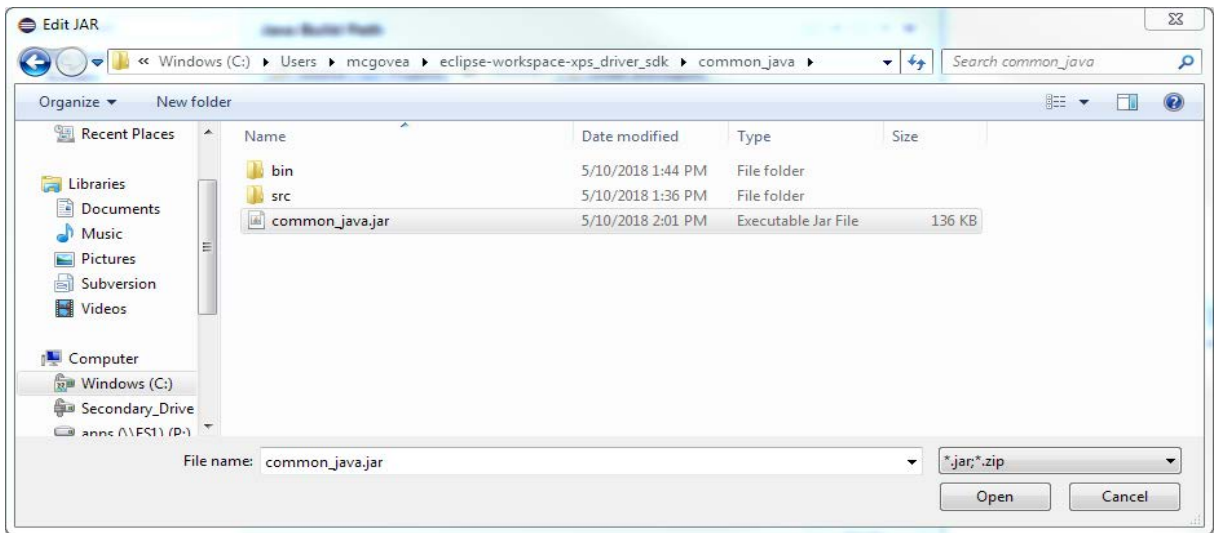

5. Click Open, and in the Properties for barcode\_park window. click Apply and Close.

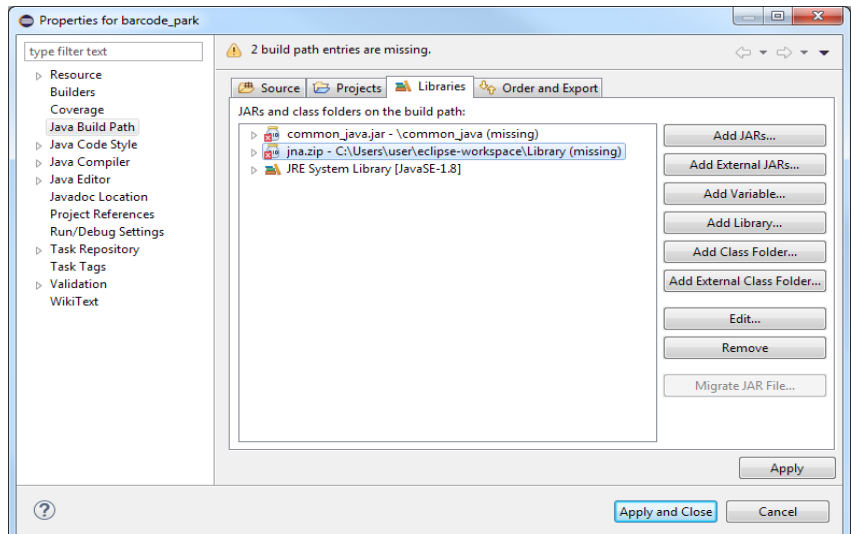

6. Check that the interop.dll appears under the common\_java.jar under 'Referenced Libraries' for the sample project. These are both 32 and 64-bit dll's.

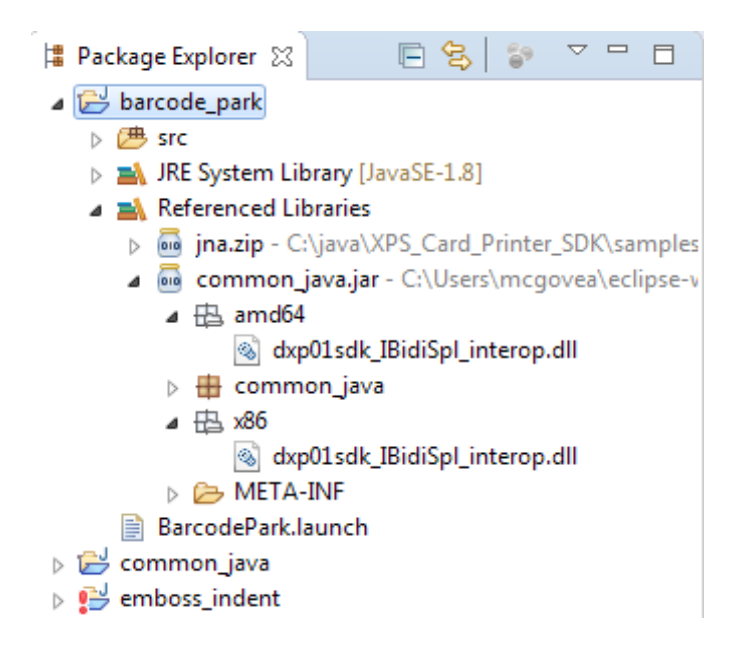

7. Create a runnable JAR file by right-clicking project package and clicking Export.

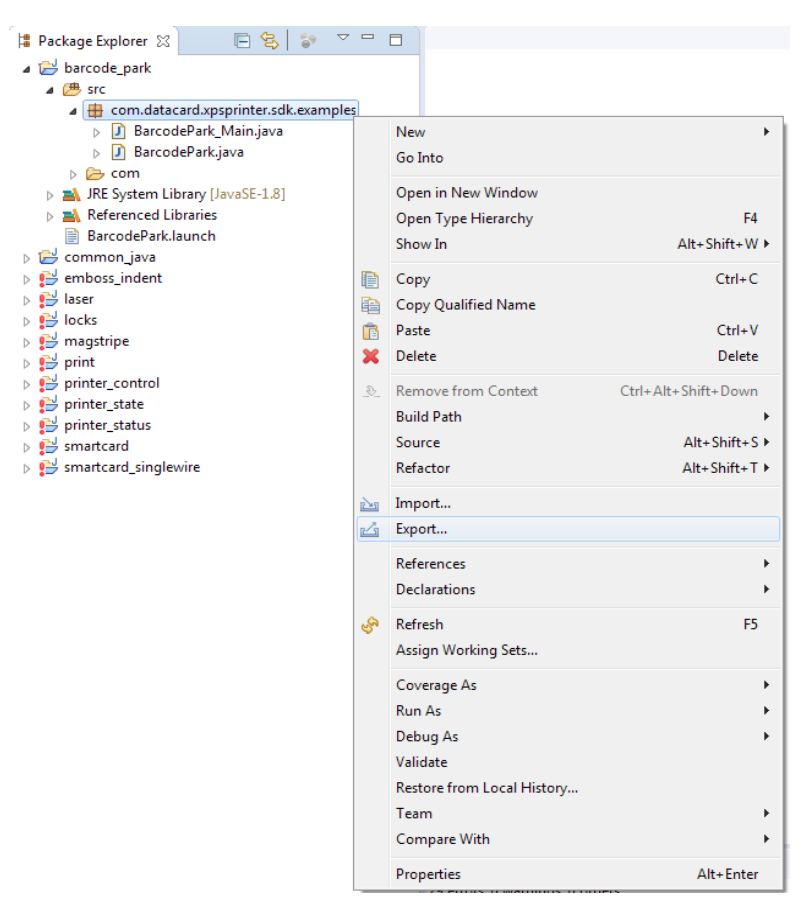

8. In the Export dialogue window select Java > Runnable JAR File and click Next.

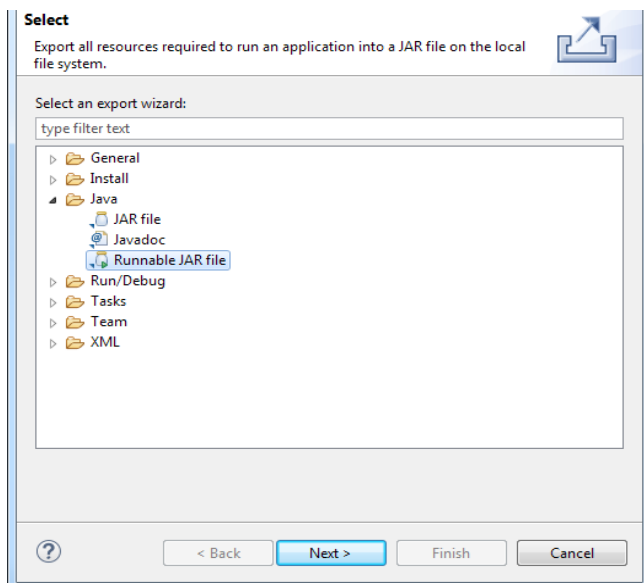

9. Select the Launch configuration that corresponds to the project, and choose the sample's project directory for Export destination. This is the required location for some samples. Use a JAR filename that will indicate the sample being built. For example: 'barcode\_park.jar'. Be sure to select 'Extract required libraries into generated JAR'. Click Finish.

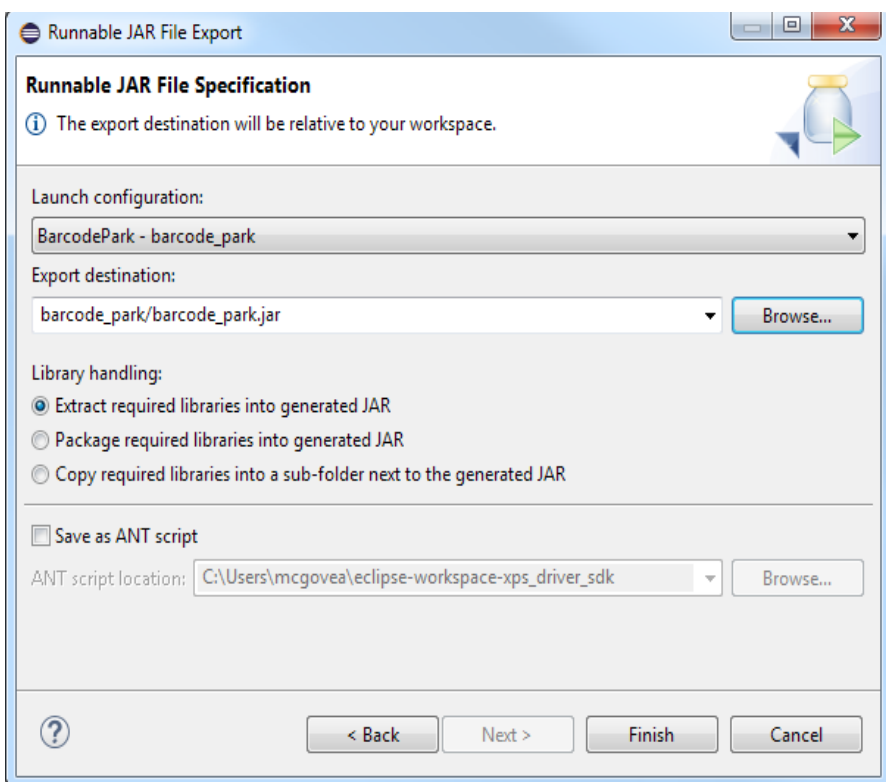

10. Click OK on the referenced library warning if it appears.

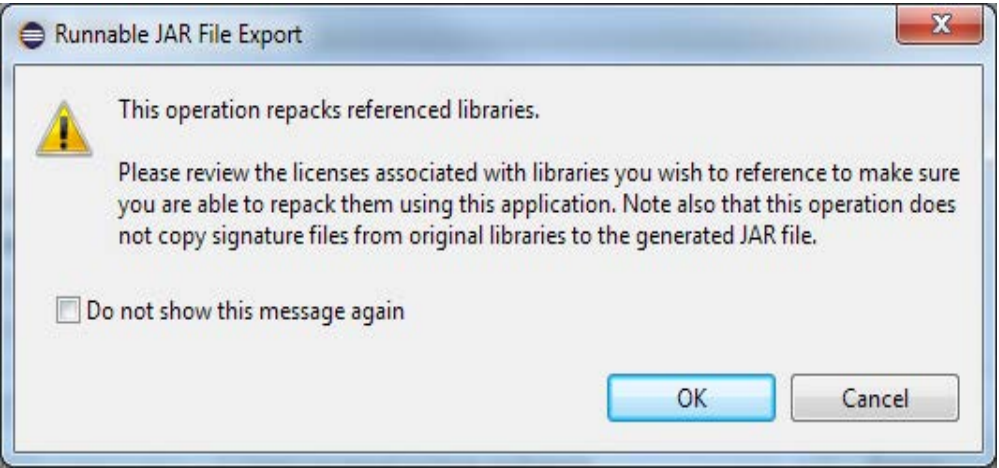

11. You can now execute the .JAR file. Open a command-prompt in the location of the JAR file. Run the JAR file with no parameters to get help and to see the command line options:

C:\Users\mcgovea\eclipse-workspace-xps\_driver\_sdk\barcode\_park>java -jar barcode\_park.jar

barcode\_park.jar demonstrates interactive mode parking a card in the barcode reader, moving the card from the station, and options to print and poll for job completion. Uses hardcoded data for printing.

java -jar barcode park.jar -n <printername> [options]

#### options:

-n <printername>. Required. Try -n "XPS card printer" -b parks the card such that the barcode on the back side of the card can be read. Default operation is to park the card such that the barcode on the front side of the card can be read. -c poll for job completion -p Print sample text on the card.

### Examples:

java -jar barcode\_park.jar -n "XPS Card Printer" -p

Parks a card such that the barcode on the front side of the card can be read, asks you to continue (i.e., barcode read was successful) or reject (i.e. barcode read was not successful). If the read was successful, sample images are printed on one

or both sides of the card.

java -jar barcode park.jar -n \"XPS Card Printer\" -b

Parks a card such that the barcode on the back side of the card can be read, asks you to continue or reject and then does what you requested.

## **Troubleshooting**

If an error "Unable to find interop.dll" appears, check to make sure that the common\_java jar file from the project folder level exported the common\_java jar file from the project folder level, and not the common\_java package level.

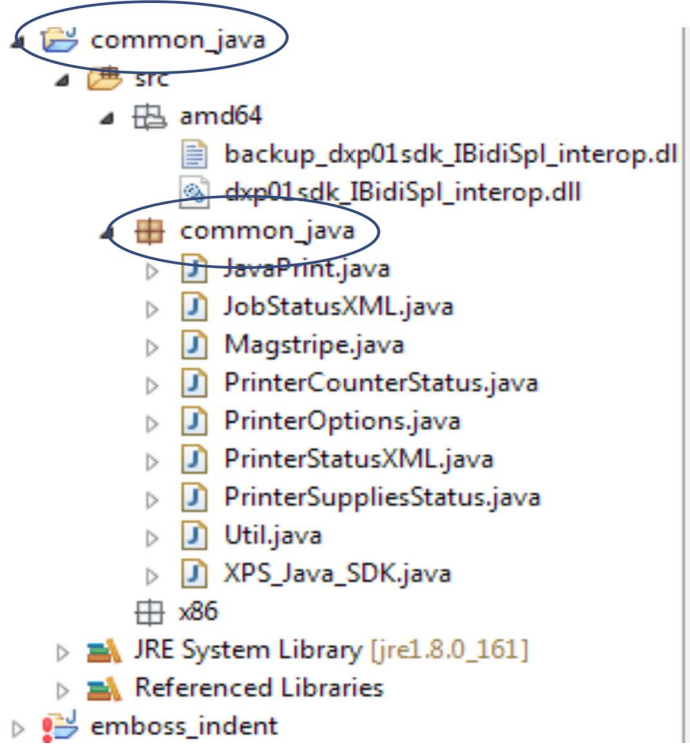

## **Recommendations**

Use the following recommendations when creating or working with the Java samples.

- Create a new Eclipse workspace before you make changes to the Java samples. This maintains the original samples in their own workspace in case you need them.
- Create a new Eclipse workspace whenever you install a new version of the SDK. The helper dll, dxp01sdk\_IBidiSpl\_interop.dll, is copied to each sample in the workspace. When you create a new workspace it ensures that the dll is always up-to-date.

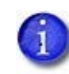

You must rebuild your Java samples when you install a new version of the SDK.

 The helper dll, dxp01sdk\_IBidiSpl\_interop.dll, is backward compatible with previous versions of the SDK. However, because the method used to build the Java samples has changed, make sure that you create a new Eclipse workspace to use the current version of the dll.

# **Appendix C: Use the SDK Java Samples**

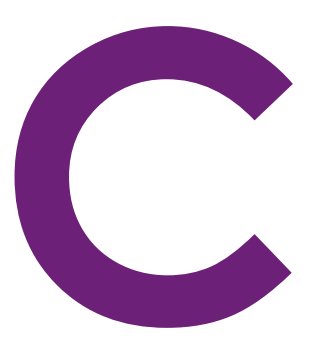

## **Overview**

The SDK Java files that are included in the jars folder are runnable JAR files that you can use without having to build the files yourself. This is similar to the compiled samples for Visual C++, Visual C#, and VB.NET located in the exes folder.

The Java samples were created and tested using Java version 8, update 181. We recommend that you install and use that version with the samples.

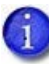

 You need to know the location where the Java version 8, update 181 java.exe file is installed on your computer to run the JAR files. java.exe is located in the bin folder.

For example: C:\Program Files\Java\jre1.8.0\_181\bin.

 If you run the Java samples with a later version of Java, such as Java version 9 or newer, Java may issue a warning message indicating that "an illegal reflective access operation has occurred." This does not affect the Java samples and they run without problems.

The Java SDK JAR files work with either the 32- or 64-bit versions of Java 8, update 181.

## **Use the Java Samples**

The Java sample .jar files are placed in the **jars** folder on your computer when you extract the SDK zip file (refer to ["Installation" on page 4\)](#page-12-0). The common\_java.jar file is included in the folder and is used by all the other samples. In addition, a separate laser folder in the jars folder contains the files used for engraving on a desktop laser system.

Do the following to run a JAR file:

1. Open a command window and point to the **jars** directory on your computer. For example,

C:\XPS Driver\_SDK\jars>

2. Enter the command to run the JAR file. You must point to the java.exe file in the Java bin directory on the computer. Then, enter the name of the JAR file you want to run.

For example, enter the following command to run the barcode\_park.jar sample to see help information and the command line options:

C:\XPS Driver\_SDK\jars>C:\Progra~1\Java\jre1.8.0\_181\bin\java.exe -jar barcode\_park.jar

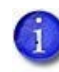

This example assumes that the java.exe file is in C:\Program Files\Java on a Windows 64-bit system. The command uses the short name for the Program Files directory (Progra~1).

The location of the java.exe file can vary depending on where Java is installed on your computer or if you use a 32-bit Windows system.

After you run a Java sample, the Java helper dll file, dxp01sdk IBidiSpl interop.dll, is placed in the jars folder. The dxp01sdk IBidiSpl interop.dll file is used by the sample .jar files to communicate with the Card Printer Driver. The file is included in the common\_java.jar file and is extracted to the jars folder when any of the sample .jar files is executed.

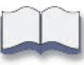

# <span id="page-125-0"></span>**Appendix D: Suppress the Driver Message Display**

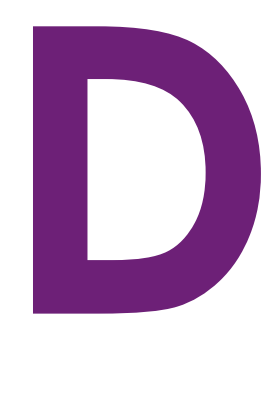

If you want your application to present printer and driver messages to the user and resolve errors directly, you can suppress the display of messages by the driver. This is known as "silent mode."

## **Enable Driver Silent Mode**

1. Silent mode is enabled when the following registry setting is present and the data is set correctly. This registry key must be created manually.

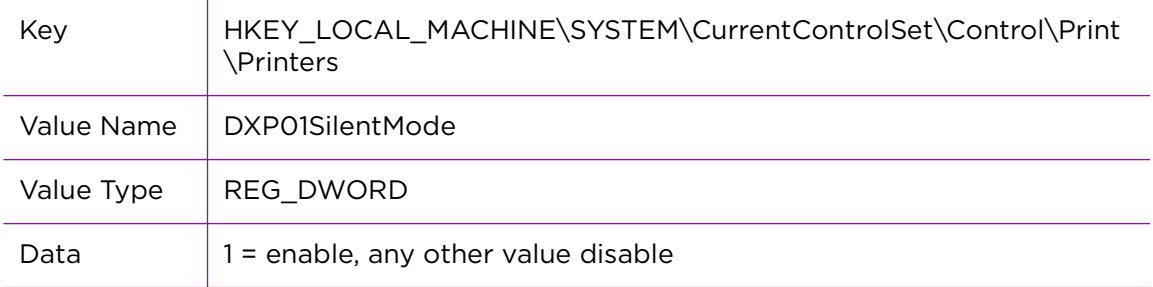

2. The driver checks the DXP01SilentMode setting at startup.

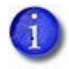

To guarantee that the setting takes effect, restart the computer after you create or modify the registry setting.

## **Silent Mode Operation Notes**

- Enabling silent mode causes suppression of pop-up messages for all instances (printers) of the XPS Card Printer Driver for all user accounts on the system.
- The SDK application can retrieve the error message any time using dxp01sdk:PRINTER\_MESSAGES. In addition, most of the SDK calls include printer errors as part of the status information returned to the application.
- The application can cancel jobs using the SDK, including canceling all jobs in the printer. When "cancel all jobs" is requested, the printer cancels all of its jobs. The driver also cancels all the driver jobs that are in an error state.

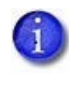

The printer operator can cancel the job using the LCD panel. When this happens, an error is removed from the driver automatically. Make sure that the application accounts for this possibility.

 When the error is a driver condition (a 500-level message), the application must resolve the error because the printer operator won't be aware of the issue (the printer does not issue an error). The driver will not process the next job until the 500-level message is resolved. The application can either use "cancel all jobs" to cancel the job, or it can issue job-specific cancel or resume commands to recover from the error.

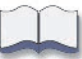

# **Appendix E: SDK Kiosk System Support**

# **E**

## **Overview**

The XPS Card Printer Driver supports the CE870 Kiosk system and Sigma Kiosk system.

For the Card Printer Driver to support the kiosk system, the driver must be able to recognize the kiosk system. This is controlled by the DriverEnable option in the printer firmware. The option is set using one of the following methods:

- The DriverEnable option is enabled during manufacturing.
- Installation of an Enable Driver Upgrade Kit (part number 529425-001) on Sigma DS4k printers.

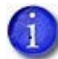

The DriverEnable option cannot be changed by a user.

When the Card Printer Driver detects a kiosk system:

- The Kiosk option displays in the Printer Properties Status tab.
- PRINTER INFO2 is updated with the Kiosk option. This allows an SDK application to query the printer for the kiosk option.

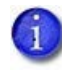

You can set the Card Printer Driver to run in silent mode. Refer to [Appendix D: "Suppress the Driver Message Display".](#page-125-0)

## Pick and Output Options Using SDK

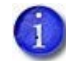

The pick/output options will vary by job when using driver SDK.

CE870 Printer With or Without Embosser

- $\bullet$  Pick
	- **Front**
- Output
	- **Rear Dispense**

Sigma Printer With Embosser

- $\bullet$  Pick
	- Front (includes multi-hopper, single hopper, or manual pick)
	- Rear Manual
- Output
	- **Rear Dispense**

Sigma Printer Without Embosser

- $\bullet$  Pick
	- Front (includes multi-hopper, single hopper, or manual pick)
	- Rear Manual
- Output
	- **Front Tray**
	- **Rear Dispense**

## CE870 Printer Manager Settings

The following Printer Manager settings also are used with a kiosk system. These are WebService-access level settings. The *CEM/ES1 Embosser Service Manual* contains complete information about setting up a kiosk system.

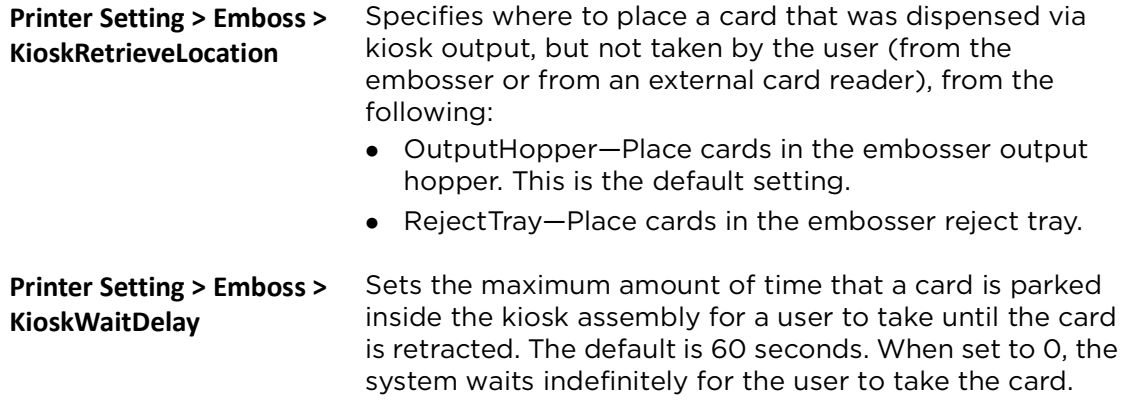

## Sigma Printer Dashboard Settings

The following Printer Dashboard settings are used with the Sigma kiosk system. The *Sigma Service Manual*, *Printer Dashboard Help Manual* and *CEM/ES1 Embosser Service Manual* contains complete information about setting up a kiosk system.

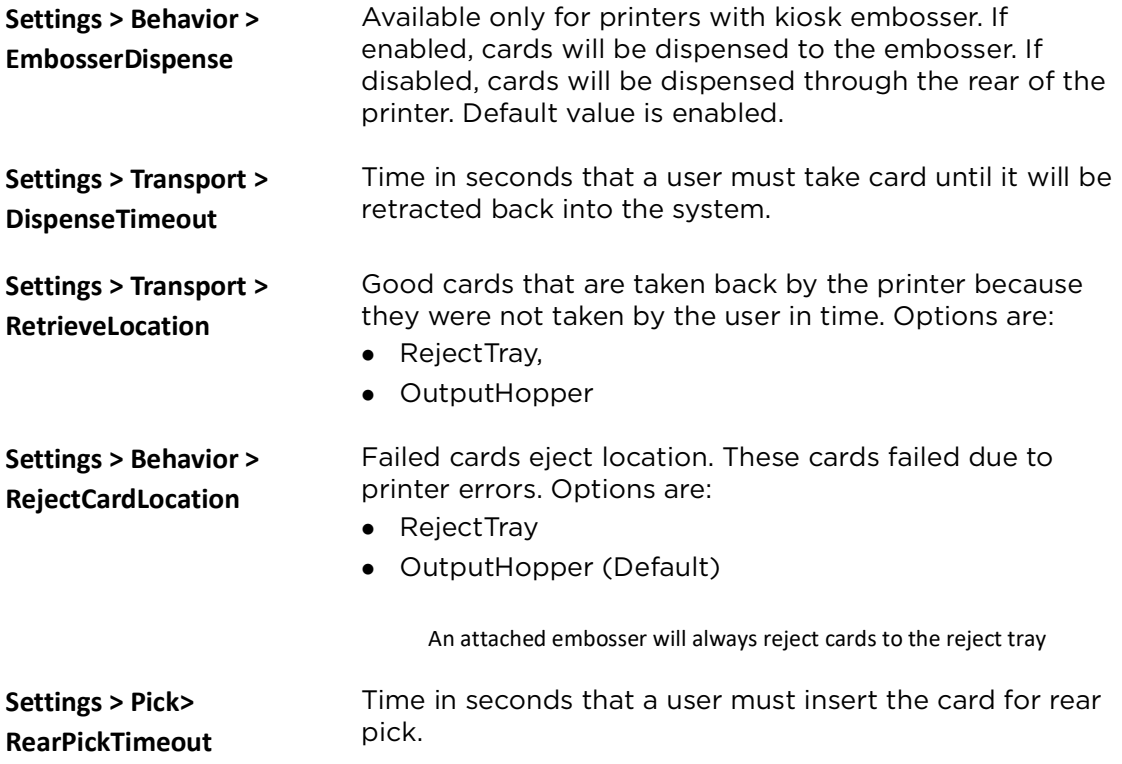

## **Kiosk Sample**

Kiosk sample has been added to specify hopper number, output location, optional embossing and indenting, side of dispensed card up, and poll for job completion.

Options:

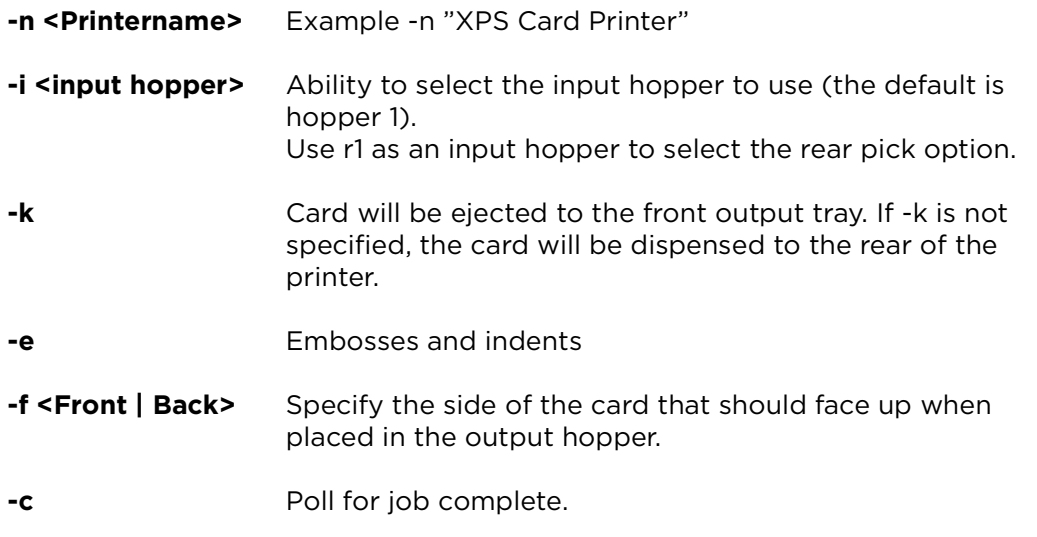

Examples:

kiosk.exe -n "XPS Card Printer"

This will pick the card from input hopper 1, print one-sided landscape card and eject the card to the rear of the printer.

kiosk.exe -n "XPS Card Printer" -i r1 -f front -c

This will pick the card from the rear input, print a once-sided landscape card, eject the card to the rear of the printer, and the front side is face up. Also it will poll for job status.

kiosk.exe -n "XPS Card Printer" -i 2 -k -e

This will pick the card from input hopper 2, print and emboss a one-sided landscape card, and eject to the front output tray.

## **Retrieve the Status of a Kiosk Job**

An application can retrieve the status of a card job in a kiosk system. The application should poll the kiosk system for job completion until the job state value is returned. The JobState for a kiosk system can have one of the following values: CardReadyToRetrieve or CardNotRetrieved.

Refer to ["Get the Status of an Interactive Job" on page 3](#page-41-0)-33 for complete information about how to retrieve the job status and the JobState values for a kiosk system.

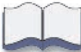

# **Appendix F: Print a UV Photo**

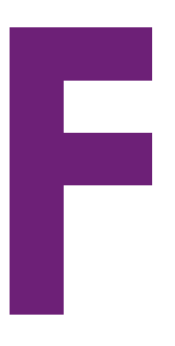

Printing a photo with the UV panel of the ribbon is a special case of monochrome printing. However, unlike printing that uses the K panel, the UV ink is lighter than the card background when illuminated with a UV light source (it becomes the white in the image). Because of this, a photo printed using the UV panel must reverse the pixel values of the 1-bpp photo image (that is, you need to use the negative of the image).

You can use IRFanView (http://www.irfanview.com/) to modify a color photo to print properly using the UV panel.

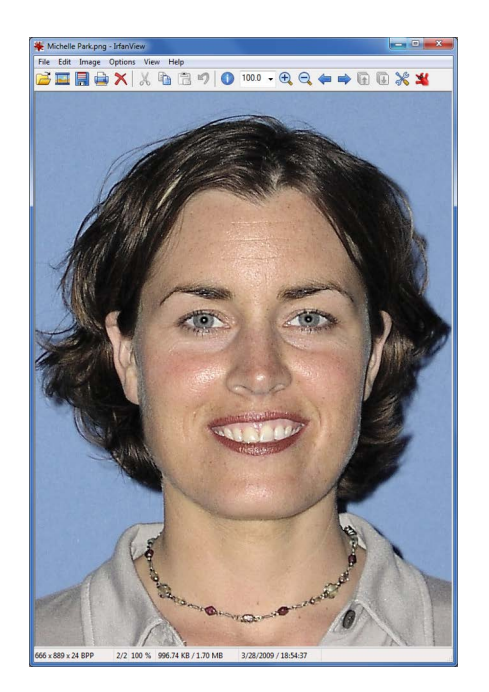

1. Open the image you want to modify using IRFanView.

- 2. Select Decrease Color Depth from the Image menu and then select the following options in the Decrease color depth dialog box.
	- 2 Colors (black/white) (1 BPP)
	- Use Floyd-Steinberg dithering (for max 256 colors)

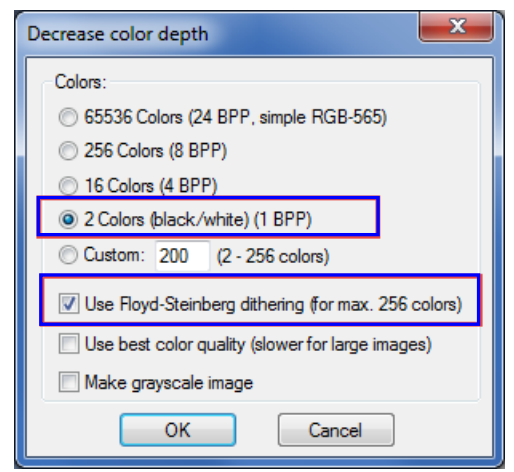

3. Click OK.

This changes the image so that it looks like the following:

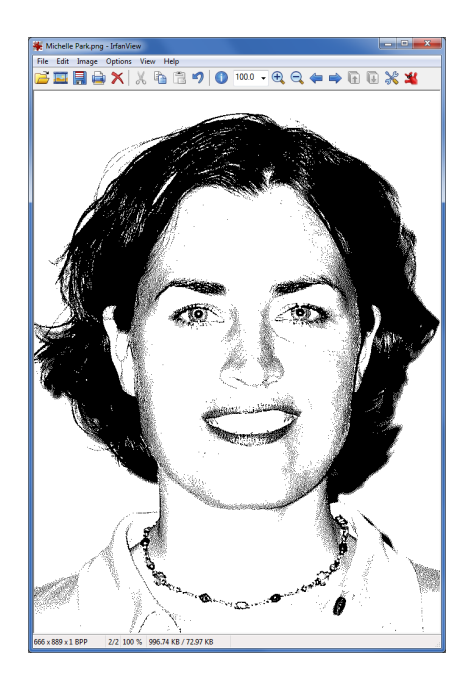

4. Select Negative (invert image) from the Image menu.

The image then looks like the following. This step is required because the UV ink becomes the "white" of the image when exposed to a UV light source.

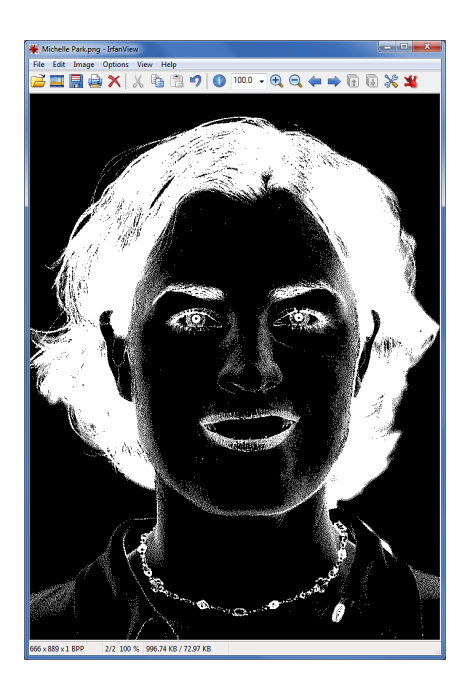

5. Select Replace Color from the Image menu. Replace the source color (black) with the new color (RGB:217,217,217) in the Replace Color dialog box. The Card Printer Driver recognizes 217:217:217 as the UV "color" and prints those elements using the UV panel of the ribbon.

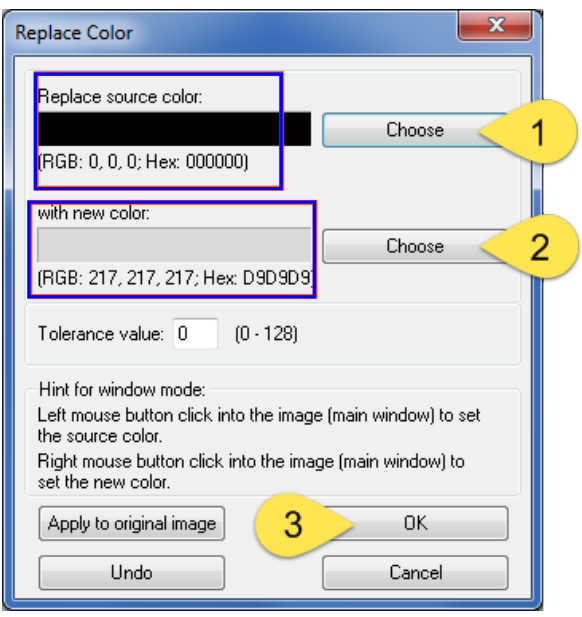

6. Click OK.

The image now looks like the following. The black pixels in the image have been replaced with 217:217:217.

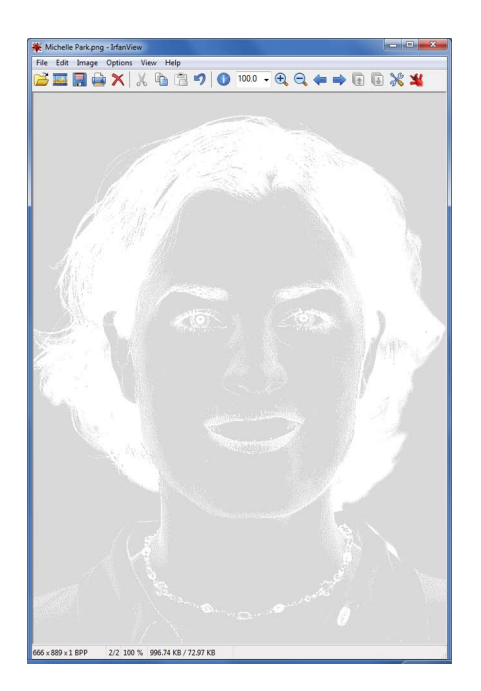

7. Save the converted image as a .PNG file.

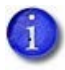

- When you use the modified image, be careful not to transform it in any way that might introduce other colors into the image.
- Some images, such as a logo, might display better if they are not reversed.

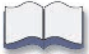

# **Appendix G: References**

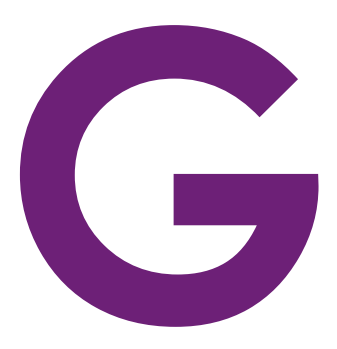

With Microsoft .NET Framework, application developers have a rich set of printing and print system management APIs. At the core of this functionality is the XPS print path. The following link provides an overview of XPS Windows printing:

### https://docs.microsoft.com/en-us/dotnet/framework/wpf/advanced/printingoverview

A PrintTicket defines the settings of a print job. A PrintTicket object is an easyto-work-with representation of a certain type of XML document called a PrintTicket document. The following link explains more about PrintTicket class:

### https://msdn.microsoft.com/en-us/library/system.printing.printticket.aspx

You can download Print Schema and XML Paper Specifications using the following link:

## https://msdn.microsoft.com/en-us/library/windows/hardware/ dn614032(v=vs.85).aspx

Windows has improved bidirectional printer communication (Bidi communication), starting with Windows XP. This allows drivers and applications to make requests to, and get responses from, a printer device. The following link explains more about Bidi printer communication:

### https://msdn.microsoft.com/en-us/ff545157

The IBidiSpl interface allows an application to send a Bidi request to the printer. The following link explains more about the IBidiSpl interface:

https://msdn.microsoft.com/en-us/library/dd144980

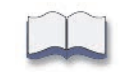